# **MAXON SMARTLINK® MRV**

Série de Válvulas Inteligentes MICRO-RATIO**®**

# **Honeywell**

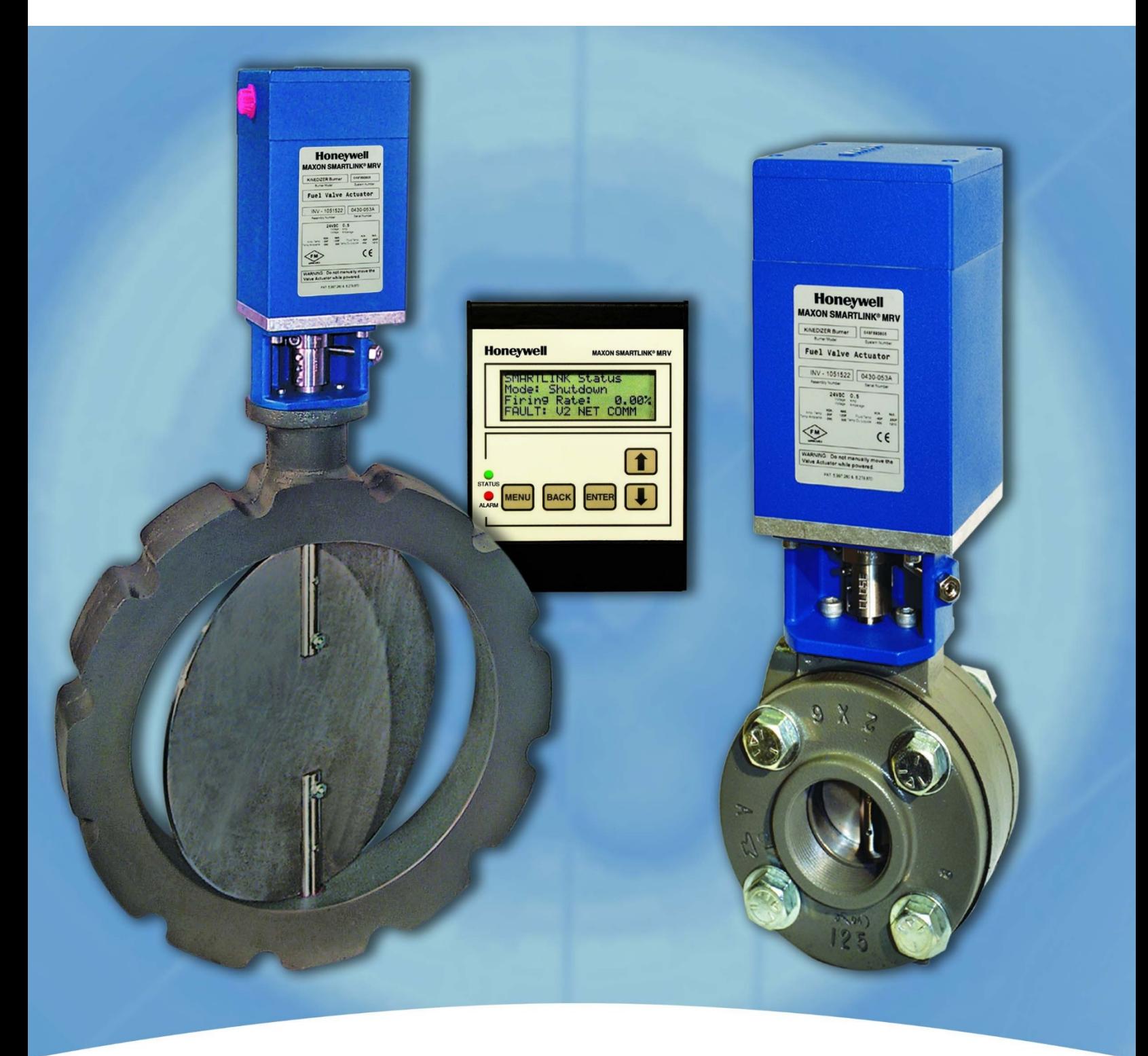

**Manual Técnico**

# ÍNDICE

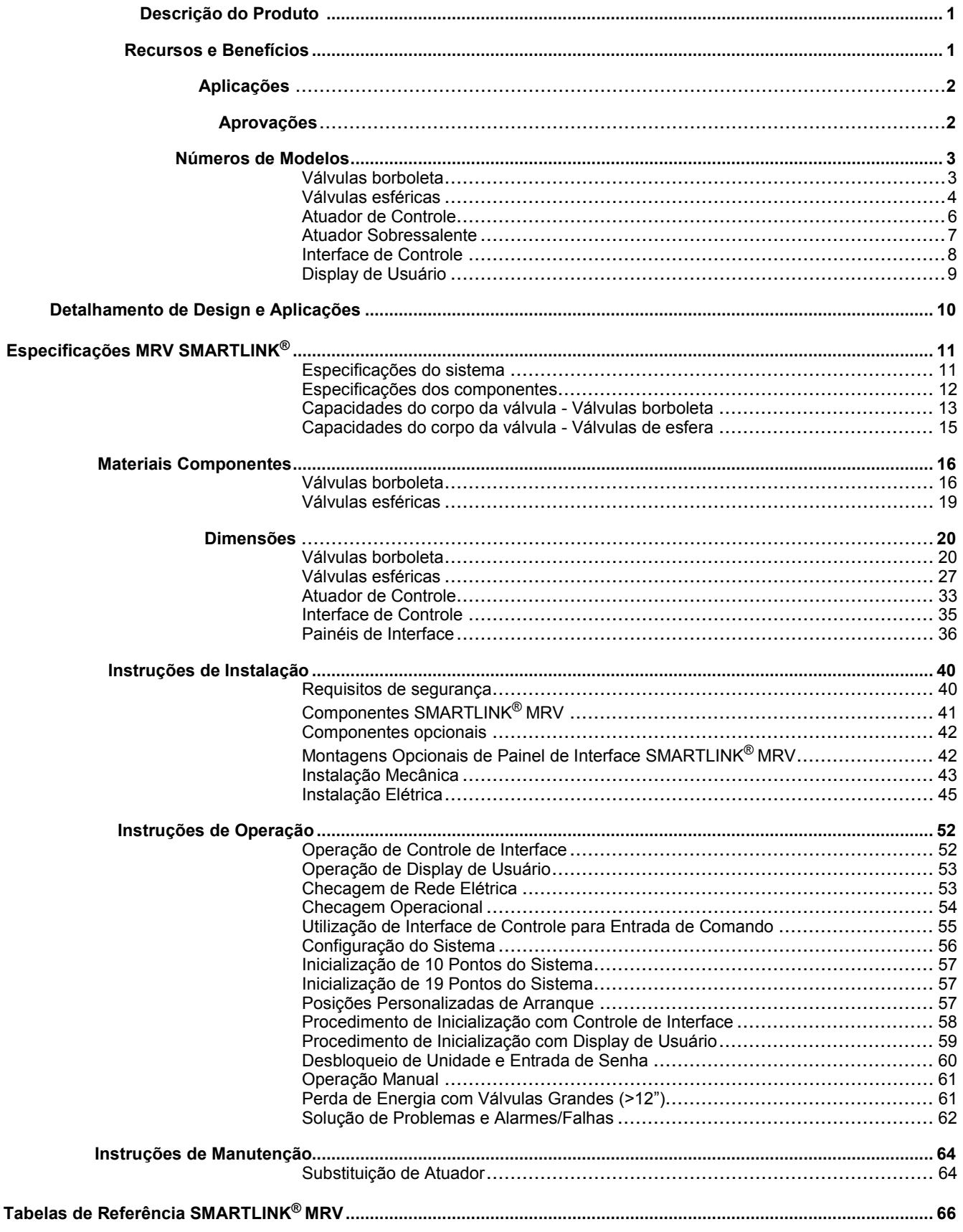

# <span id="page-2-0"></span>**DESCRIÇÃO DO PRODUTO**

A Válvula MAXON SMARTLINK® MICRO-RATIO® (MRV) é um sistema de posicionamento paralelo industrial para aplicações de combustão que proporciona um elevado grau de precisão, repetibilidade, resistência à adulteração e durabilidade. Além disso, a SMARTLINK® MRV faz interface com toda a gestão do queimador e com os sistemas de segurança da chama, simplificando aplicações de remodelagem. O sistema é de simples configuração e não requer um computador pessoal no campo de comissionamento.

A SMARTLINK® MRV inclui 1, 2, 3 ou 4 Atuadores de Válvula diretamente acoplados a válvulas de controle de fluxo e uma unidade de Interface de Controle que serve como uma interface de inicialização e "gateway" entre os Atuadores de Válvula e o controlador de processo do usuário, PLC, ou sistema distribuído de controle (DCS).

O design do Atuador de Válvula SMARTLINK® é uma montagem industrial, calibrada de fábrica. Ele incorpora um redutor planetário preciso com *feedback* de posição integrado e um motor de passo para o controle contínuo de serviço de várias válvulas. Cada atuador da válvula é alimentado por 24 VCC e inclui um circuito digital de controle de posição e uma interface digital que garante uma operação segura, mesmo em ambientes eletricamente ruidosos. O invólucro de área reduzida e à prova de intempéries, as aprovações Classe I, Divisão 2 e desempenho superior de controle de posição tornam este produto uma alternativa de alto desempenho e mais barata para equipamentos pneumáticos.

A Interface de Controle SMARTLINK® MRV é um hub digital DIN acoplado em trilho que eletronicamente vincula e sincroniza o movimento da válvula para um controle preciso da relação ar/combustível. Chaves frontais e indicadores são fornecidos para a exibição de alarmes, configuração do sistema e caracterização da válvula. A Interface de Controle também fornece um sinal de retorno da taxa de ignição com precisão 4-20 mA. Equipamentos opcionais incluem Interfaces de Entrada e Saída de Relé MAXON, um Display de Usuário, fonte de alimentação universal, conjuntos de painéis com rede elétrica de fábrica e vários invólucros NEMA 4X.

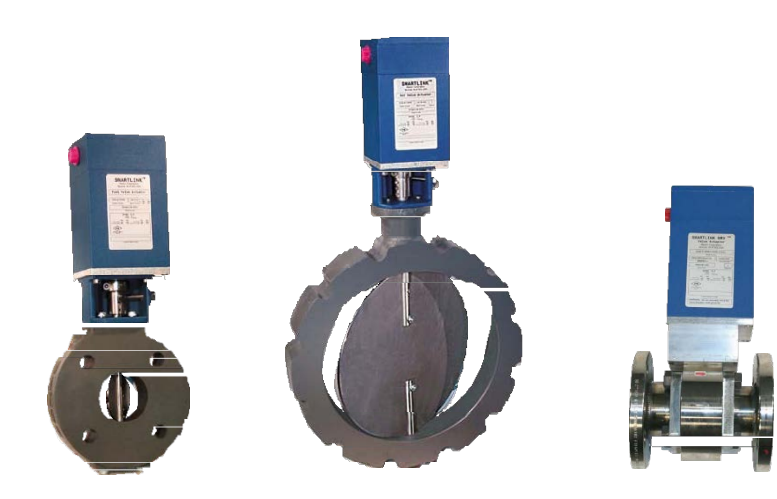

Conjuntos de válvula borboleta de gás (esquerda), válvula borboleta de ar (centro) e válvula de esfera (direita) SMARTLINK**®**

Visão interna de atuador SMARTLINK**®,** mostrando redutores planetários

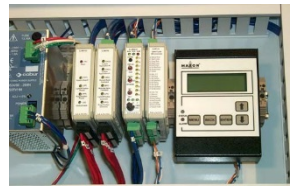

Interface de Controle com os opcionais Display de Usuário, Entrada e Saída de Relé e Interfaces de Rede em um conjunto de painéis préprogramado

# <span id="page-2-1"></span>**RECURSOS E BENEFÍCIOS**

- Controle preciso e repetitivo de fluxo otimiza a eficiência de combustível, permite o controle exato da temperatura e reduz as emissões do queimador.
- A MRV SMARTLINK® é um sistema de posicionamento paralelo eletrônico para controle da relação ar/combustível; para utilização em aplicações industriais, assegurando elevado grau de precisão, repetibilidade e durabilidade.
- Controle síncrono de até quatro válvulas com sinal convencional do controlador de processo do usuário.
- Conjunto de atuador e válvulas diretamente acoplados incluem carcaça à prova de intempéries com *feedback* de posição integrado e redutores planetários de serviços pesados de vida longa e confiáveis.
- Design de montagens compactas e robustas em qualquer orientação.
- Cada Válvula SMARTLINK**®** é ajustável com precisão de 0,1 grau.
- Softwares e eletrônicos aprovados pela UL e CE para controle da relação ar/combustível.
- Armazena um perfil personalizado de usuário de 22 pontos para cada válvula.
- Aprovada pela Factory Mutual (FM) como à prova de incêndio para locais perigosos Classe I, Divisão 2 e aprovação ATEX, IEC Ex e KC; o atuador padrão também é aprovado pela NEMA 4X, Classe II, Divisão 2.

#### *SÉRIE DE VÁLVULAS INTELIGENTES MICRO-RATIO***®** *MAXON*

- Operação livre de manutenção; nenhuma lubrificação necessária. Sem engaxetamento de válvula para ajustar.
- Proteção de senha eletrônica elimina adulteração do perfil de válvula.
- Configuração simples, sem necessidade de PC.
- Posições de modo de espera, expurgo e luzes desligadas podem ser definidas independente dos perfis de válvula.

# <span id="page-4-0"></span>**APLICAÇÕES**

A MRV SMARTLINK® é projetada para controle preciso de sistemas industriais de combustão, sistemas de caldeira de combustão e fluxos de processo de aquecimento relacionados. O pacote industrial reforçado agrega valor a muitos processos de aquecimento e de manufatura ao proporcionar controle de fluxo caracterizável de alta precisão com inteligência digital aprimorada.

As aplicações típicas incluem:

- Controles de proporção de queimador simples
- Controles do queimador de baixo NOx e baixo CO
- Controle de sistemas de combustão em processos sensíveis aos produtos de combustão
- Controle de queimadores complexos com preparação ou recirculação de gás de combustão
- Controle preciso de fluxos de processo como água de alimentação, gases de atmosfera, e até mesmo informações sobre produtos
- Controle de fluxo preciso dos processos calibrados e aquecedores de processo para líquidos e gases

## <span id="page-4-1"></span>**APROVAÇÕES**

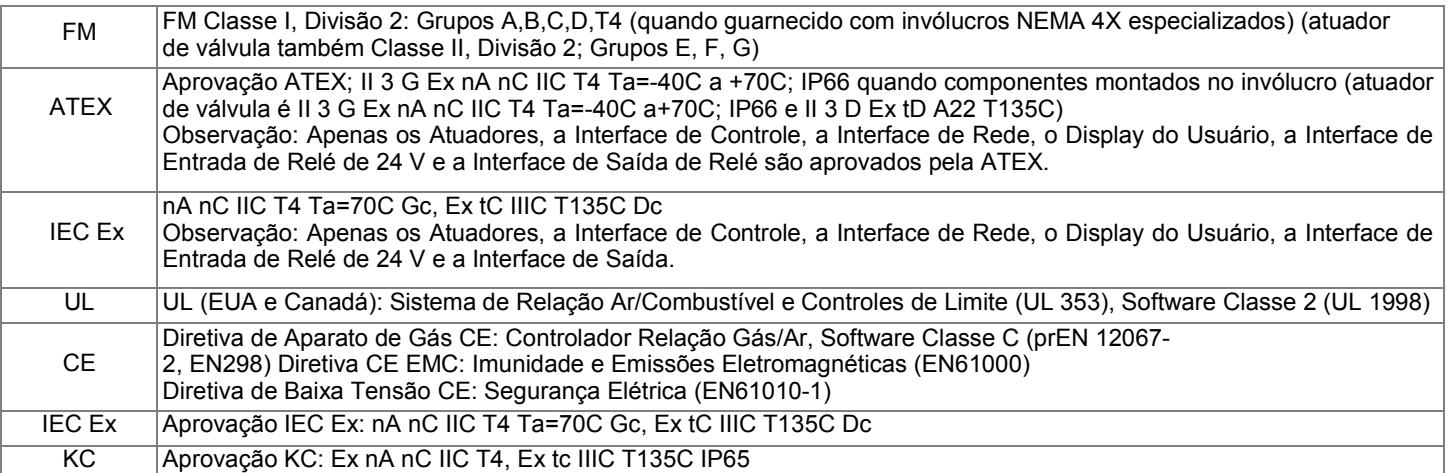

## <span id="page-5-0"></span>**NÚMEROS DE MODELOS**

### <span id="page-5-1"></span>**Válvulas borboleta**

O número de modelo mostrado na placa de identificação da válvula pode identificar com precisão cada Válvula Borboleta MRV MAXON SMARTLINK®. O exemplo abaixo mostra um número de modelo típico de Válvula Borboleta MRV SMARTLINK®, juntamente com as opções disponíveis para cada item representado no número de modelo. As três primeiras opções determinam o número do item configurado da válvula. Os próximos oito caracteres no número de modelo identifica as opções do atuador e do corpo da válvula.

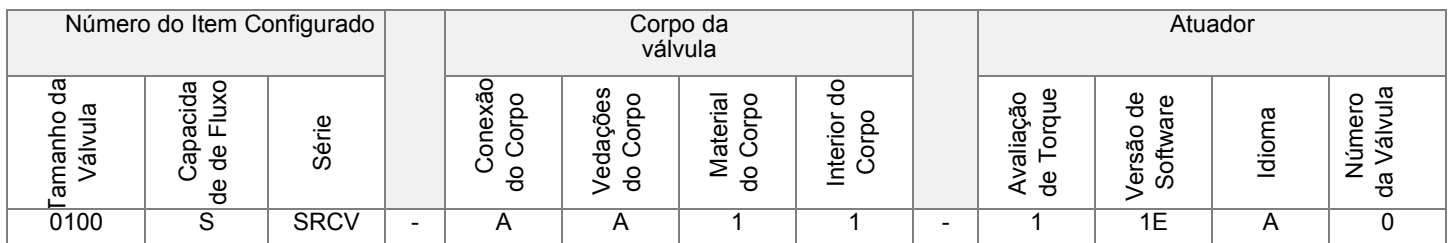

#### **Tamanho**

0100 - 1" 0125 - 1,25"  $0150 - 1.5"$ 0200 - 2" 0250 - 2,5" 0300 - 3" 0400 - 4" 0600 - 6" 0800 - 8" 1000 - 10" 1200 - 12" 1400 - 14" 1600 - 16"

#### **Capacidade de Fluxo**

S - Padrão

#### **Série**

SRCV - SMARTLINK**® MRV** Válvula Borboleta

#### **Conexão do**

**Corpo** A - Flange ANSI M - Flange estilo "M" X - Especial \* - Somente Atuador

#### **Vedações**

**do corpo**

- A Buna-N
- B Viton
- X Especial \* - Somente Atuador

#### **Material do Corpo**

- 1 Ferro Fundido 2 - Aço-carbono
- 3 Latão
- 5 Aço
- inoxidável X -
- Especial \* - Somente Atuador

#### **Interior do Corpo**

- 1 Pacote de Compensação 1
- 2 Pacote de Compensação 1, Oxy Clean 5 - Pacote de
- Compensação 2
- 6 Pacote de Compensação
- 2, Oxy Clean X Especial
- \* Somente Atuador

### **Avaliação de Torque**

- 1 33,9 N.m
- X Especial
- \* Somente Corpo da Válvula

#### **Versão de Software [1]**

1E - Software Padrão \*\* - Somente Corpo da Válvula

#### **Idioma** A -

Inglês X -

Especial \* - Somente Corpo da Válvula

#### **Número da Válvula**

- 0 Válvula 0
- 1 Válvula 1 2 - Válvula 2
- 3 Válvula 3
- 
- 4 Atuador Sobressalente

[1] A versão mais recente é a padrão.

#### **Opções de Pacote de Compensação e Materiais Típicos:**

1 - haste Aço Inoxidável Série 300, disco Aço Inoxidável Série 300 e buchas Bronze 2 haste Aço Inoxidável Série 300, disco Aço Inoxidável Série 300 e buchas PEEK

### <span id="page-6-0"></span>**Válvulas de esfera**

O número de modelo mostrado na placa de identificação da válvula pode identificar com precisão cada Válvula de Esfera MRV MAXON SMARTLINK®. O exemplo abaixo mostra um número de modelo típico de Válvula de Esfera MRV SMARTLINK®, juntamente com as opções disponíveis para cada item representado no número de modelo. As três primeiras opções determinam o número do item configurado da válvula. Os próximos oito caracteres no número de modelo identifica as opções do atuador e do corpo da válvula.

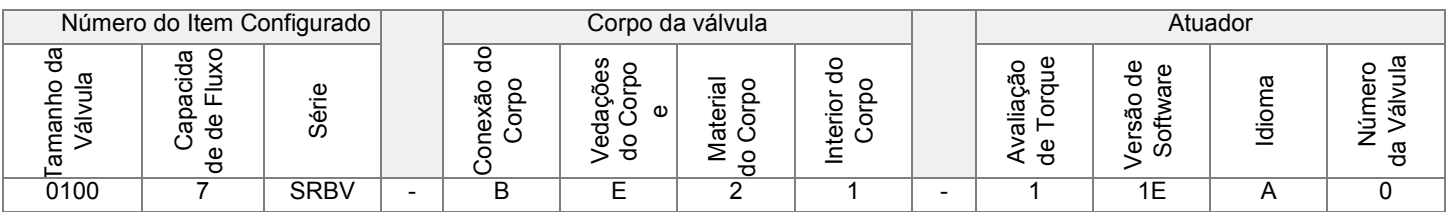

#### **Tamanho**

 $0050 - 0,5"$ 0075 - 0,75"  $0100 - 1"$ 0125 - 1,25"  $0150 - 1.5"$ 0200 - 2"

#### **Capacidade de Fluxo**

1 - Ranhura 1/32" 2 - Ranhura 1/16" 3 - Ranhura 1/8" 4 - Ranhura 3/16" 5 - Ranhura 1/4" 6 - 30°  $\overline{V}$ 7 - 60º V 8 - 90º V 9 - Porta Arredondada

#### **Série**

SRBV - Válvula de Esfera MRV SMARTLINK**®** 

#### **Conexão do Corpo**

A - ANSI Flangeado 150nº B - ANSI Rosqueada X - Especial (ver nota 1) \* - Somente Atuador

#### **Vedações do corpo**

**e Engaxetamento** E - Teflon X - Especial (ver nota 1) \* - Somente Atuador

#### **Material do Corpo**

 $\overline{2}$  - Aço-carbono 5 - Latão X - Especial (ver nota 1) \* - Somente Atuador

#### **Interior do Corpo**

1 - Pacote de Compensação 1 X - Especial (ver nota 1) \* - Somente Atuador

#### **Avaliação de Torque**

- 1 33,9 N.m
- X Especial
- \* Somente Corpo da Válvula

#### **Versão de Software (ver nota 2)**

- 1E Software Padrão \*\* - Somente Corpo da Válvula
- **Idioma** A -
- Inglês X Especial \* - Somente Corpo da Válvula

#### **Número da Válvula**

- 0 Válvula 0
- 1 Válvula 1
- 2 Válvula 2 3 - Válvula 3
- 
- 4 Atuador Sobressalente

[Nota 1: Consulta a página 5](#page-7-0) para todas as opções disponíveis de válvula de esfera. Estes necessitarão de configuração especial. Nota 2: A versão mais recente é a padrão.

#### **Opções de Pacote de Compensação e Materiais Típicos:**

1 - Esfera de Aço Inoxidável Série 300, Haste de Aço Inoxidável Série 300 e Anéis de Vedação de Teflon

### <span id="page-7-0"></span>*SÉRIE DE VÁLVULAS INTELIGENTES MICRO-RATIO***®** *MAXON*  **OPÇÕES ADICIONAIS DE VÁLVULA DE ESFERA PARA CONFIGURAÇÃO ESPECIAL**

#### **Conexão do Corpo**

Solda de Topo Flangeada de Face Plana Solda de Topo Estendida Extremidades de **Bracadeira** Extremidades de Chanfro Solda de Encaixe Solda de Encaixe Estendida Extremidades de Tubo 300nº RF Flangeado 600nº RF Flangeado

#### **Vedações do corpo e Engaxetamento**

#### **Vedações do Corpo**  Grafite Kel-F RPTFE Peek RPTFE UHMWPE de carbono

#### **Engaxetamento Grafite**

RPTFE RPTFE de carbono

#### **Arruela de**

**Viton** 

#### **Encosto Grafite** Hostaflon RPTFE Kel-F Peek RPTFE UHMWPE de carbono

#### **Material do Corpo**

**Duplex** 400 SS Liga Metálica 20 Monel Bronze Hastelloy c CF8 Titânio

#### **Interior do Corpo**

#### **Haste e Esfera**

Duplex 400 SS Liga Metálica 20 Monel Bronze Hastelloy c CF8 Titânio

#### **Anéis de Vedação**

PFA RPTFE Delrin Hostaflon Kel-F Peek RPTFE de carbono

### <span id="page-8-0"></span>**Atuador de Controle**

O número de modelo mostrado na placa de identificação do atuador pode identificar com precisão cada Atuador de Controle MRV MAXON SMARTLINK®. O exemplo abaixo mostra um número de modelo típico de Atuador de Controle MRV SMARTLINK®, juntamente com as opções disponíveis para cada item representado no número de modelo. A primeira opção determina o número do item configurado do atuador. Os próximos seis caracteres no número de modelo identifica as opções do atuador e de conexão.

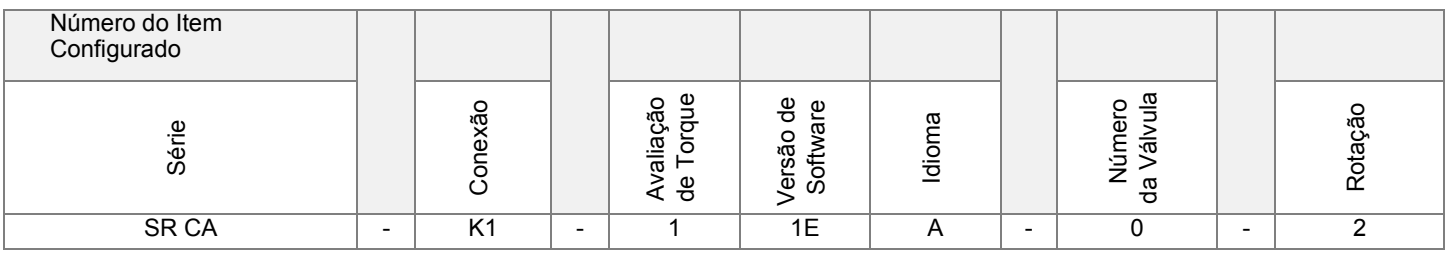

#### **Série**

SR CA - MRV SMARTLINK**®**  Atuador de controle

#### **Conexão**

K1 - Eixo de Transmissão Chavetado 1/2" L1 - Braço de Articulação S1 - Eixo de Transmissão Quadrado 1/2" S2 - Eixo de Transmissão Quadrado 3/4"

#### **Avaliação de Torque**

1 - 33,9 N.m X - Especial

#### **Versão de Software [1]** 1E - Software Padrão

**Idioma** A - Inglês X -

Especial

#### **Número da Válvula**

0 - Válvula 0

1 - Válvula 1

2 - Válvula 2

3 - Válvula 3

**Rotação**

1 - Sentido Horário

2 - Sentido Anti-horário

[1] A versão mais recente é a padrão.

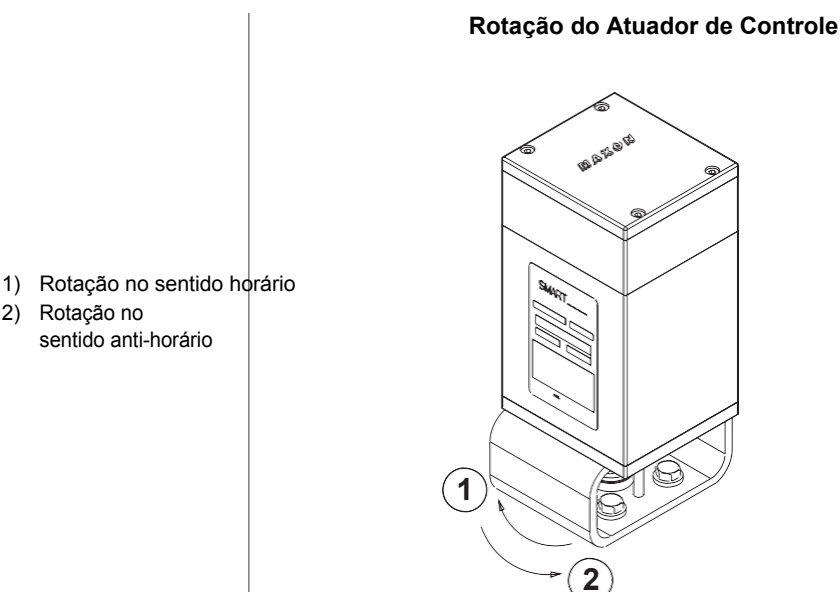

2) Rotação no

sentido anti-horário

### <span id="page-9-0"></span>**Atuador Sobressalente**

O número de modelo mostrado na placa de identificação do atuador pode identificar com precisão cada Atuador Sobressalente MRV MAXON SMARTLINK®. O exemplo abaixo mostra um número de modelo típico de Atuador Sobressalente MRV SMARTLINK®, juntamente com as opções disponíveis para cada item representado no número de modelo. A primeira opção determina o número do item configurado do atuador. Os próximos cinco caracteres no número de modelo identifica as opções do atuador e de conexão.

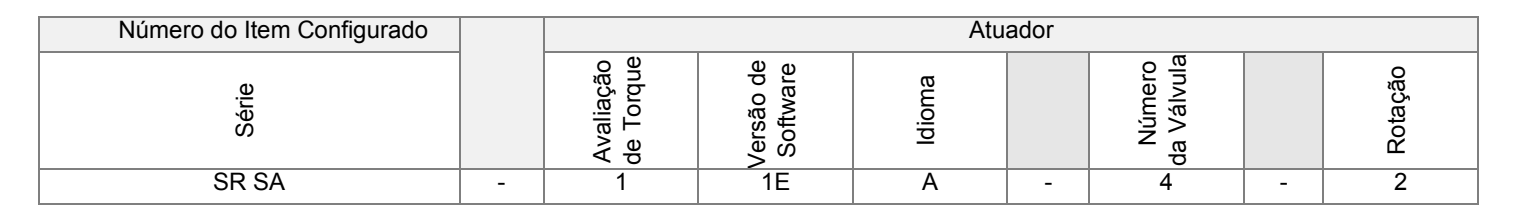

#### **Série** SR SA - MRV SMARTLINK**®** Atuador reserva

#### **Avaliação de Torque**

1 - 33,9 N.m X - Especial

**Versão de Software [2]** 1E - Software Padrão **Idioma** A - Inglês X - Especial

**Número da Válvula** 4 - Atuador Sobressalente

**Rotação [1]**

1 - Sentido Horário

2 - Sentido Anti-horário

- [\[1\] A rotação correta deve ser especificada. \(Ver esquema na página](#page-8-0) 6.) a. Válvulas Borboleta são sempre fornecidas em rotação em sentido anti-horário.
	- b. Válvulas de Esfera são sempre fornecidas em rotação em sentido anti-horário.
	- c. Atuadores de Controle são específicos do cliente e a rotação deve ser obtida a partir do atuador que esta peça sobressalente se destina a substituir.
- [2] A versão mais recente é a padrão.

### <span id="page-10-0"></span>**Interface de Controle**

O número de modelo mostrado na placa de identificação da interface de controle pode identificar com precisão cada Interface de Controle MRV MAXON SMARTLINK®. O exemplo abaixo mostra um número de modelo típico de Interface de Controle MRV SMARTLINK®, juntamente com as opções disponíveis para cada item representado no número de modelo. Os primeiros quatro caracteres determinam o número do item configurado da Interface de Controle. Os próximos 11 caracteres no número de modelo identificam as opções de montagem.

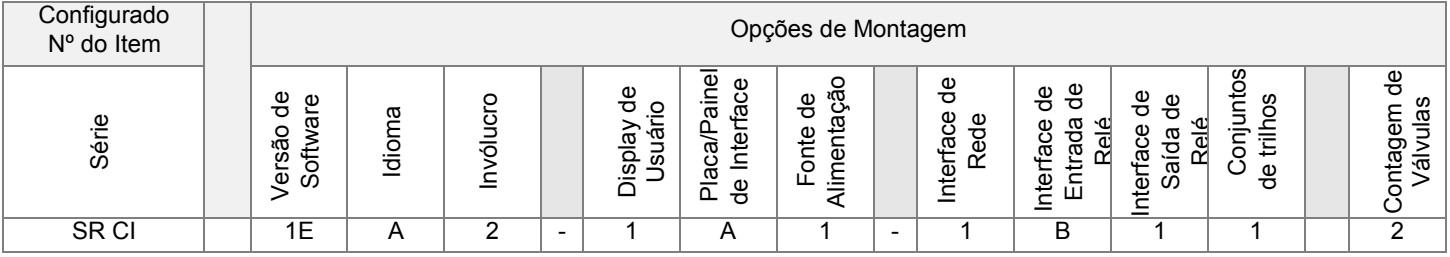

#### **Série**

SR CI - Interface de Controle MRV SMARTLINK**®**

#### **Versão de Software [3]**

1E - Software Padrão

#### **Idioma** A -

Inglês X -

Especial

#### **Invólucro**

- 0 Latão
- 1 24x20x8, NEMA 4, Janela
- 2 24x20x8, NEMA 4/4X, SS304 (1.4301), Janela
- 3 24x20x8, NEMA 4/4X, SS316, Janela
- 4 20x16x8, NEMA 4, Janela
- 5 20x16x8, NEMA 4/4X, SS304 (1.4301), Janela
- 6 20x16x8, NEMA 4/4X, SS316, Janela
- 7 20x16x8, NEMA 4, Sem Janela
- 8 20x16x8, NEMA 4/4X, SS304 (1.4301), Sem Janela
- 9 20x16x8, NEMA 4/4X, SS316, Sem Janela
- X Especial

#### **Display de Usuário [1]** - Nenhum

- 1 Montado Dentro do Invólucro
- 2 Montado Fora do Invólucro
- 3 Montado Fora do Invólucro com
- cobertura contra poeira

#### **Placa/Painel de Interface**

- 0 Latão
- A Placa 24x20, pré-programada
- B Placa 24x20 316SS, Placa
- C 20x16 pré-programada,
- pré-programada
- D Placa 20x16 316SS, pré-
- programada X Especial

#### **Fonte de Alimentação**

- 0 Latão
- 1 24 VCC
- X Especial
- \* Incluído com Painel de Interface

#### **Interface de Rede**

- 0 Latão
- 1 Sim
- \* Incluído com Painel de Interface

#### **Interface de Entrada de Relé [2]**

0 - Latão A - 24 VCC B - 120 VCA C - 230 VCA

#### **Interface de Saída de Relé**

- 0 Latão
- 1 Sim
- \* Incluído com Painel de Interface

#### **Conjuntos de Trilhos**

- 0 Latão
- 1 Controle de Conjunto de Trilho
- 2 Controle de Conjunto de Trilho
- e Bloco Terminal
- \* Ambos Incluídos com Painel de Interface

#### **Contagem de Válvulas**

- 2 Sistema de Duas Válvulas
- 3 Sistema de Três
- Válvulas
	- 4 Sistema de Quatro Válvulas

[1] Montagem fora do invólucro pode ser escolhida apenas para um invólucro que não seja de janela

- [2] Uma opção deve ser escolhida quando um Painel/Placa de Interface for especificado(a)
- [3] A versão mais recente é a padrão

### <span id="page-11-0"></span>**Display de Usuário**

O número de modelo mostrado na placa de identificação do display de usuário pode identificar com precisão cada Display de Usuário MRV MAXON SMARTLINK®. O exemplo abaixo mostra um número de modelo típico de Display de Usuário MRV SMARTLINK®, juntamente com as opções disponíveis para cada item representado no número de modelo. A primeira opção determina o número do item configurado do display de usuário. As próximas duas opções no número de modelo identificam as opções do display de usuário.

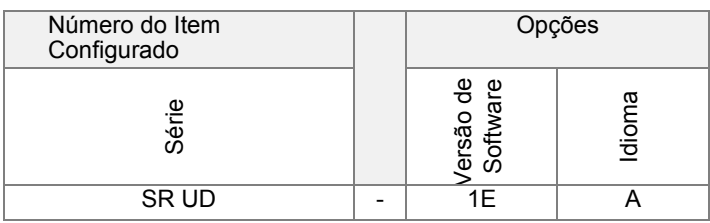

#### **Série** SR UD - MRV SMARTI INK<sup>®</sup> Display de Usuário

#### **Versão de Software [1]** 1E - Software Padrão

#### **Idioma** A - Inglês B - Holandês C - Francês D - Alemão X - Especial

[1] A versão mais recente é a padrão.

## <span id="page-13-0"></span>**DETALHAMENTO DE DESIGN E APLICAÇÕES**

#### **PRINCÍPIOS DE OPERAÇÃO**

O Sistema MRV SMARTLINK® sincronicamente posiciona 1, 2, 3 ou 4 válvulas com precisão e repetibilidade de 0,1 grau. Durante o sequenciamento de ignição, SMARTLINK® trabalha com sistema de gerenciamento de queimador do usuário para acionar o sistema nas posições definidas pelo usuário de modo de espera, expurgo e luzes apagadas. Após a ignição do queimador, o controlador de processo (ou temperatura) do usuário conduz a MRV SMARTLINK® com um comando de taxa de ignição de 4-20 mA.

**Os Atuadores de Válvula** executam um circuito de controle de alta velocidade para alcançar os seus pontos de ajuste de posição, sem excesso. As posições de Válvulas são continuamente transmitidas digitalmente pelo atuador de válvula através da rede de comunicações para a interface de controle para verificação da adequada posição de válvula. A interface de controle também fornece um sinal de saída de 4-20 mA que representa a real taxa de ignição do queimador para o monitoramento do processo. Essa saída de 4-20 mA também é usado para indicar a posição real da válvula selecionada durante o processo de comissionamento.

**A Interface de Controle** armazena um perfil de posição iniciado pelo usuário, de 22 pontos, para cada válvula e traduz o comando de taxa de ignição em comandos de posição sincronizados e digitais que são enviados aos Atuadores de Válvula através de uma rede de comunicações dedicada.

A Interface de Controle também inclui um conjunto de chaves e indicadores para permitir as seguintes funções:

- 1) Customizar o perfil de posição e iniciar cada válvula para ajuste preciso do queimador
- 2) Exibir o modo operacional do sistema e indicar códigos de alarmes/falhas
- 3) Exibir e alterar parâmetros operacionais do sistema (tais como operação de perda de sinal e velocidade de válvula)
- 4) Travar eletronicamente o dispositivo para prevenir adulteração
- 5) Controlar localmente a taxa de ignição do queimador em modo manual

**Um Display de Usuário opcional** LCD com 4 linhas de 20 caracteres está disponível para facilmente iniciar o sistema localmente ou a centenas de metros de distância, nas proximidades do queimador ou instrumentação de campo. O Display de Usuário mostra todas as condições de alarme e de falhas (como mensagens de texto), marca o horário dos últimos 6 eventos de desligamento, executa funções de manutenção de válvulas e de sistema, armazena até 5 perfis de sistema e restaura o perfil do sistema, caso a Interface de Controle seja substituída.

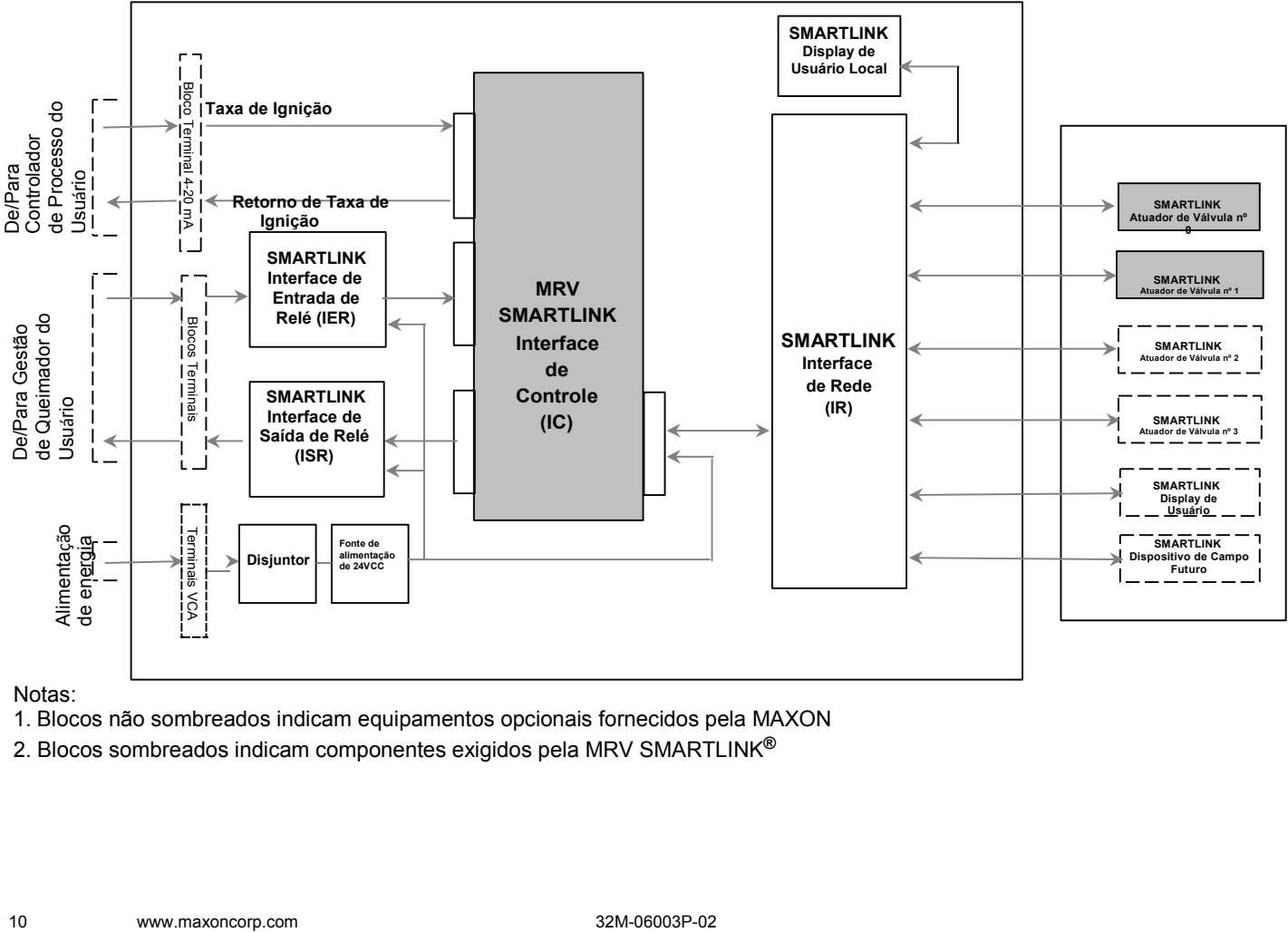

#### Notas:

1. Blocos não sombreados indicam equipamentos opcionais fornecidos pela MAXON

2. Blocos sombreados indicam componentes exigidos pela MRV SMARTLINK**®**

# <span id="page-14-0"></span>**Especificações MRV SMARTLINK®**

## <span id="page-14-1"></span>**Especificações do sistema**

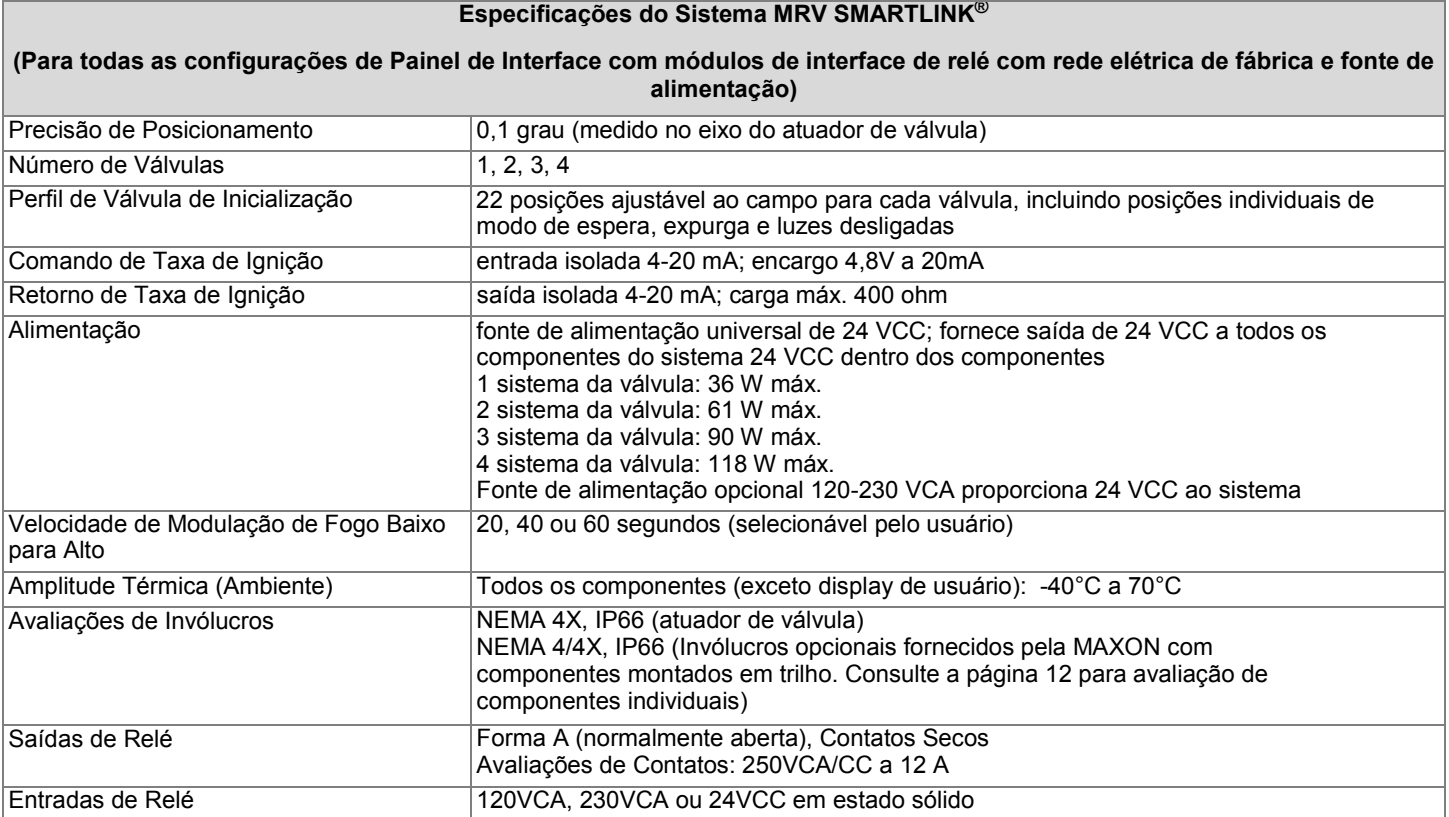

## <span id="page-15-0"></span>**Especificações dos componentes**

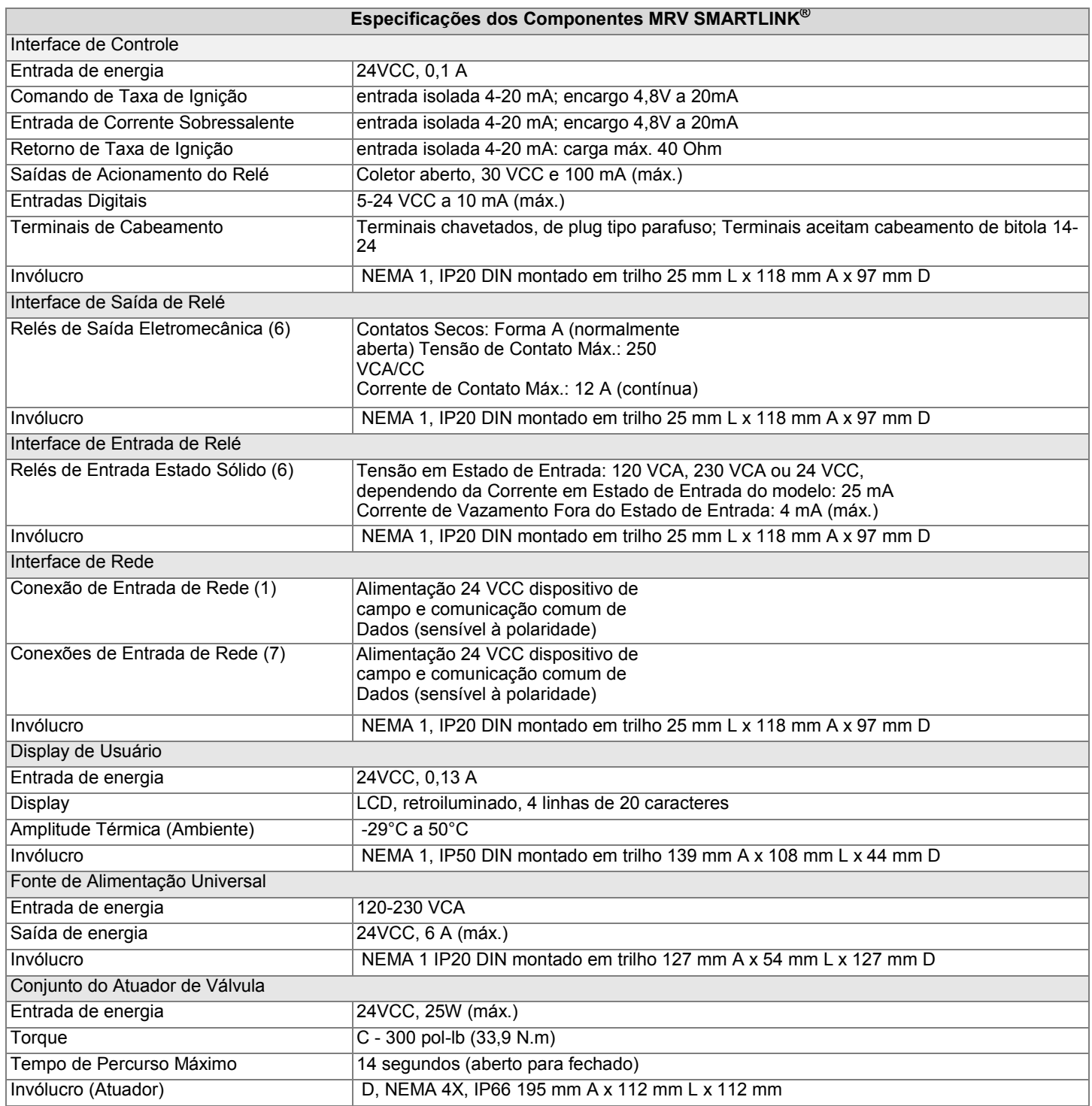

### <span id="page-16-0"></span>**Capacidades do Corpo da Válvula - válvulas borboleta**

#### **VÁLVULAS BORBOLETA - 1" ATÉ 4"**

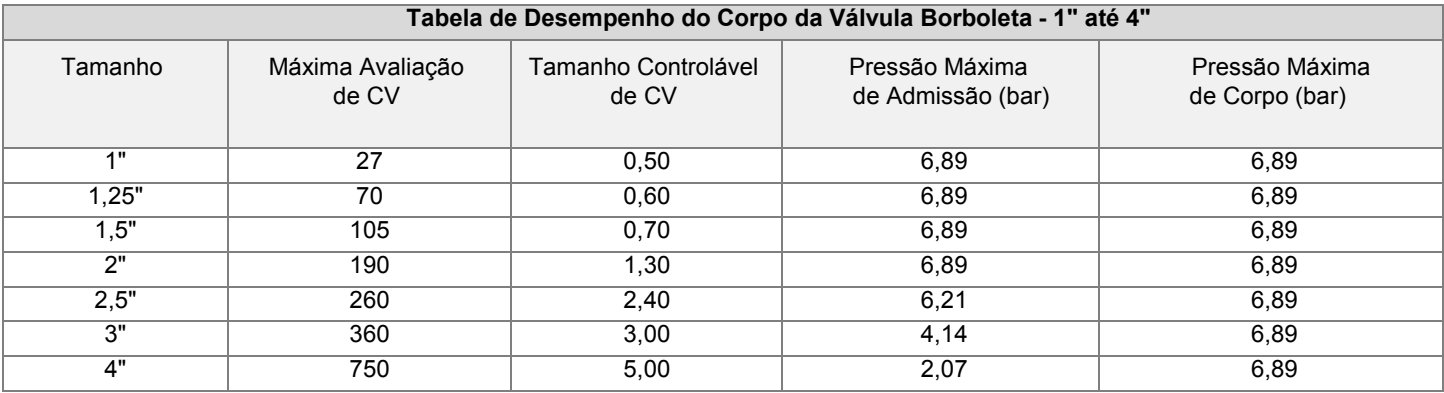

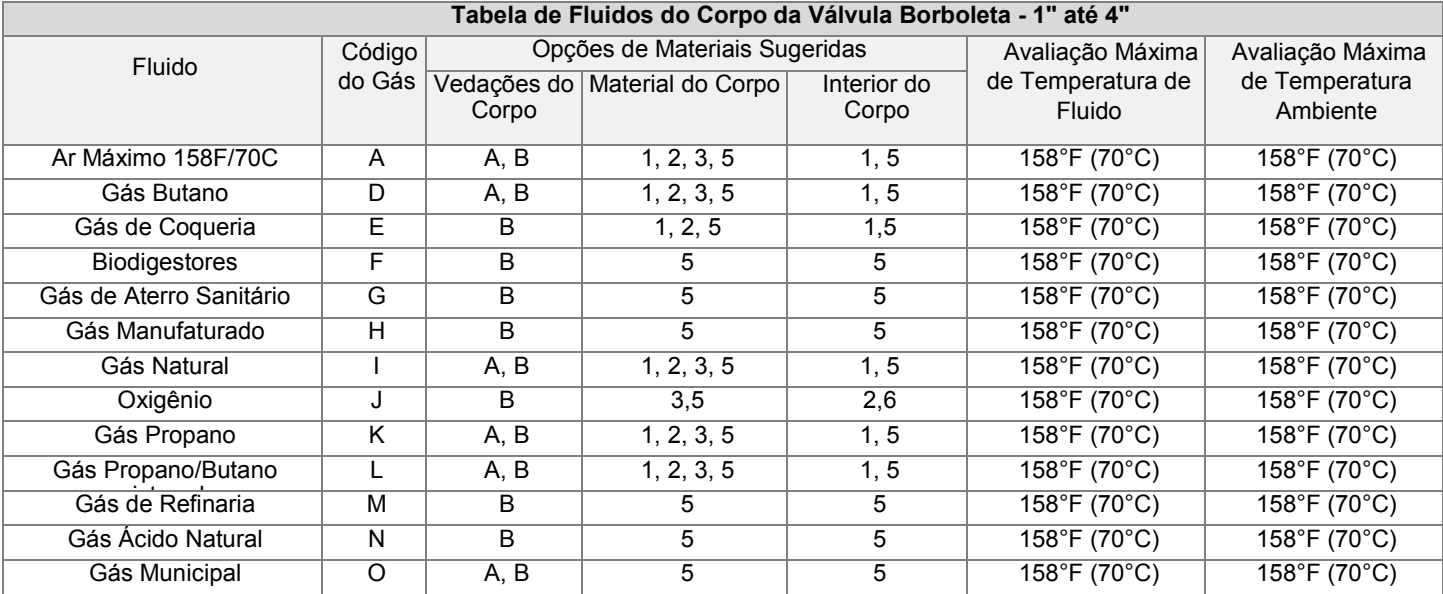

**Vedações do corpo**  A- Buna-N B- Viton

#### **Material do**

**Corpo** 1- Ferro fundido 2- Aço-Carbono 3- Latão 5 - Aço Inoxidável

#### **Interior do Corpo**

1- Pacote de Compensação 1

2- Pacote de Compensação 1, Oxy Clean

5- Pacote de Compensação 2

6- Pacote de Compensação 2, Oxy Clean

#### *SÉRIE DE VÁLVULAS INTELIGENTES MICRO-RATIO***®** *MAXON*

### **VÁLVULAS DE BORBOLETA - 6" ATÉ 16"**

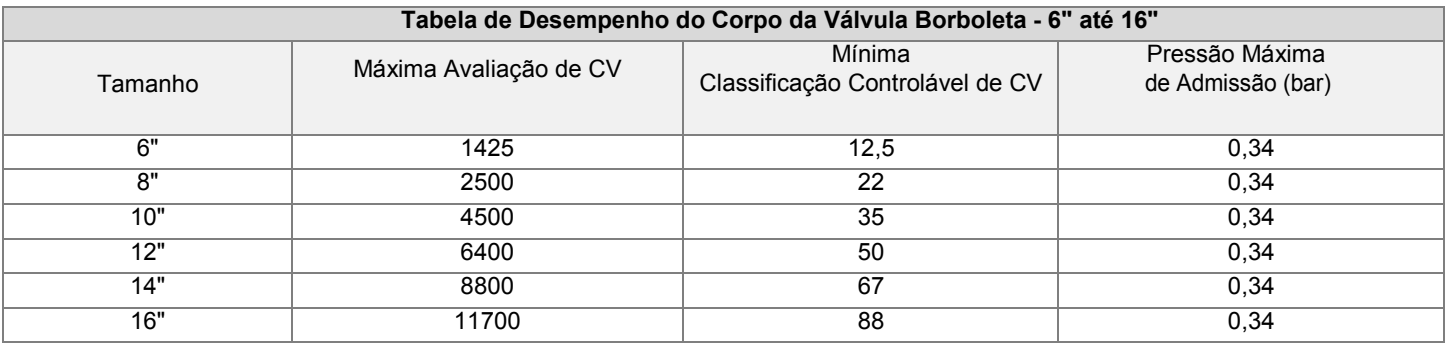

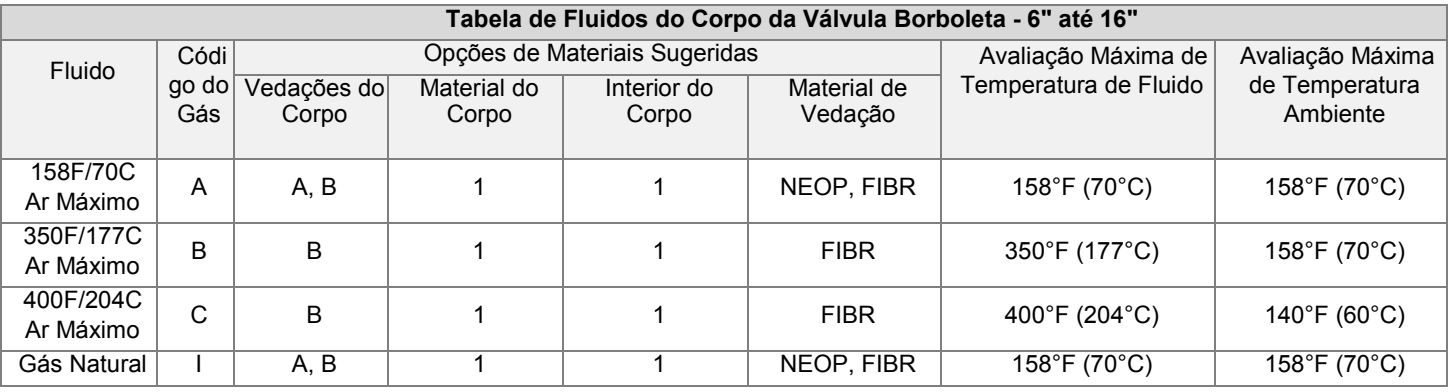

**Vedações do corpo**  A- Buna-N B- Viton

**Material do Corpo** 1 - Ferro fundido

**Interior do Corpo** 1 - Pacote de Compensação 1

**Material de Vedação** FIBR - Vedação Fibra Alta Temp NEOP- Vedação Neoprene

### <span id="page-18-0"></span>**Capacidades do corpo da válvula - Válvulas de esfera**

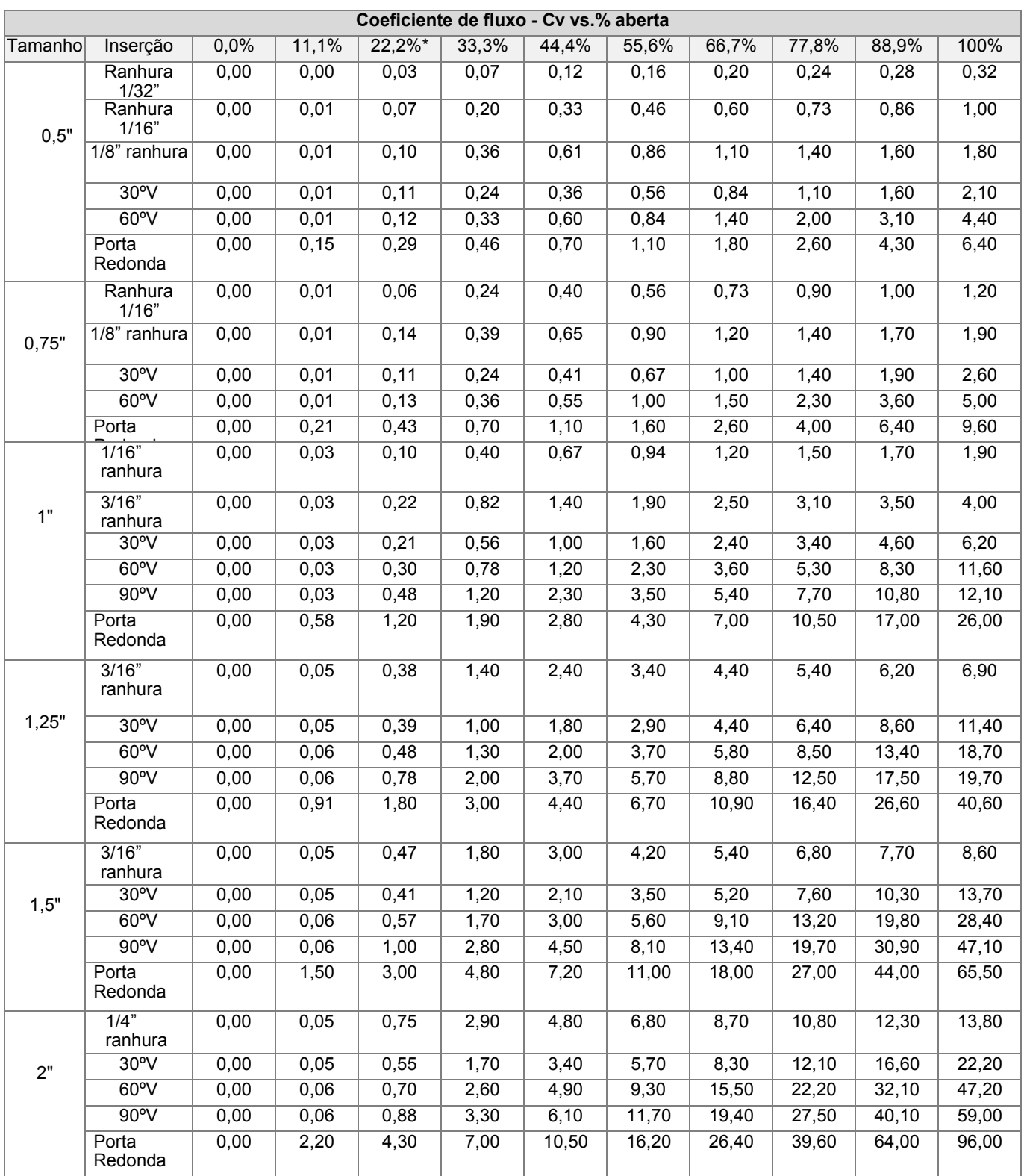

\*Selecione válvulas para um CV mínimo controlável a 22º. Os erros podem se agravar abaixo deste ponto.

## <span id="page-19-0"></span>**MATERIAIS COMPONENTES**

### <span id="page-19-1"></span>**Válvulas borboleta**

#### **MONTAGEM DO CORPO DE VÁLVULA BORBOLETA - TODOS OS TAMANHOS**

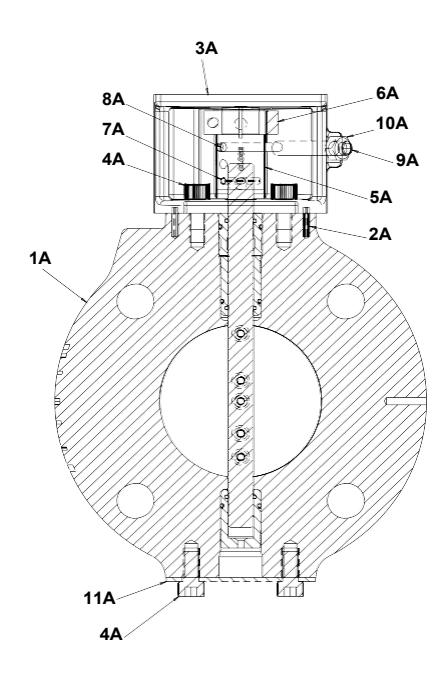

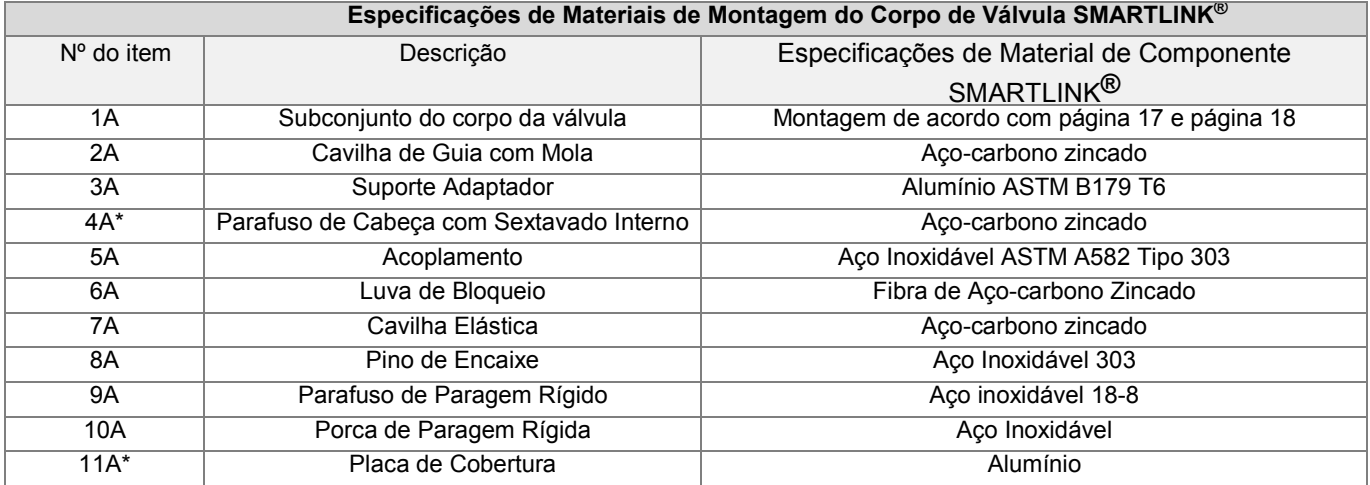

\* Tais itens são usados apenas nos tamanhos 1" até 4"

#### <span id="page-20-0"></span>**SUBCONJUNTO DO CORPO DA VÁLVULA BORBOLETA - 1" ATÉ 4"**

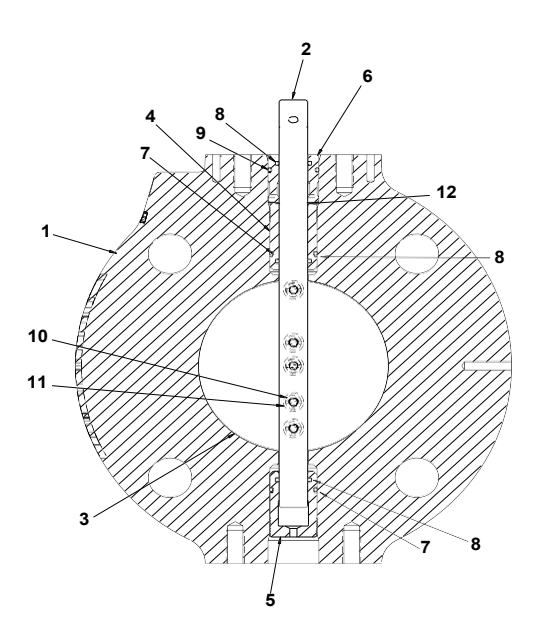

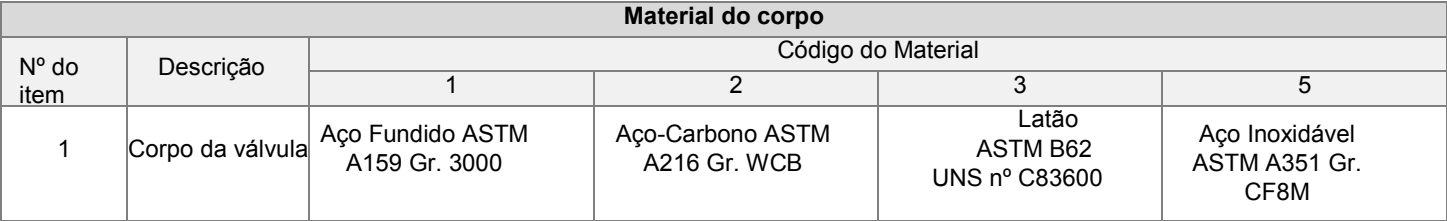

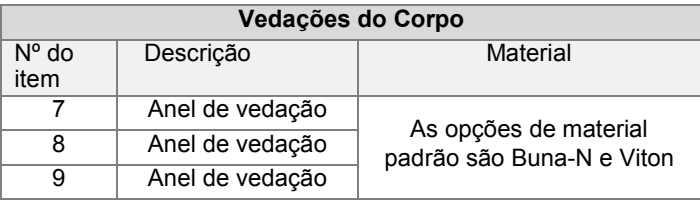

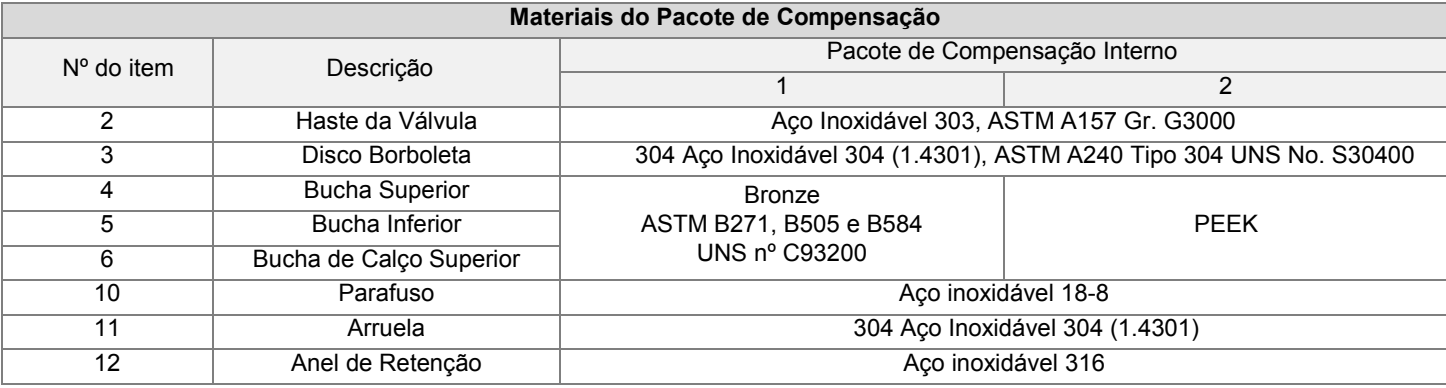

<span id="page-21-0"></span>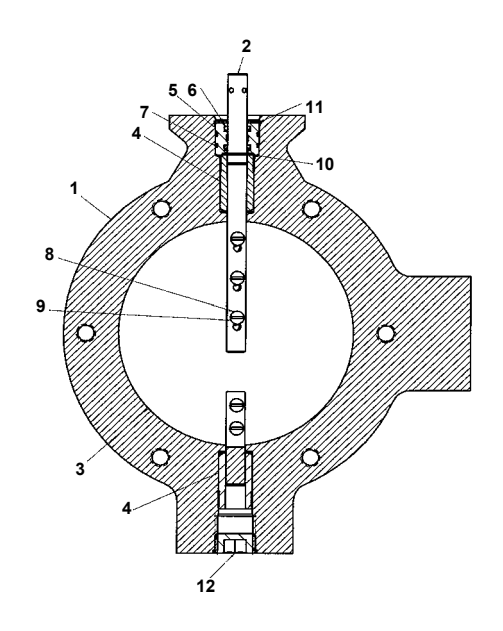

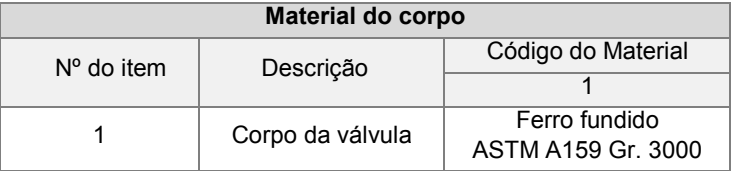

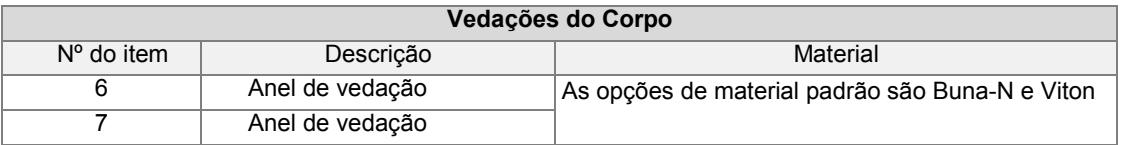

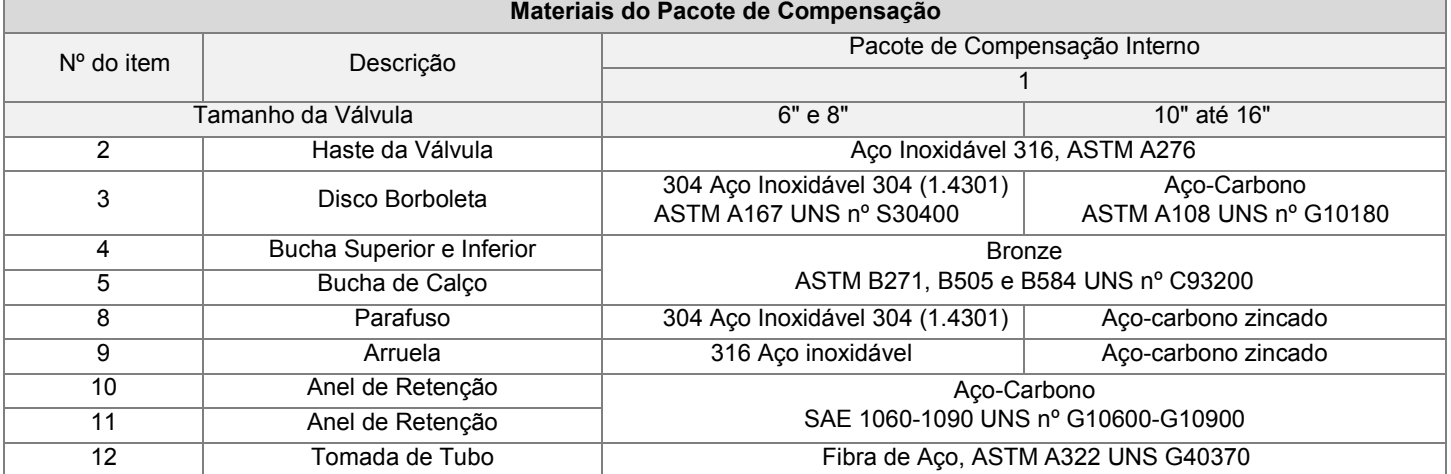

## <span id="page-22-0"></span>**Válvulas esféricas**

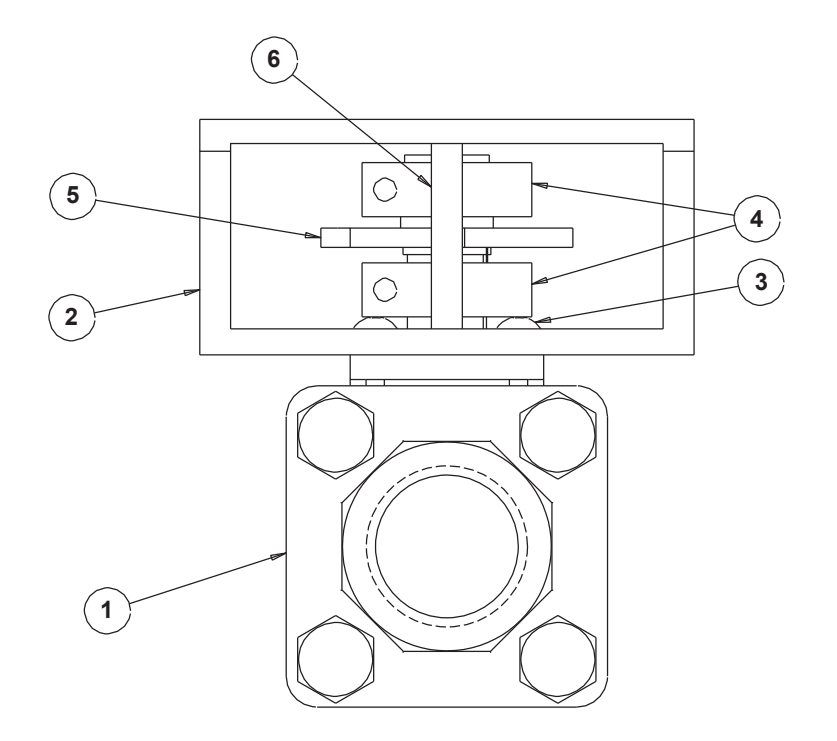

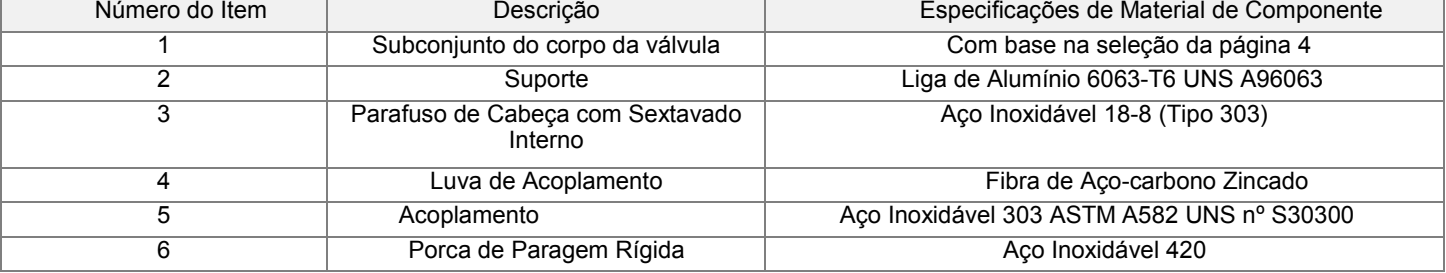

## <span id="page-23-0"></span>**DIMENSÕES**

### <span id="page-23-1"></span>**Válvulas borboleta**

#### **Válvula Borboleta SMARTLINK® 1" Válvula Borboleta SMARTLINK® 1,25"**

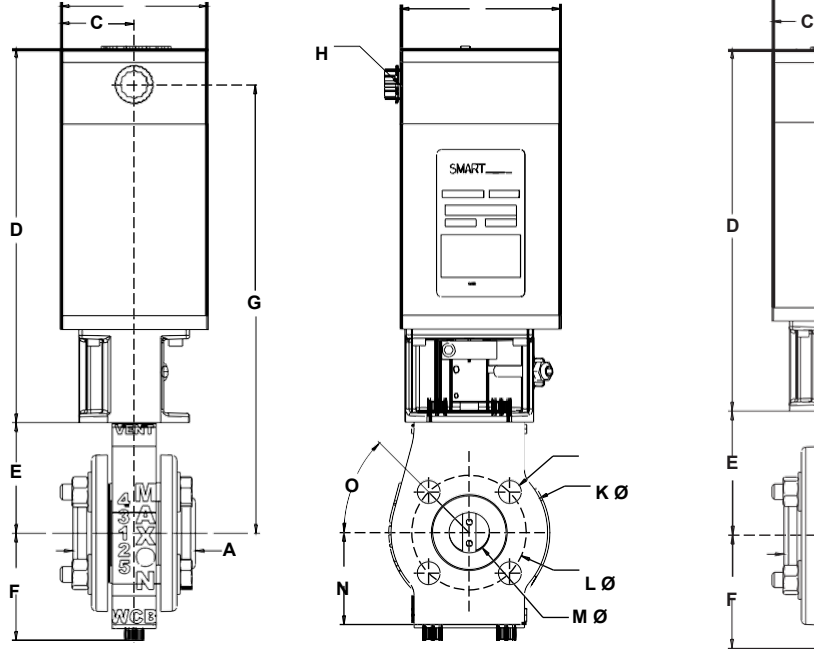

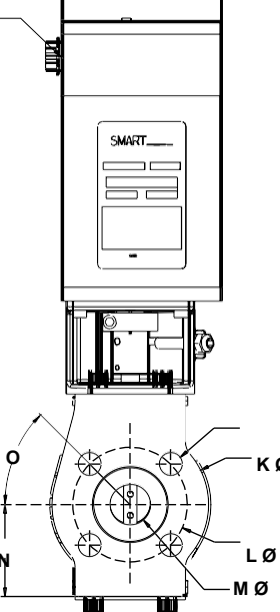

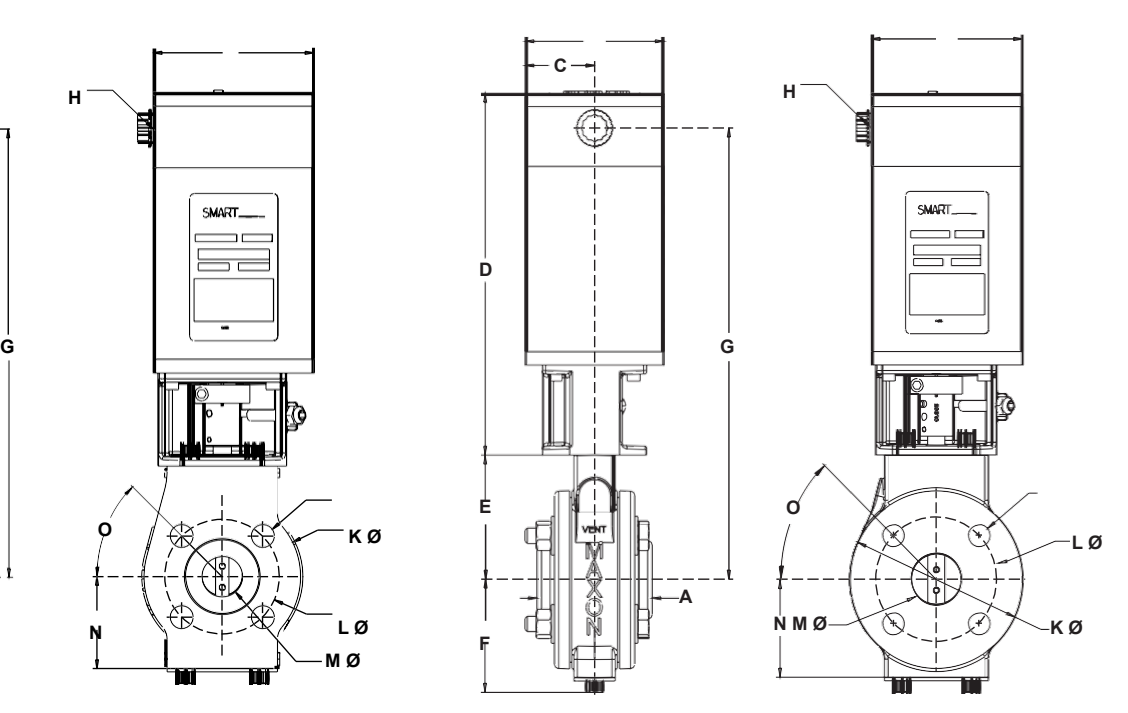

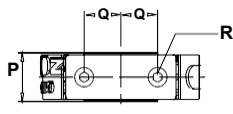

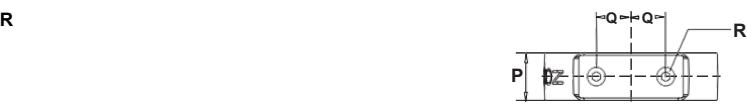

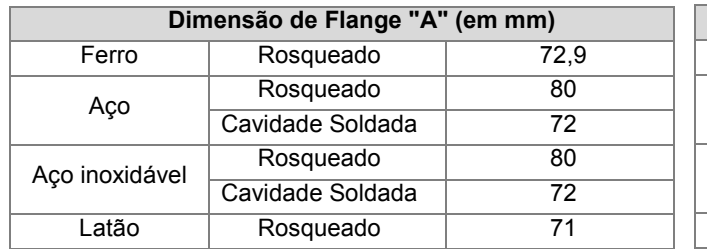

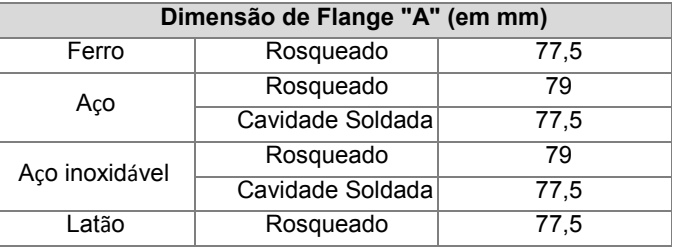

Peso aproximado: 10 kg; com flanges 11,8 kg Peso aproximado: 11,3 kg; com flanges 13 kg

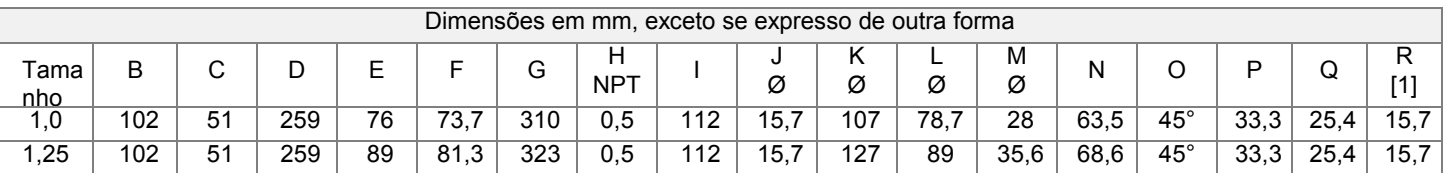

 $\frac{1}{2}$ [1] M8 - tampa 1,25, profundidade 0,62, 2 orifícios

### **Válvula Borboleta SMARTLINK® 1,5" Válvula Borboleta SMARTLINK® 2"**

Ě

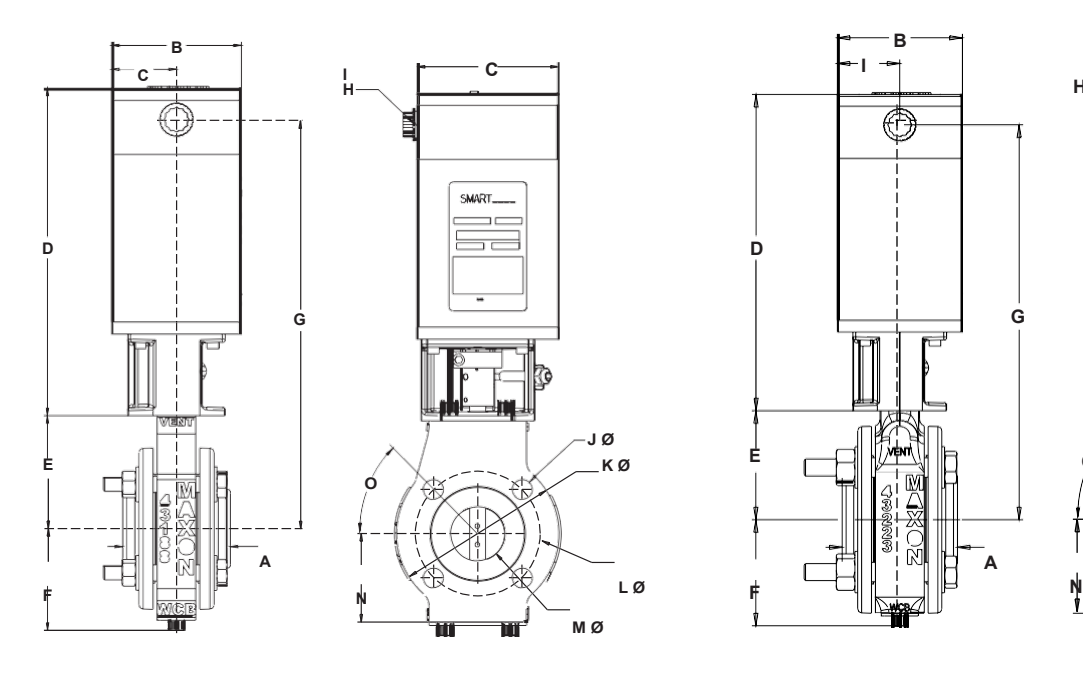

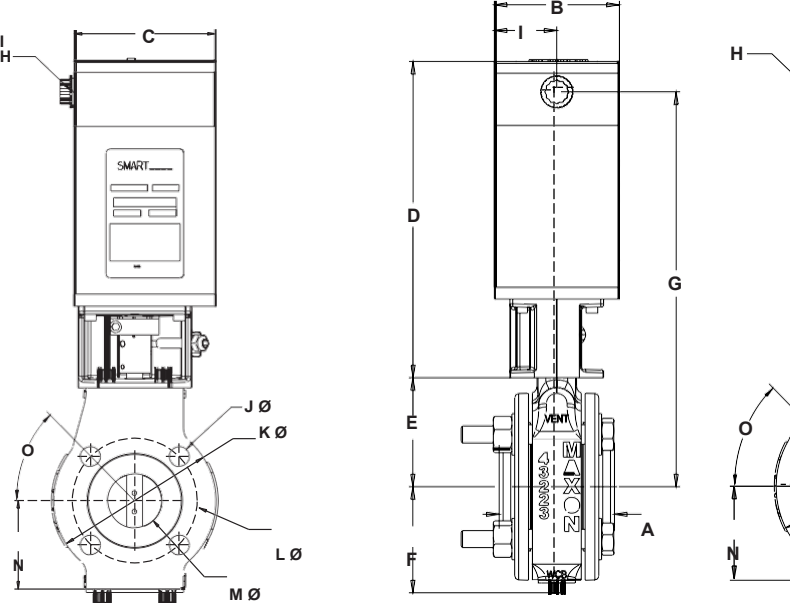

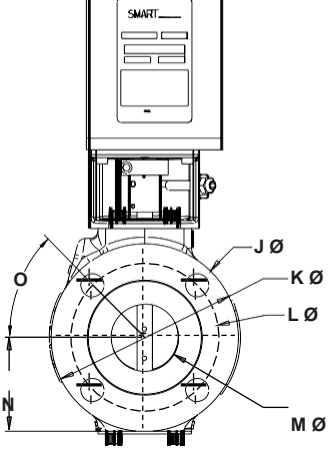

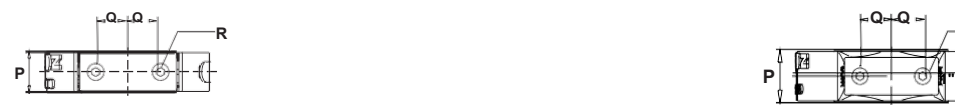

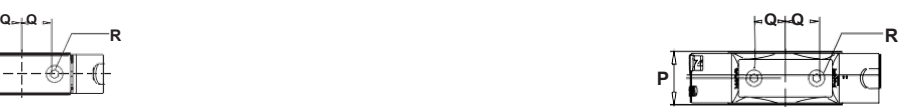

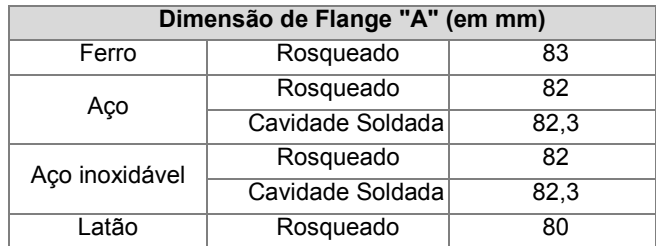

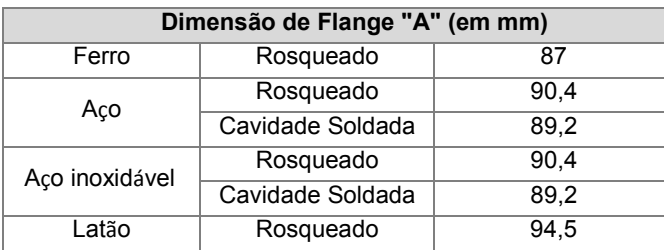

Peso aproximado: 12,7 kg; com flanges 15,4 kg Peso aproximado: 14 kg; com flanges 17,7 kg

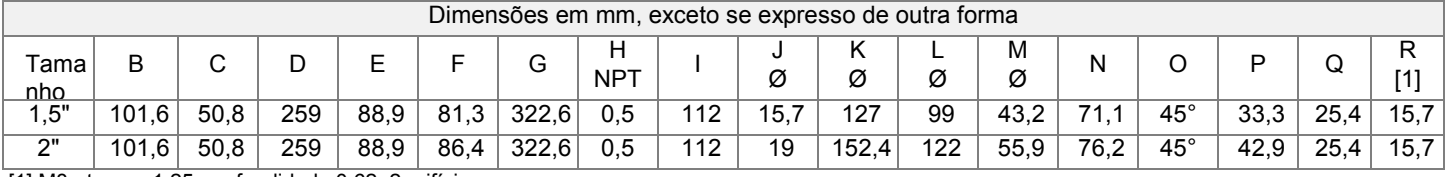

[1] M8 - tampa 1,25, profundidade 0,62, 2 orifícios

#### **Válvula Borboleta SMARTLINK® 2,5" Válvula Borboleta SMARTLINK® 3"**

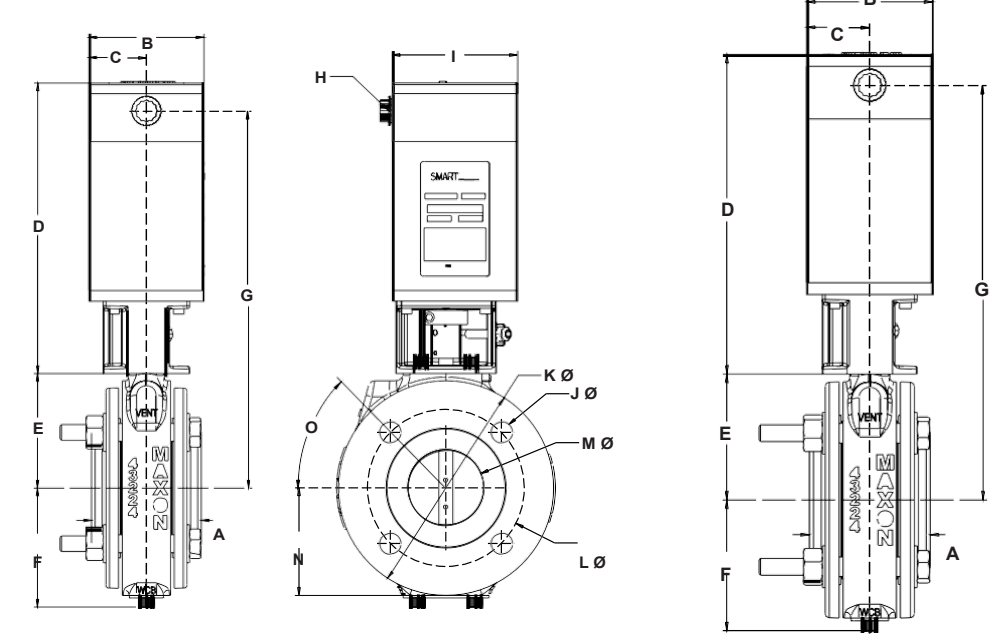

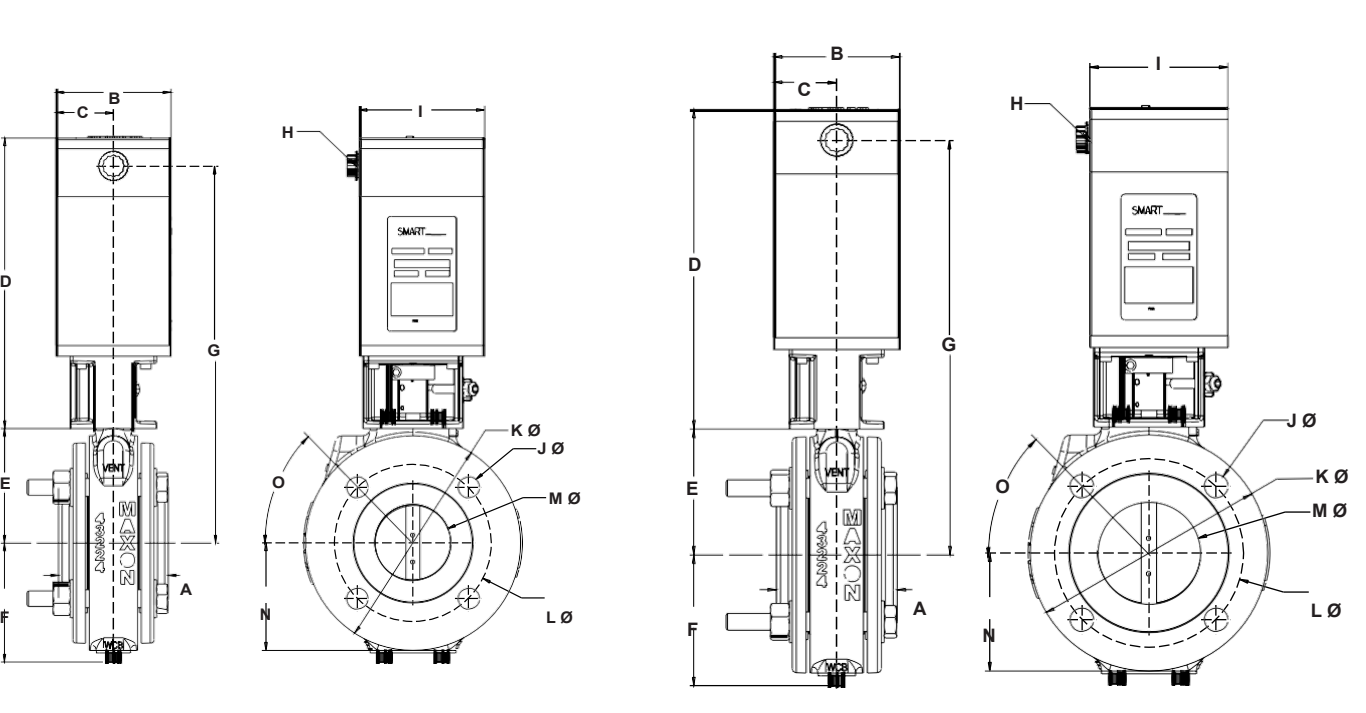

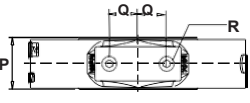

**J Ø**

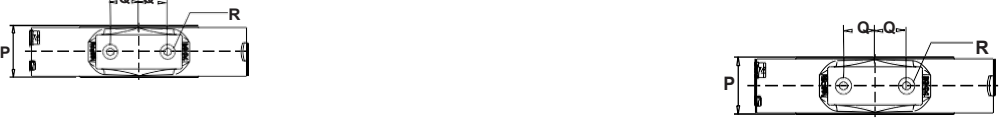

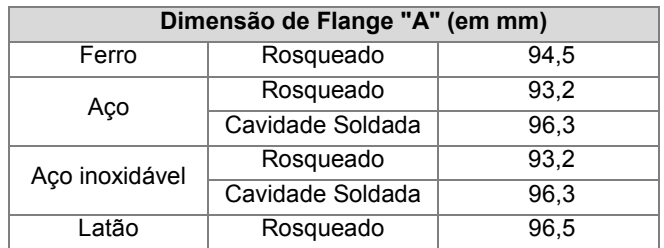

Peso aproximado: 17,7 kg; com flanges 26,3 kg Peso aproximado: 20 kg; com flanges 28 kg

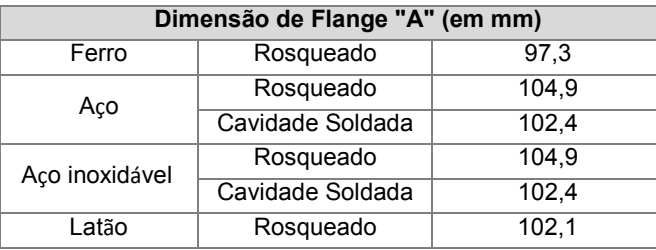

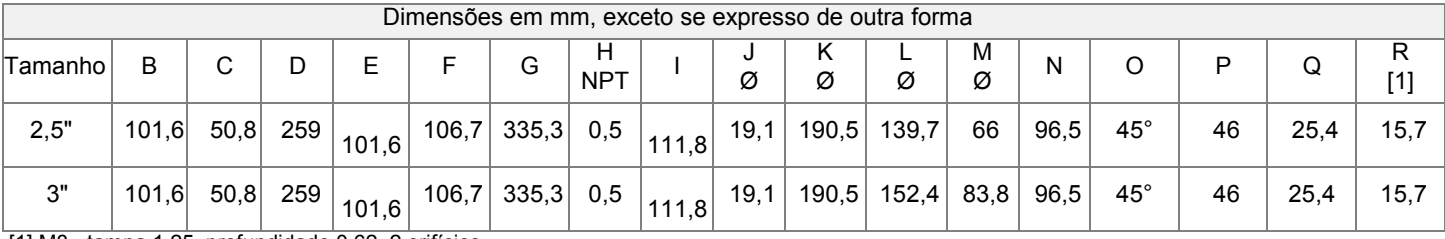

[1] M8 - tampa 1,25, profundidade 0,62, 2 orifícios

#### **Válvula Borboleta SMARTLINK® 4" Válvula Borboleta SMARTLINK® 6"**

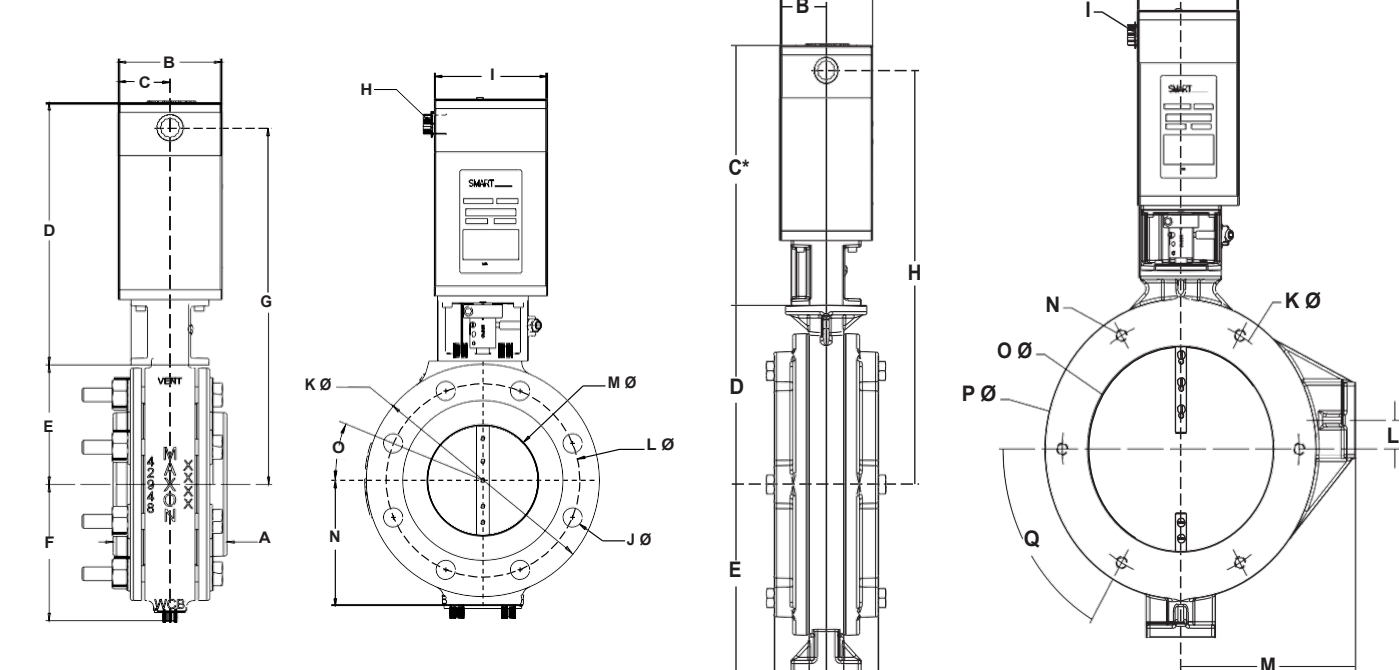

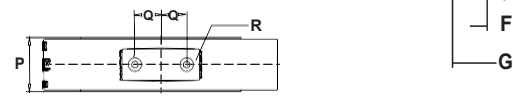

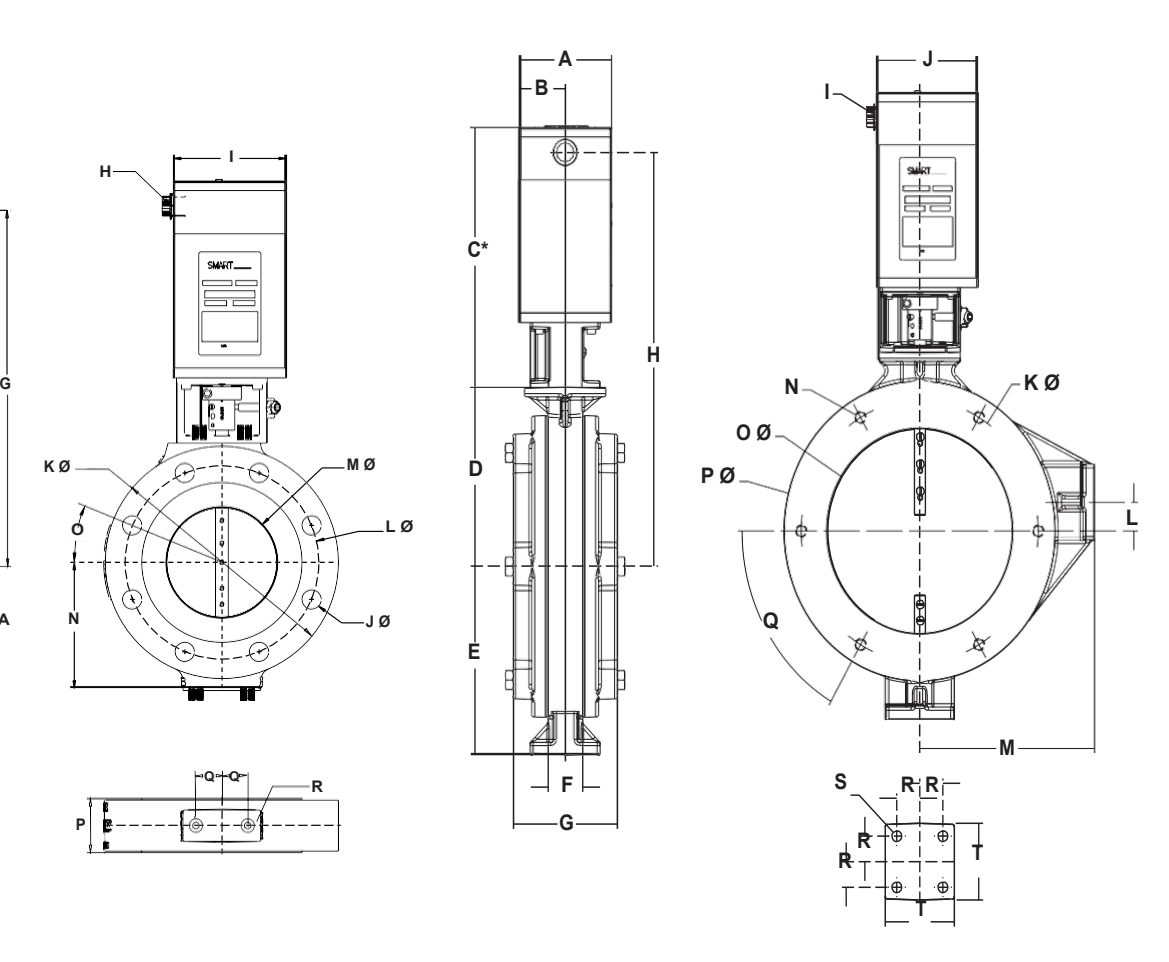

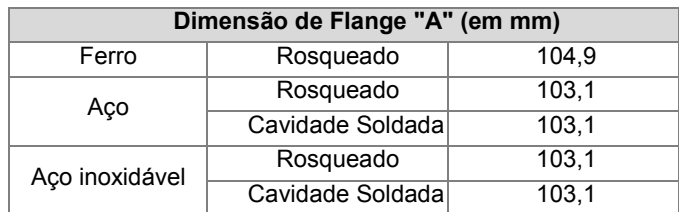

Peso aproximado: 22,2 kg; com flanges 32,2 kg Peso aproximado: 24,9 kg; com flanges 32,2 kg

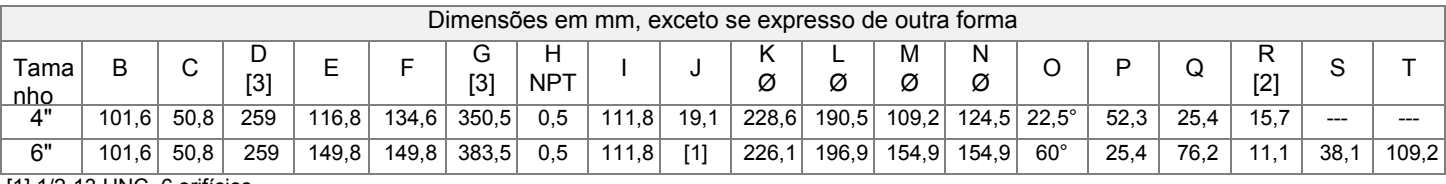

**C\***

**E**

[1] 1/2-13 UNC, 6 orifícios

[2] Para Válvula de 4": M8 - tampa 1,25, profundidade 0,62, 2 orifícios. Para Válvula de 6": UNC 1/2-13, 6 orifícios [3] Para Válvula de 6": Adicione 63 mm para configuração de alta temperatura (>158°F/70°C)

#### **Válvula Borboleta SMARTLINK® 8" Válvula Borboleta SMARTLINK® 10"**

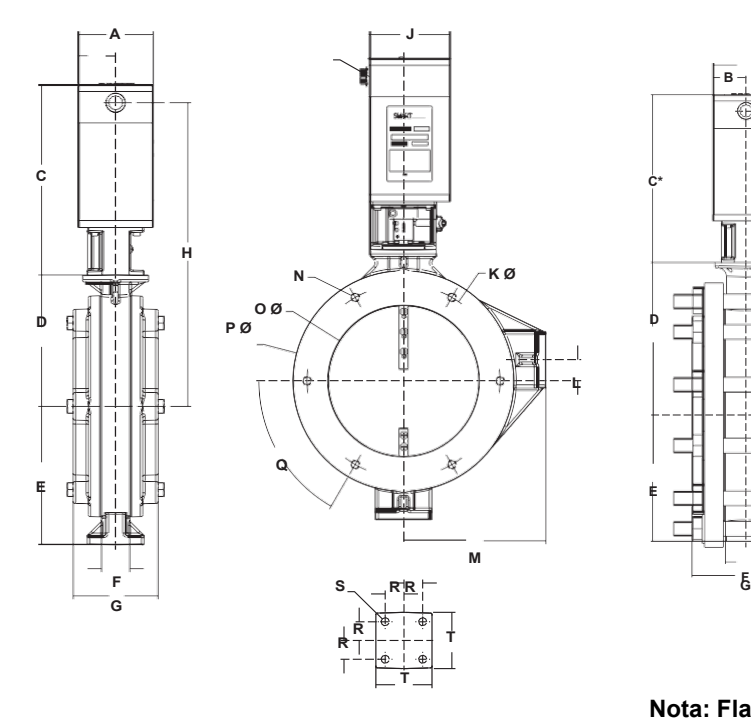

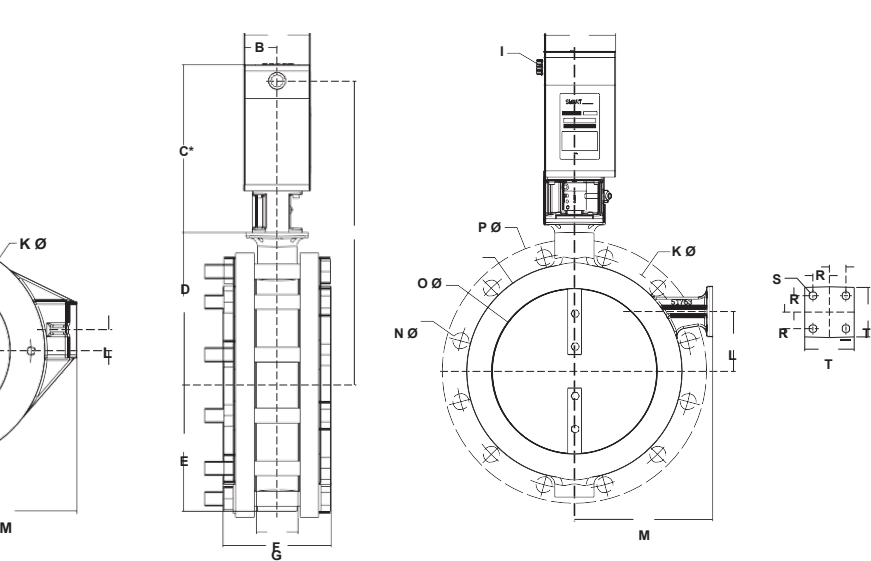

Peso aproximado: 27,7 kg; com flanges 41,3 kg

**Nota: Flanges são enviados soltos** Peso aproximado: 29,9 kg; com flanges 63 kg

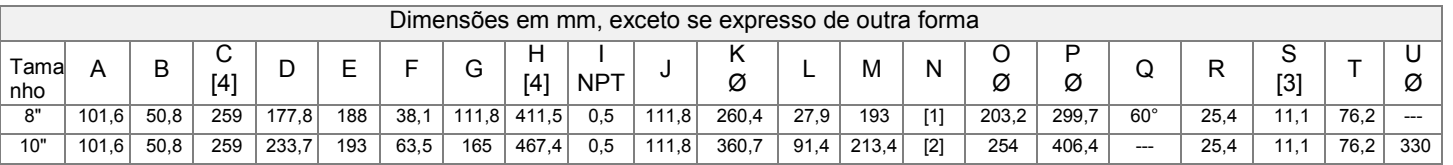

[1] 1/2-13 UNC, 6 orifícios

[2] diâmetro 1,0, 12 orifícios

[3] Através dos orifícios

[4] Adicione 63 mm para configuração de alta temperatura (>158°F/70°C)

#### **Válvula Borboleta SMARTLINK® 12" Válvula Borboleta SMARTLINK® 14"**

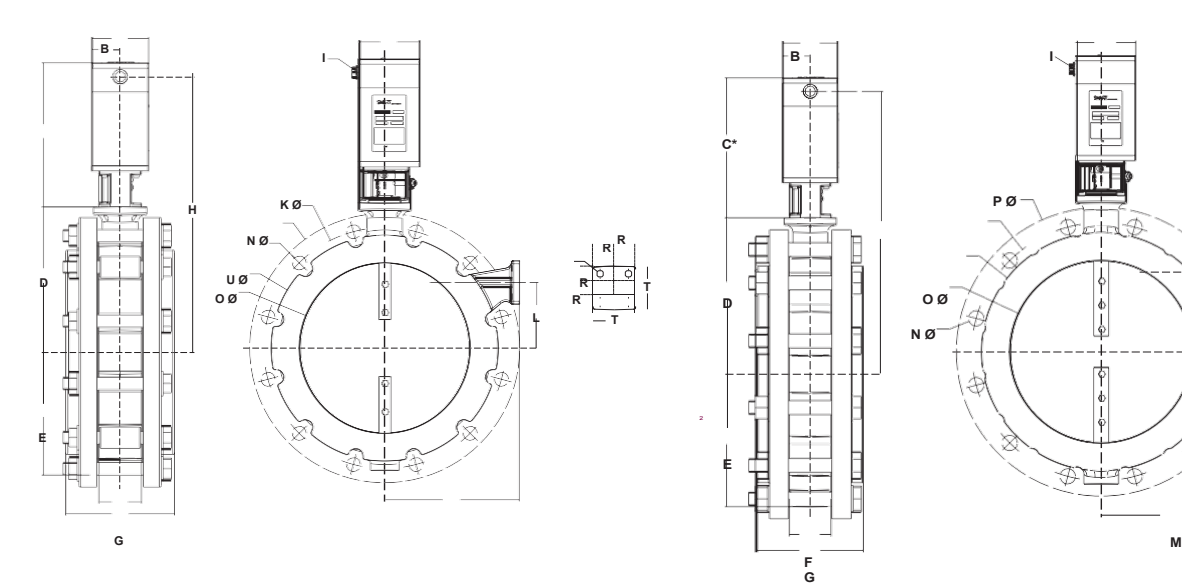

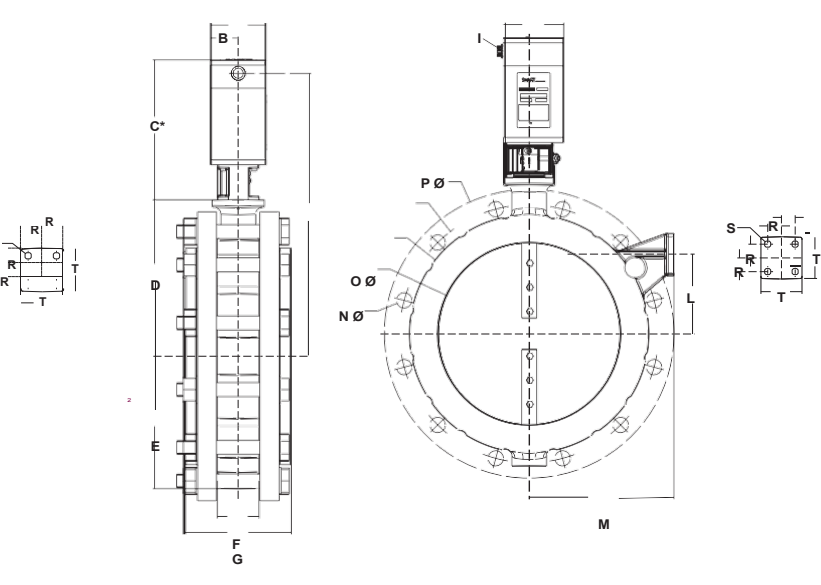

**Nota: Flanges são enviados soltos.** Peso aproximado: 34,9 kg; com flanges 89,4 kg

**Nota: Flanges são enviados soltos.** Peso aproximado: 49,4 kg; com flanges 120,7 kg

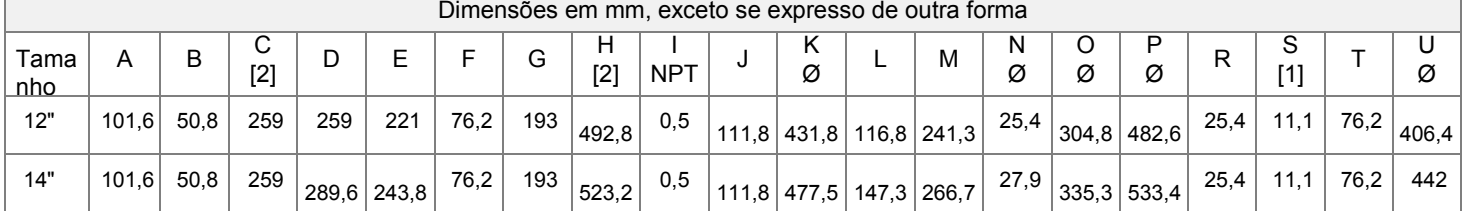

[1] 4 orifícios através

[2] Adicione 63 mm para configuração de alta temperatura (>158°F/70°C)

#### **Válvula Borboleta SMARTLINK® 16"**

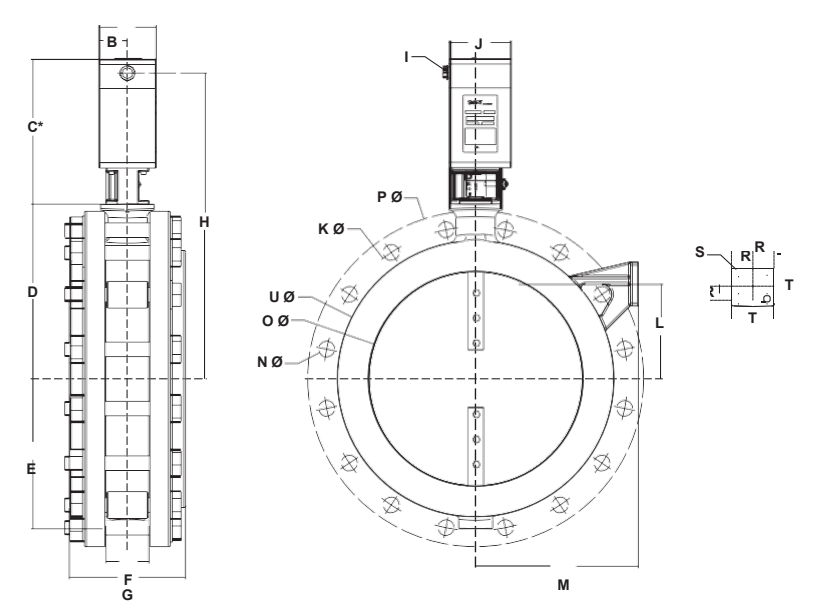

#### **Nota: Flanges são enviados soltos.** Peso aproximado: 60,8 kg; com flanges 155,6 kg

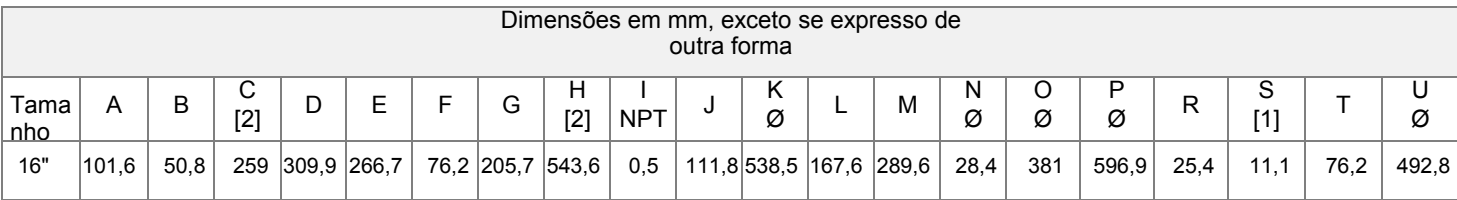

[1] 4 orifícios através

[2] Adicione 63 mm para configuração de alta temperatura (>158°F/70°C)

### <span id="page-30-0"></span>**Válvulas esféricas**

**Válvula Borboleta SMARTLINK® 0,5" - Rosqueada Válvula Borboleta SMARTLINK® 0,5" - Flangeada**

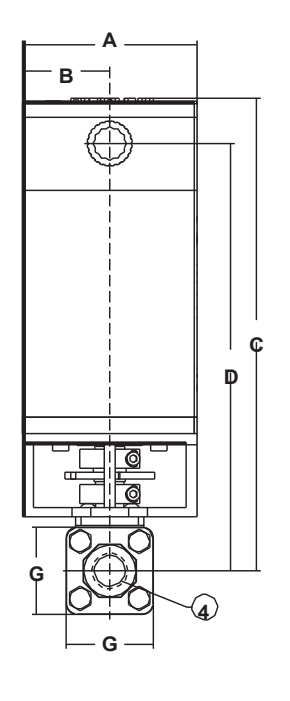

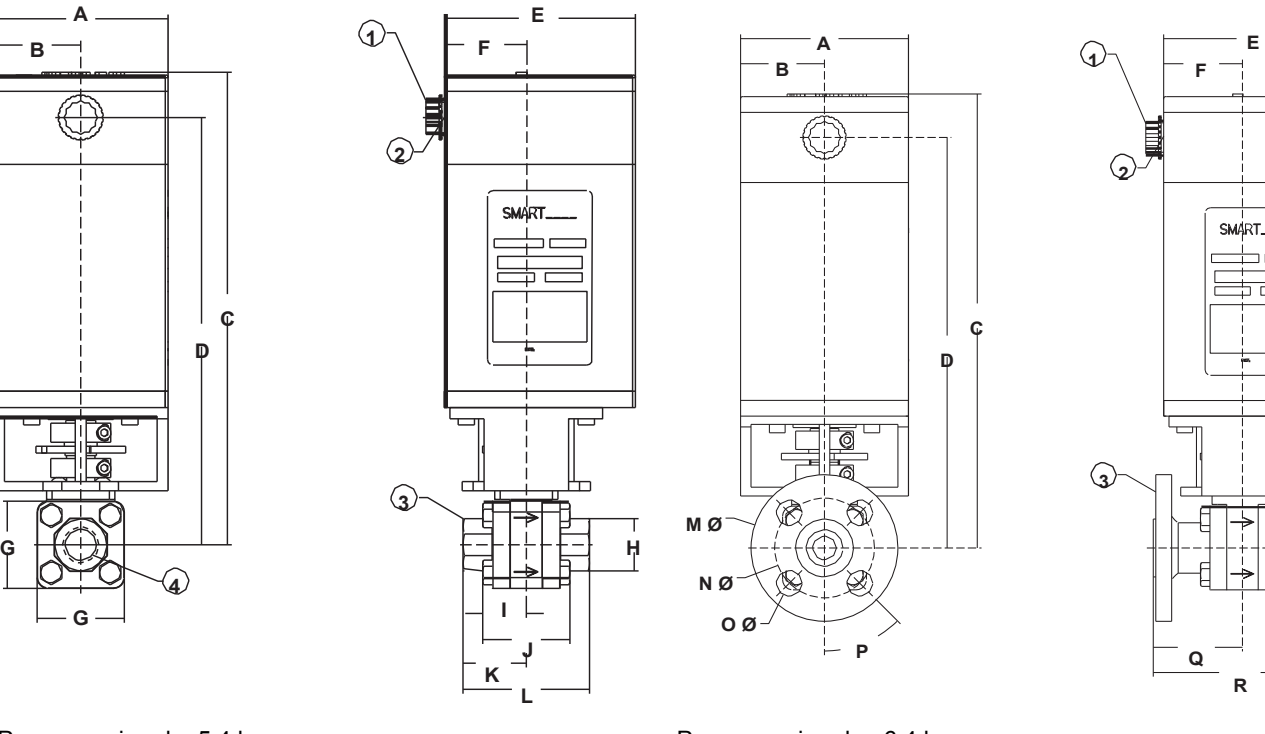

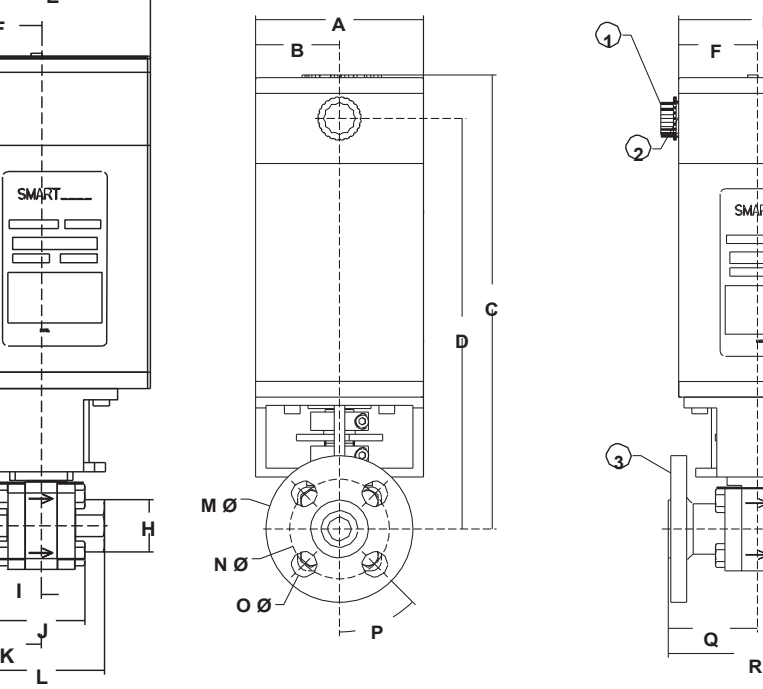

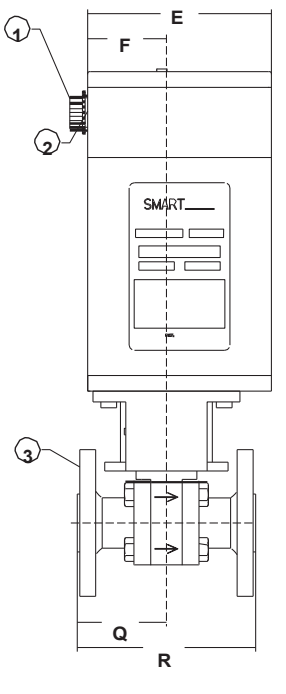

Peso aproximado: 5,4 kg estado en el peso aproximado: 6,4 kg

| Dimensões em mm, exceto se expresso |       |      |        |     |        |        |      |           |      |      |      |      |        |        |      |              |      |     |
|-------------------------------------|-------|------|--------|-----|--------|--------|------|-----------|------|------|------|------|--------|--------|------|--------------|------|-----|
| Tama-ı<br>nho                       | A     | B    | ⌒<br>ٮ | ◡   | -<br>ᄂ | -<br>- |      | н<br>out. |      |      |      |      | М<br>Ø | N<br>Ø | Ø    | D            | ◡    | Е   |
| 0,5"                                | 101,6 | 50,8 | 275    | 249 | 111,3  | 48     | 50,8 | 30,5      | 25,4 | 50,8 | 36,8 | 73,7 | 88,9   | 60,5   | 15.7 | $45^{\circ}$ | 53,8 | 108 |

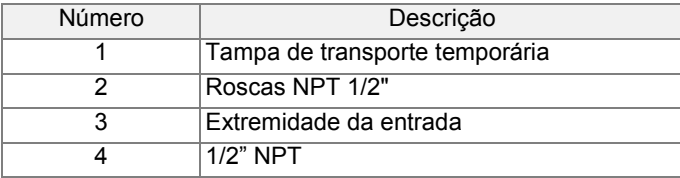

### *SÉRIE DE VÁLVULAS INTELIGENTES MICRO-RATIO***®** *MAXON*

### **SMARTLINK® Válvula de esfera -**

**SMARTLINK® Válvula de esfera -**

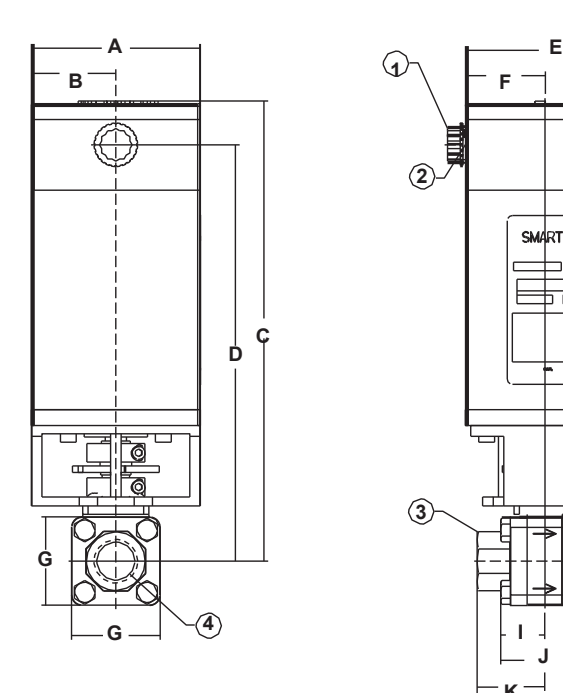

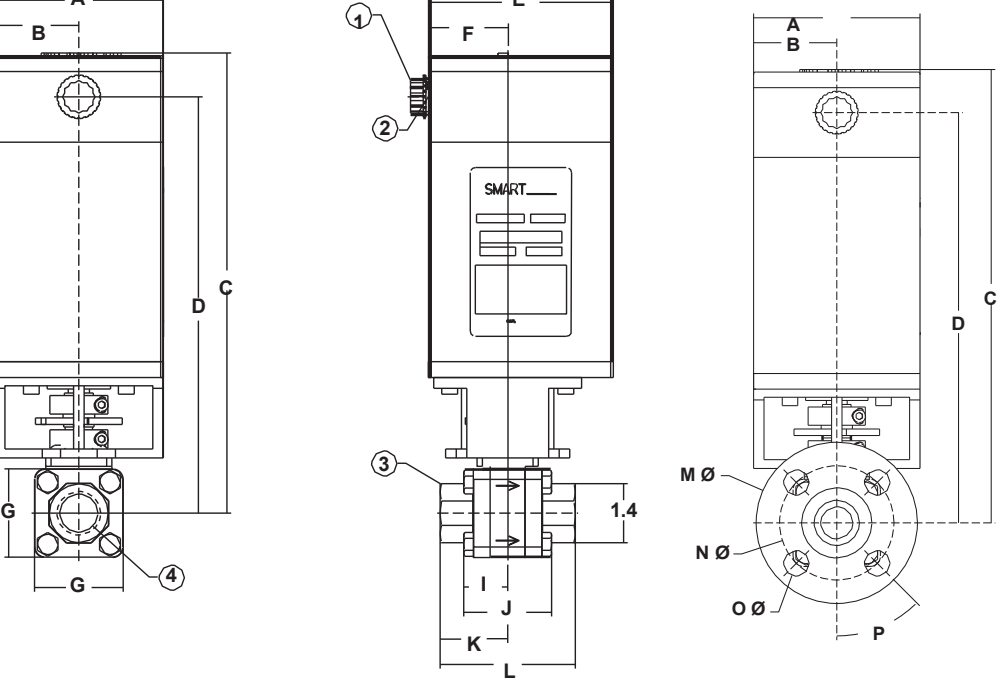

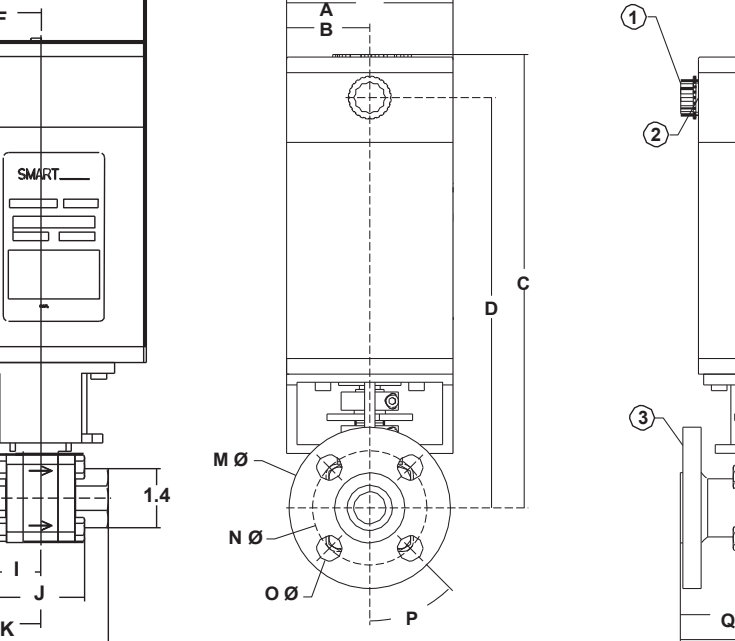

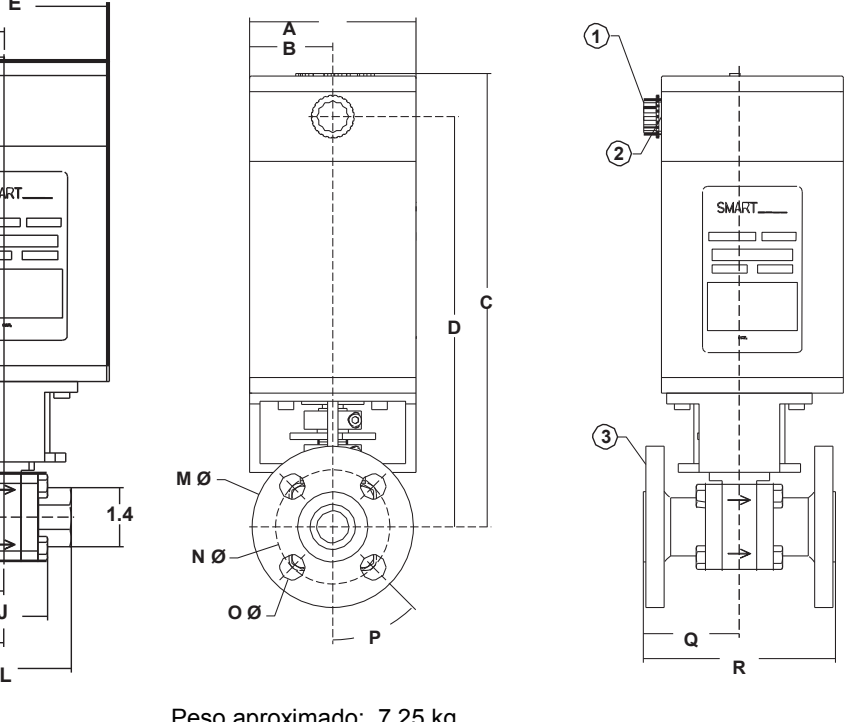

Peso aproximado: 5,89 kg establecente e peso aproximado: 7,25 kg

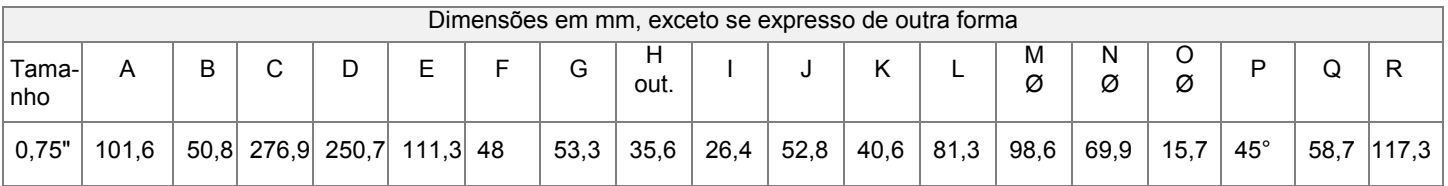

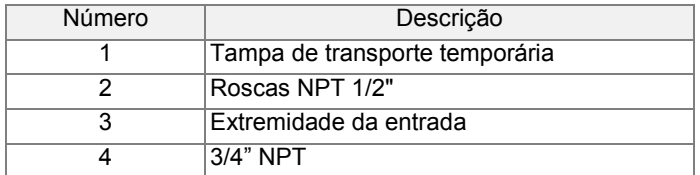

**Válvula Borboleta SMARTLINK® 1" - Rosqueada Válvula Borboleta SMARTLINK® 1" - Flangeada**

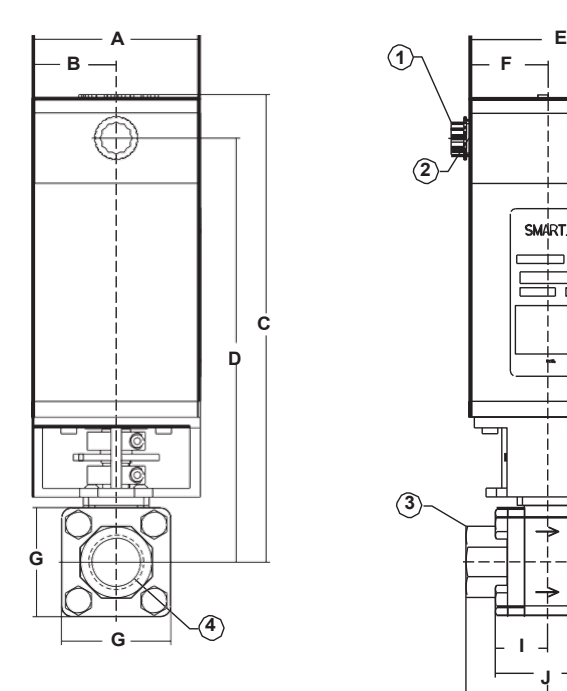

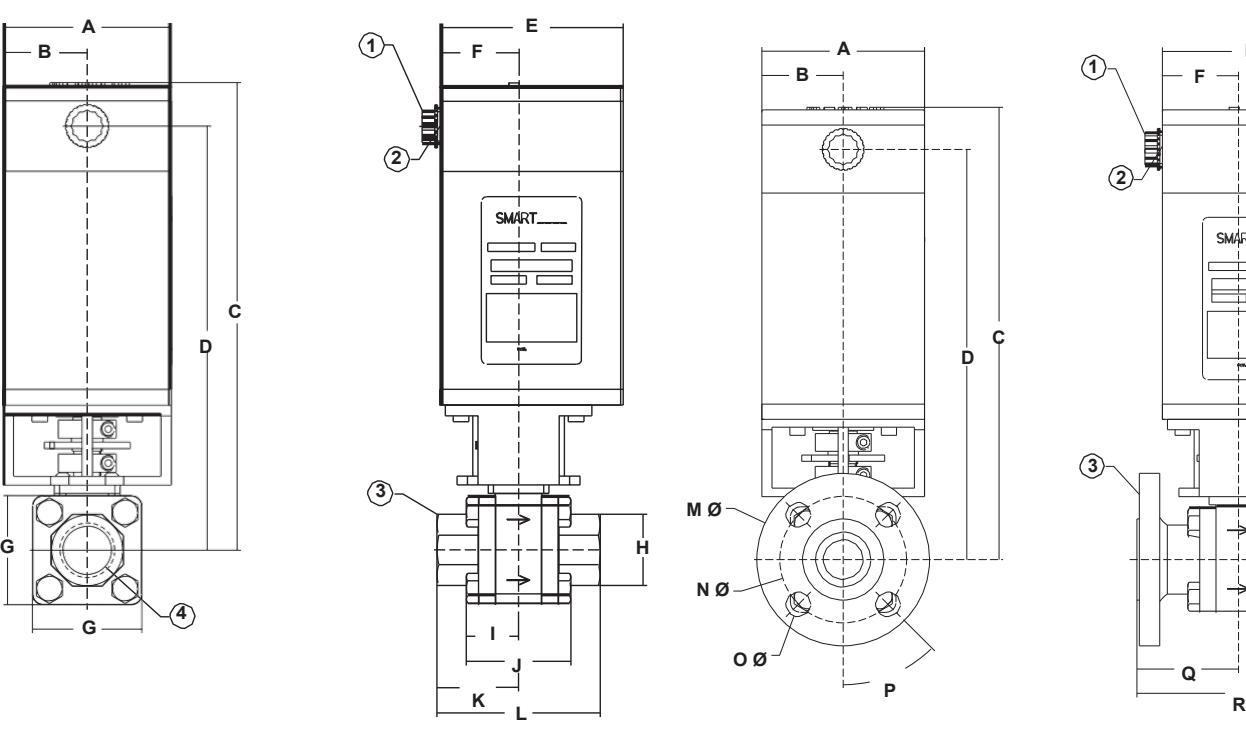

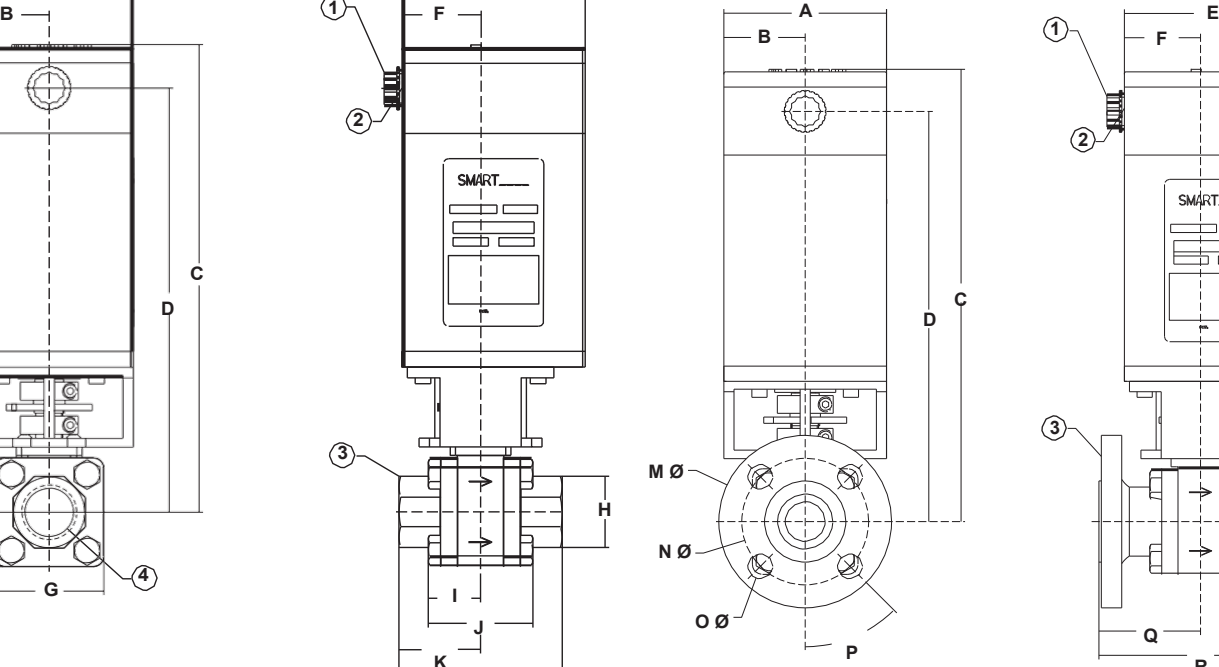

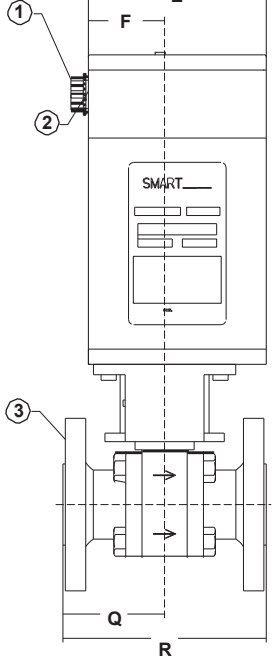

Peso aproximado: 6,8 kg establece aproximado: 8,16 kg

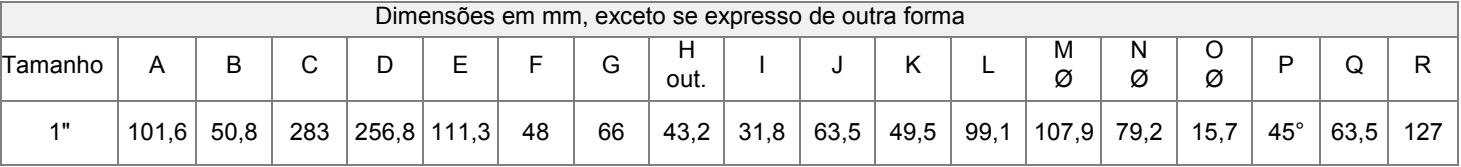

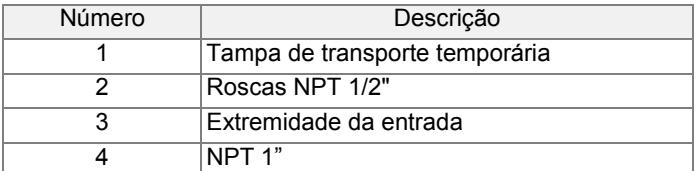

### **Válvula Borboleta SMARTLINK® 1,25" - Rosqueada Válvula Borboleta SMARTLINK® 1,25" - Flangeada**

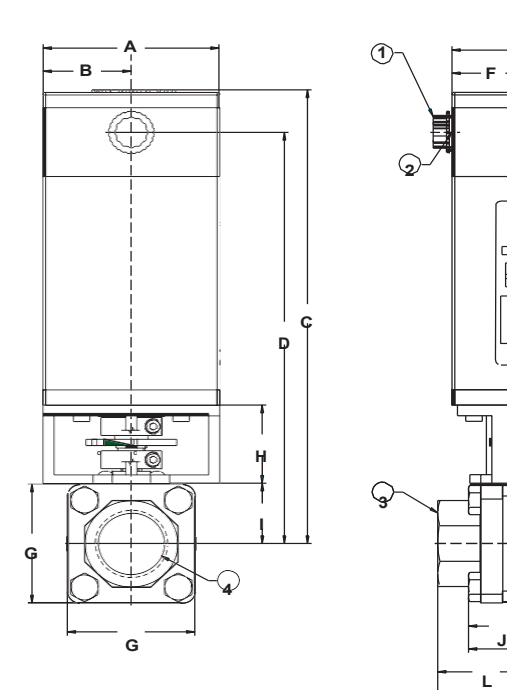

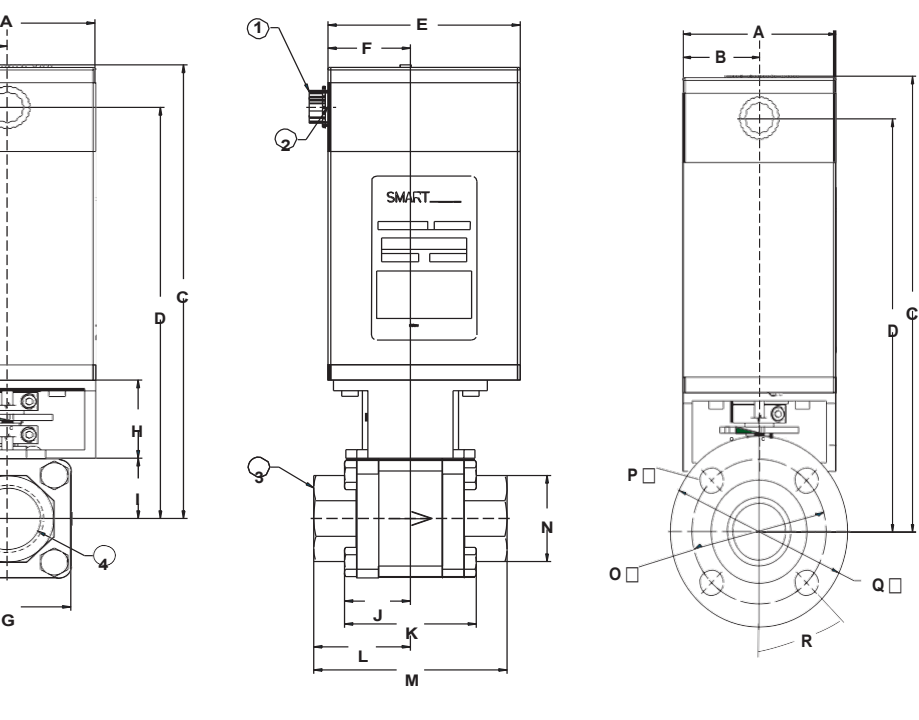

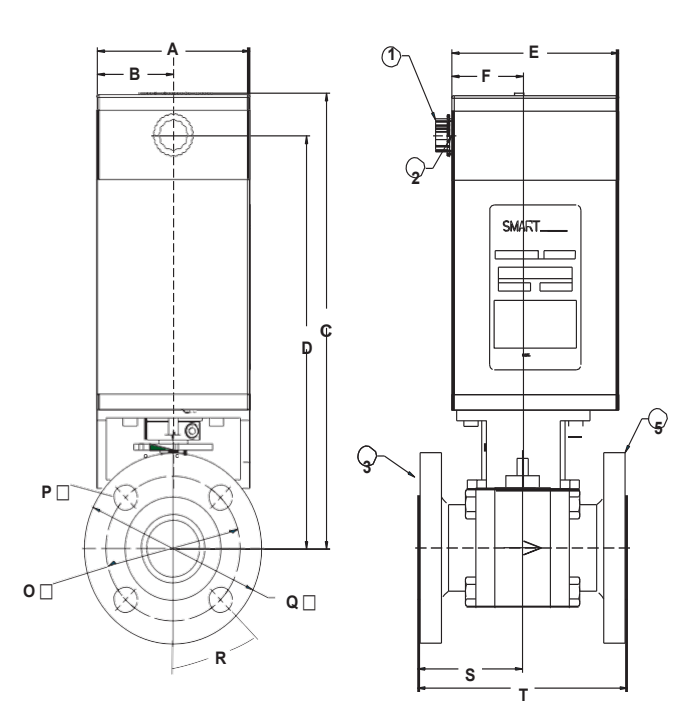

Peso aproximado: 7,5 kg establece aproximado: 9,8 kg

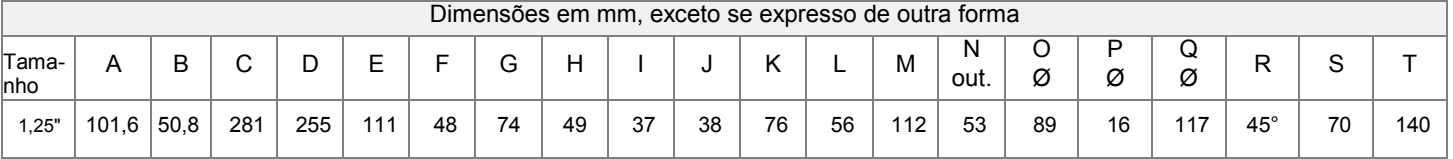

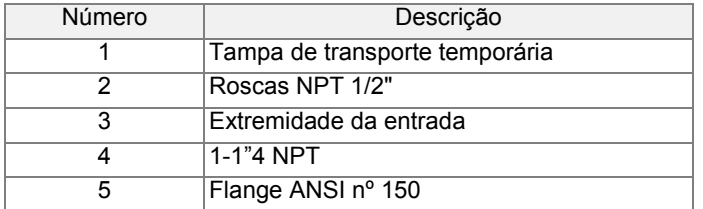

### **Válvula Borboleta SMARTLINK® 1,5" - Rosqueada Válvula Borboleta SMARTLINK® 1,5" - Flangeada**

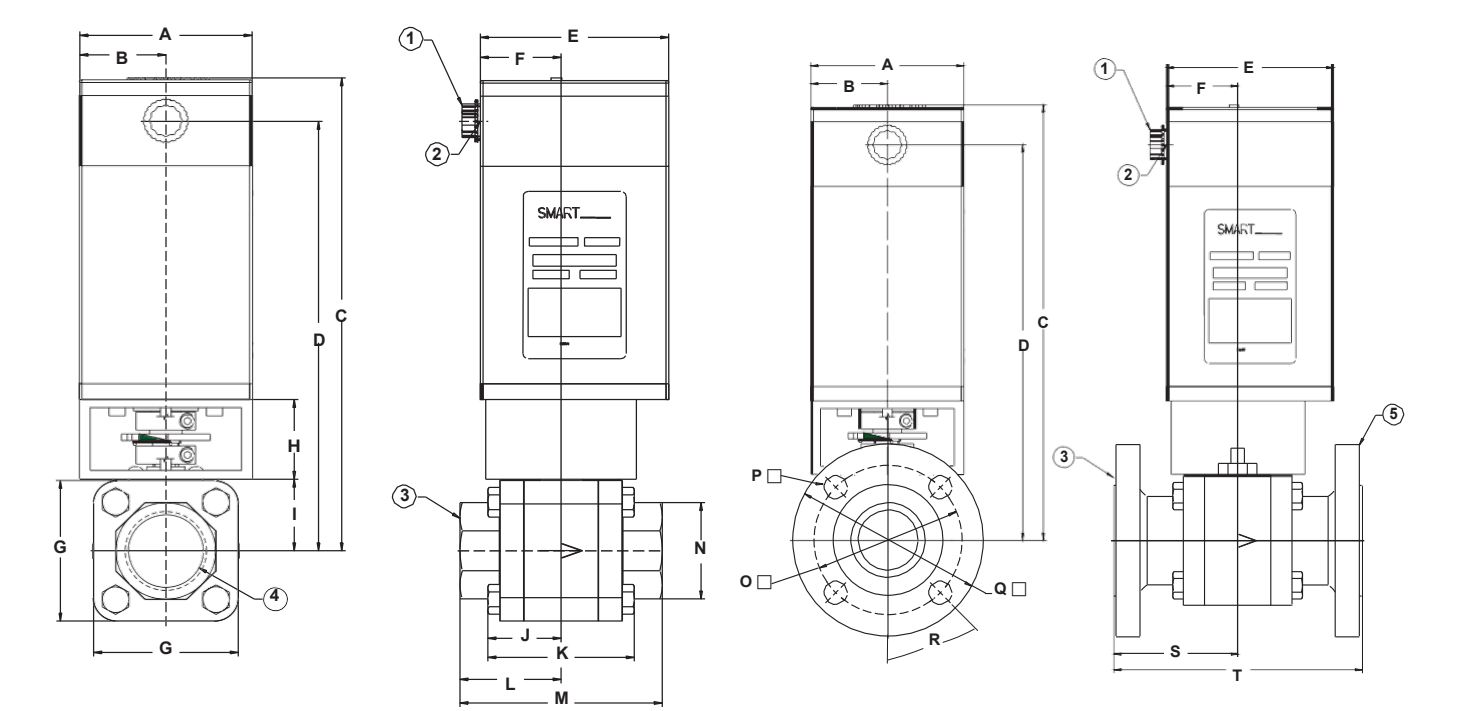

Peso aproximado: 8,6 kg

| Dimensões em mm, exceto se expresso de outra forma |              |   |        |     |     |    |    |    |    |    |    |    |     |           |    |        |     |            |        |     |
|----------------------------------------------------|--------------|---|--------|-----|-----|----|----|----|----|----|----|----|-----|-----------|----|--------|-----|------------|--------|-----|
| Tama-<br>nho                                       | A            | B | ⌒<br>ٮ | ┕   |     |    | G  | н  |    |    |    |    | M   | N<br>out. | Ø  | D<br>Ø | Ø   | R          | ິ<br>╰ |     |
| 1,5"                                               | $101,6$ 50,8 |   | 287    | 261 | 111 | 48 | 85 | 49 | 43 | 43 | 86 | 60 | 119 | 58        | 99 | 16     | 127 | $45^\circ$ | 83     | 165 |

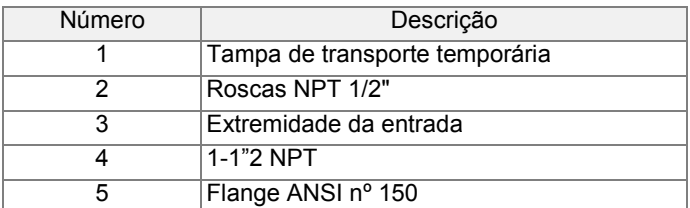

### **Válvula Borboleta SMARTLINK® 2" - Rosqueada Válvula Borboleta SMARTLINK® 2" - Flangeada**

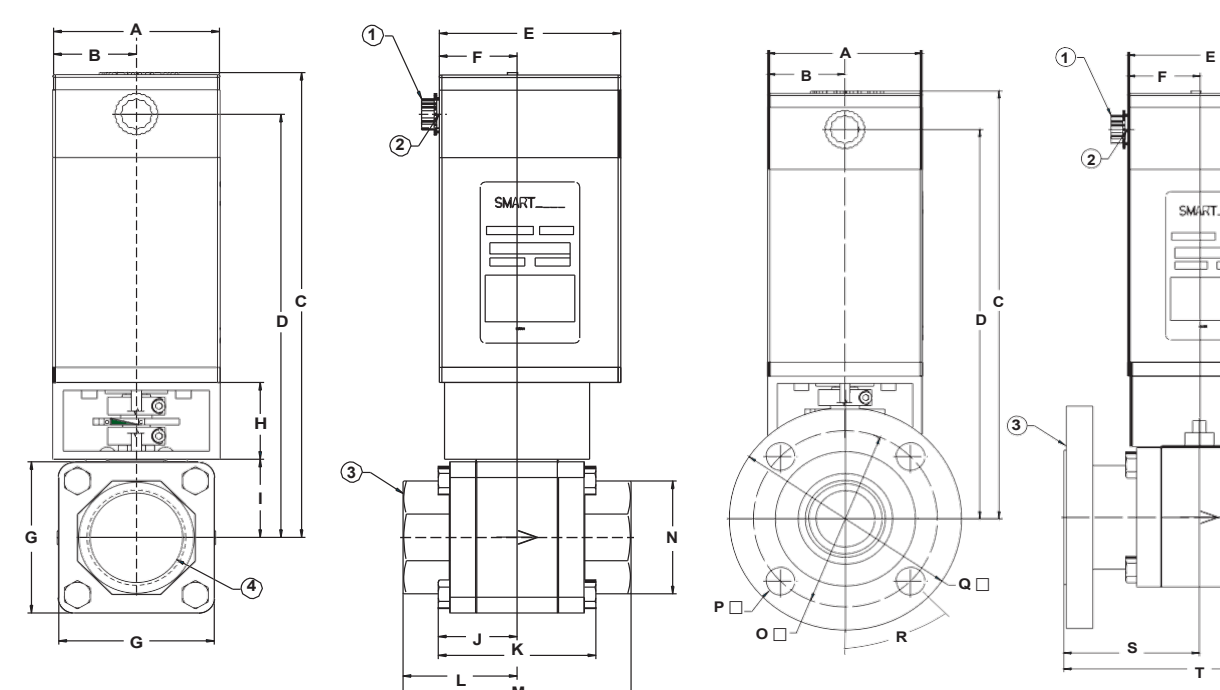

**M**

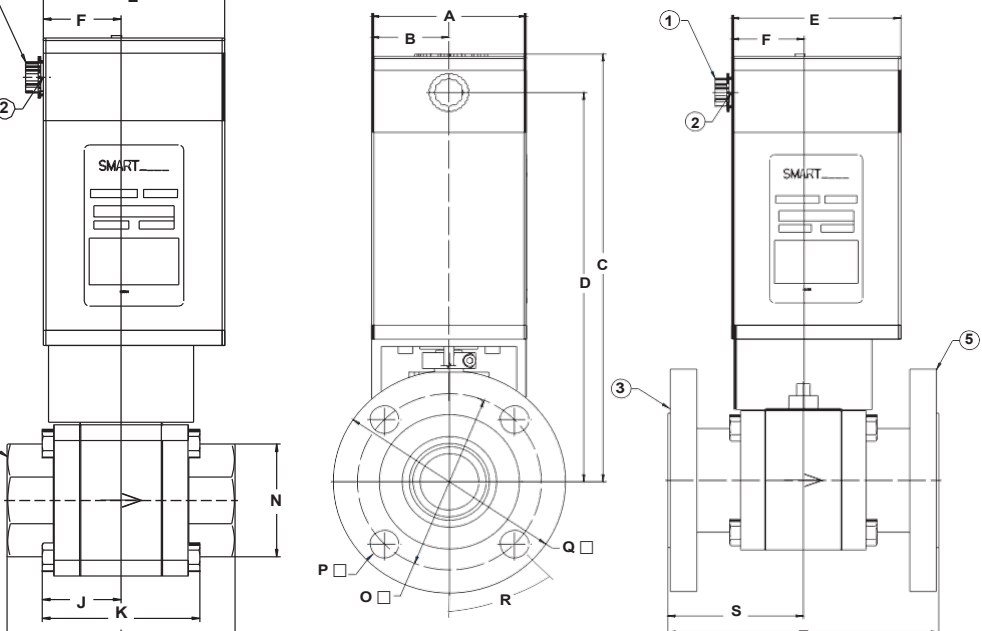

Peso aproximado: 10 kg estado en el peso aproximado: 14 kg

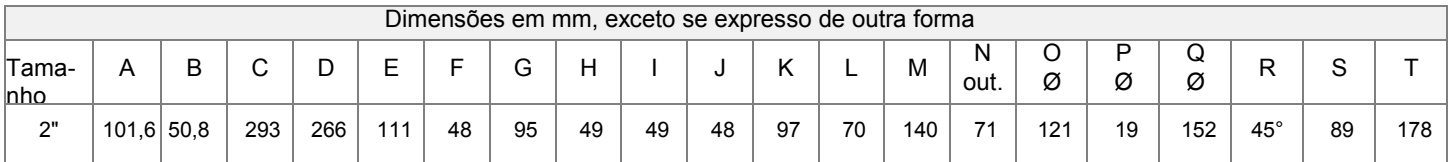

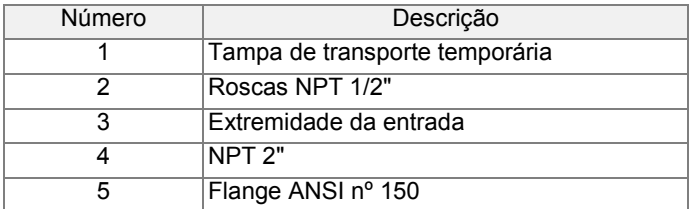
## **Atuador de Controle**

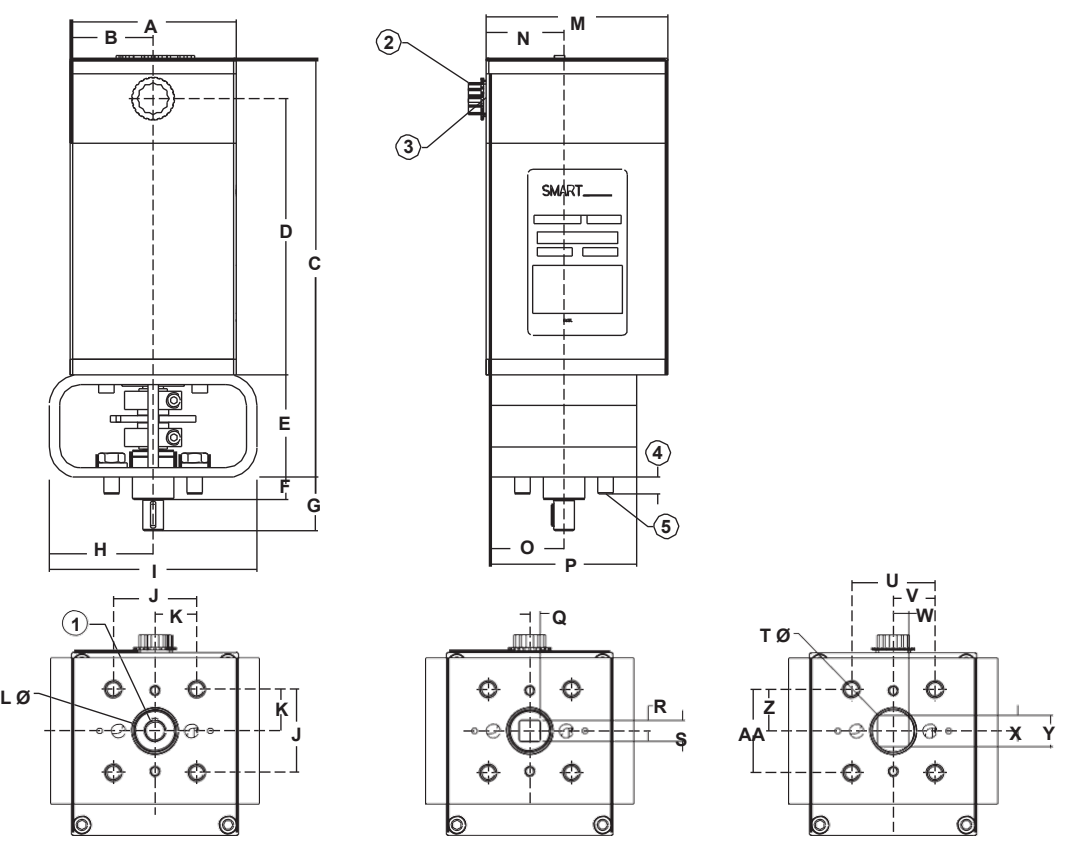

Saída Chavetada 1/2" Saída Quadrada 1/2" Saída Quadrada 3/4"

Peso aproximado: 6,8 kg

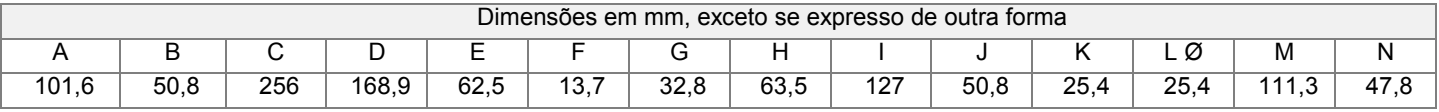

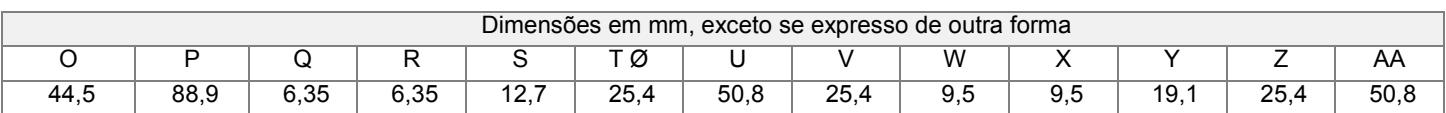

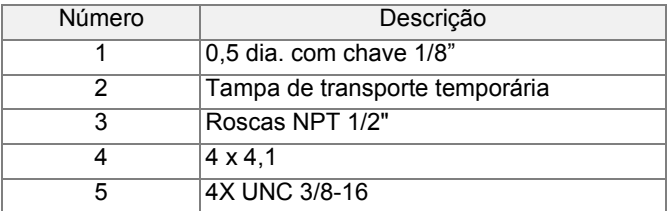

### *SÉRIE DE VÁLVULAS INTELIGENTES MICRO-RATIO***®** *MAXON*

## **Atuador de Controle**

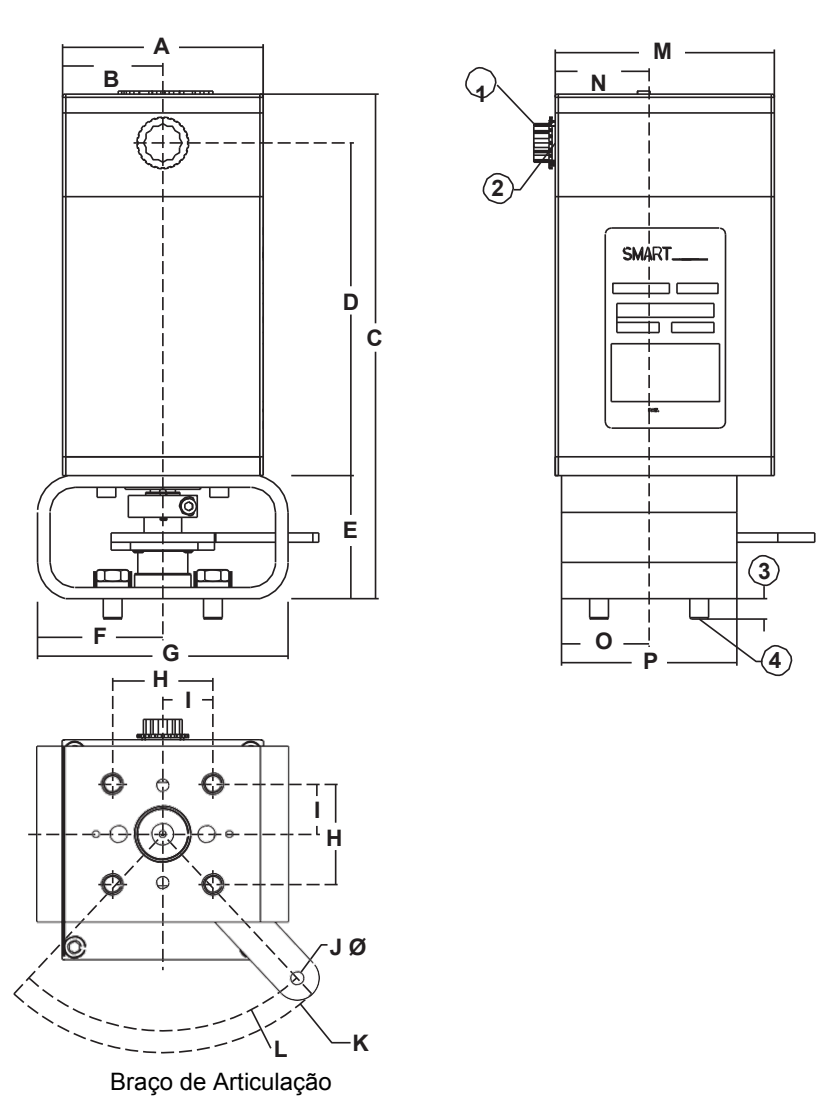

Peso aproximado: 6,8 kg

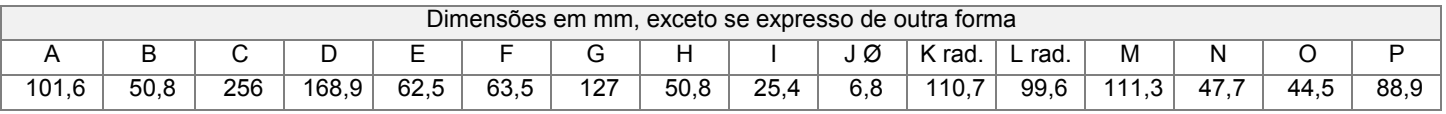

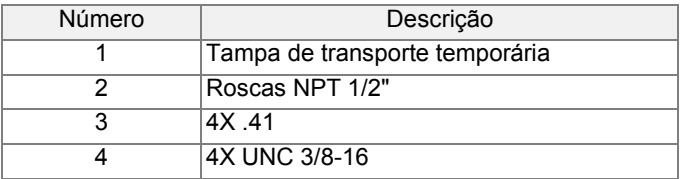

## **Interface de Controle**

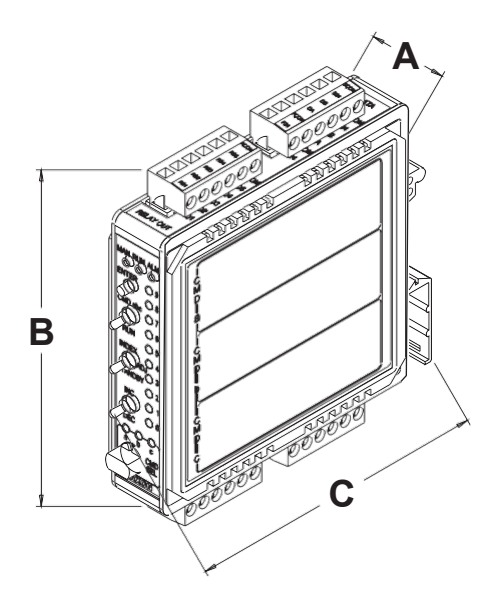

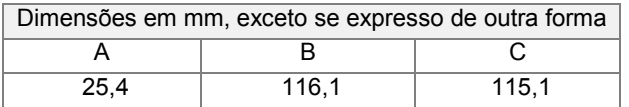

## **Painéis de Interface**

**24" X 20" PAINEL DE INTERFACE MRV SMARTLINK® (SEM INVÓLUCRO)**

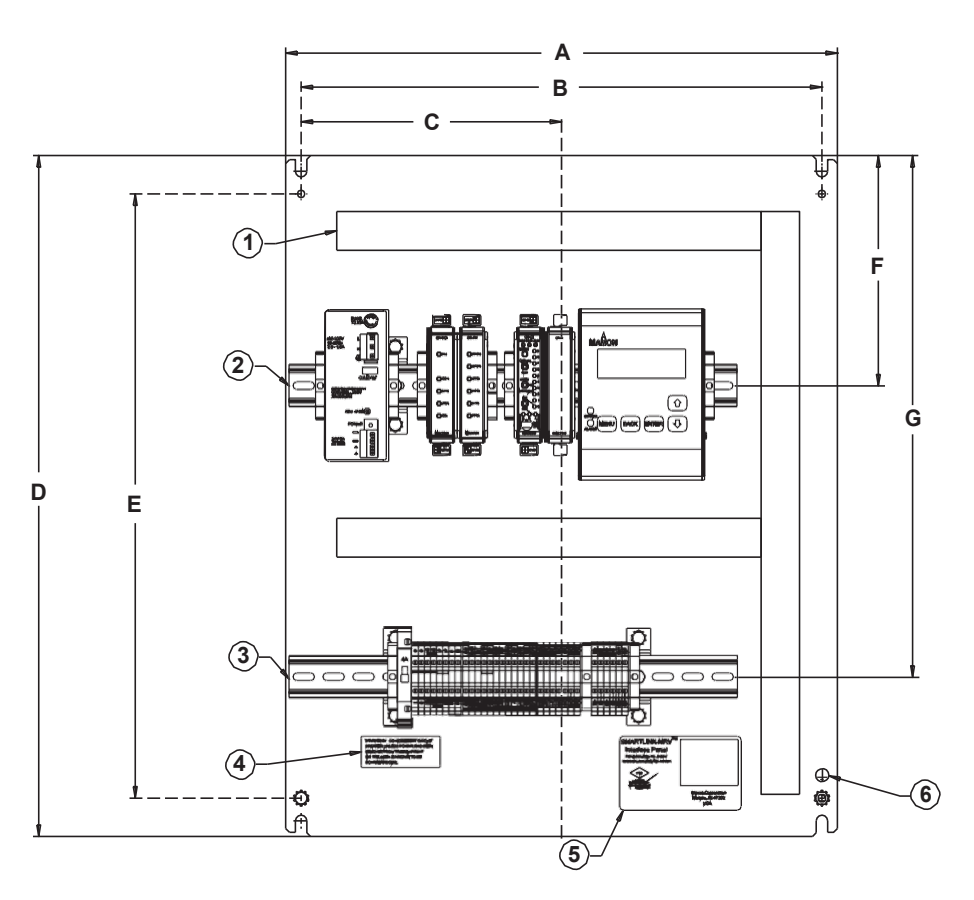

### NOTA: Opções Máximas mostradas

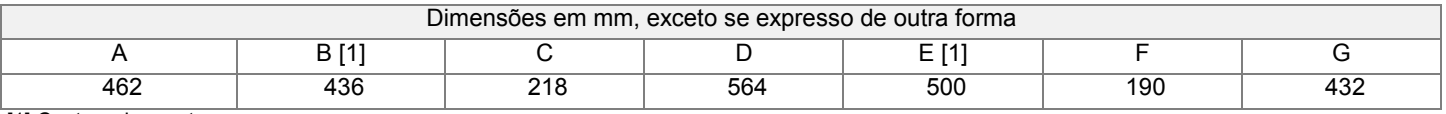

[1] Centros de montagem

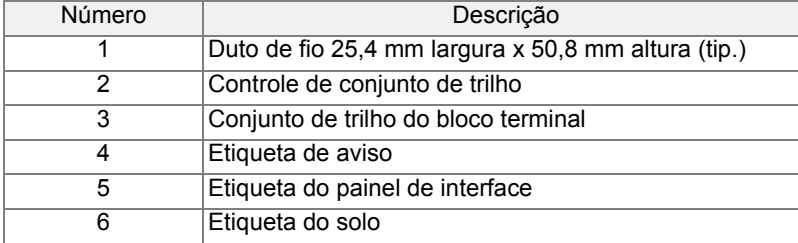

### **20" X 16" PAINEL DE INTERFACE MRV SMARTLINK® (SEM INVÓLUCRO)**

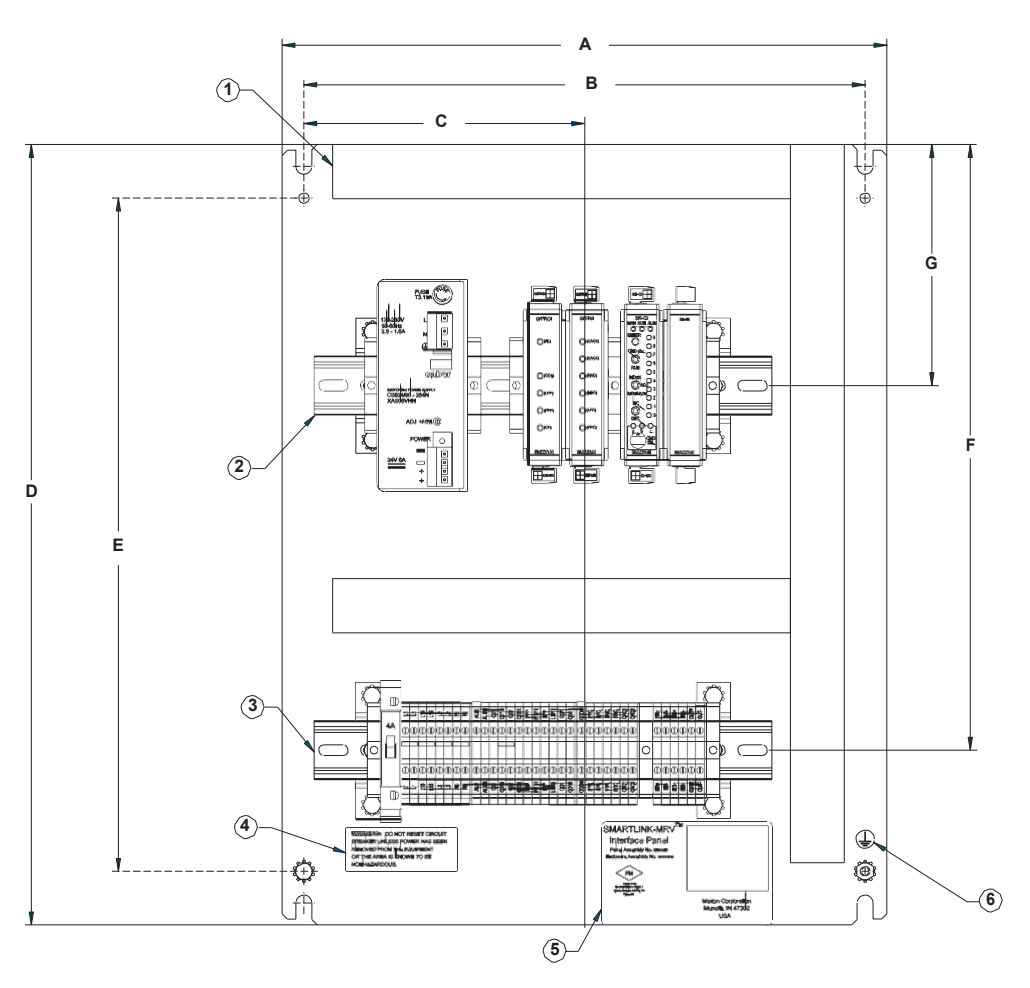

NOTA: Opções Máximas mostradas

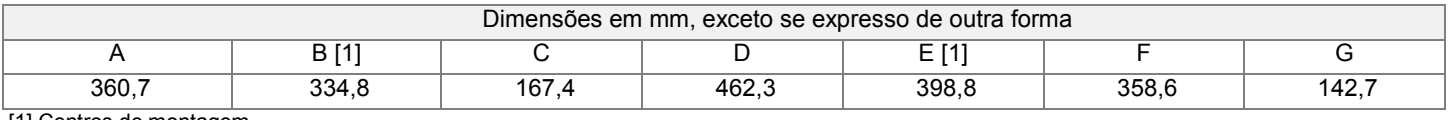

[1] Centros de montagem

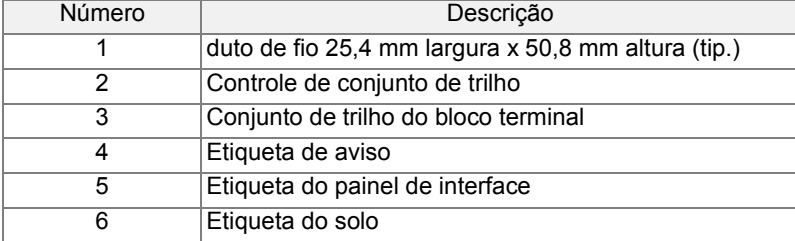

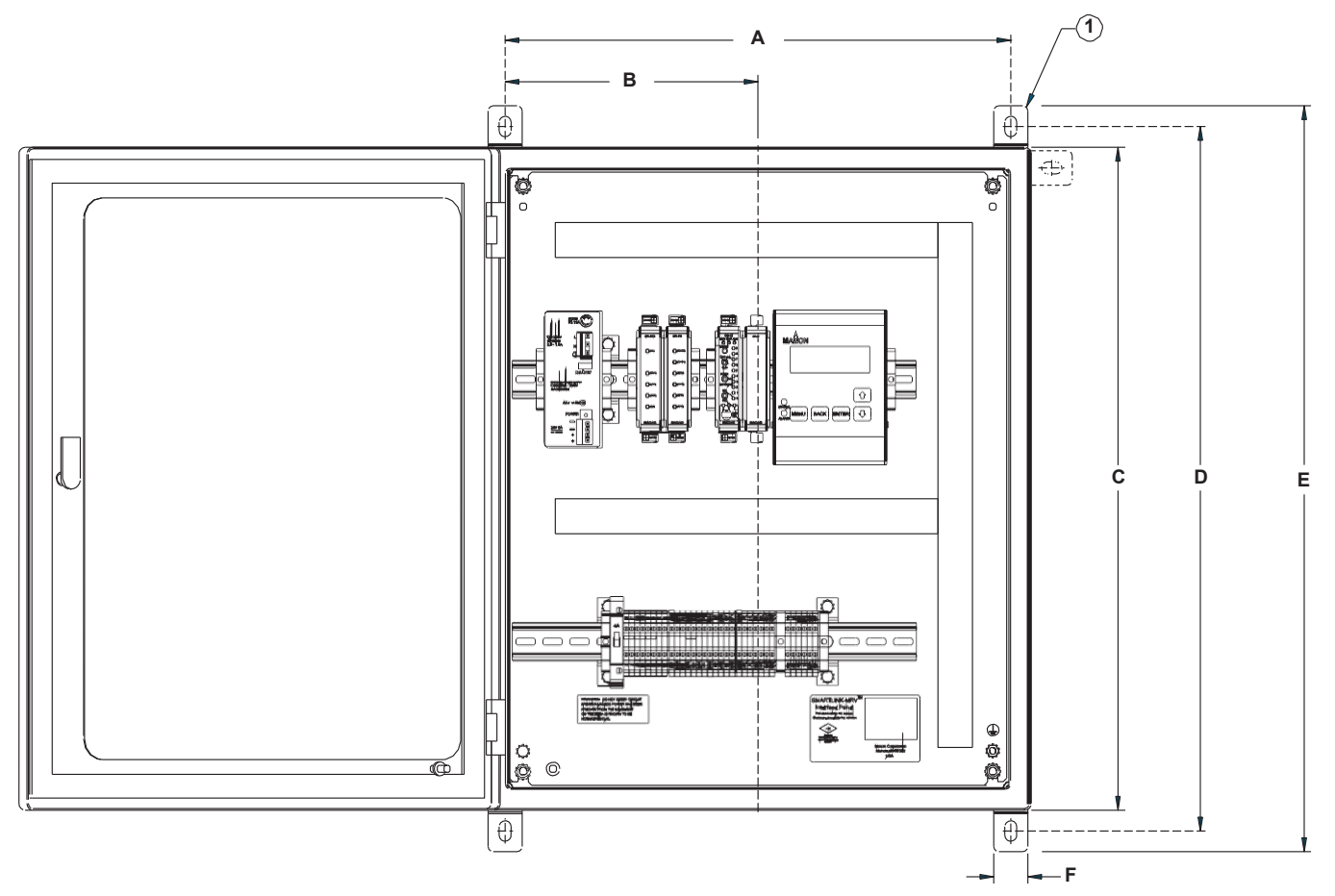

NOTA: Opções Máximas mostradas

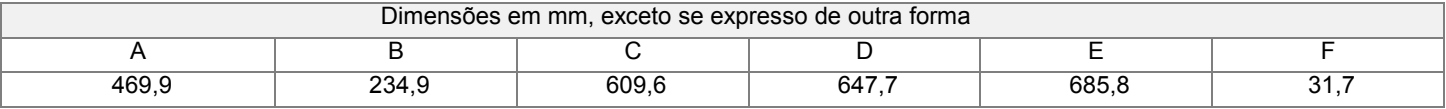

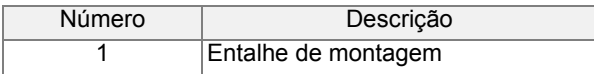

### **OPÇÕES DE INVÓLUCRO**

O display de usuário pode ser montado em porta ou montado internamente no painel em um trilho DIN. Para seleções montadas em porta, uma cobertura contra poeira está disponível e é recomendada para a maioria das instalações. Para displays de usuário montados internamente, um kit de janela está disponível para o monitoramento. O display de usuário também pode ser montado remotamente do painel de interface para manter as avaliações de invólucro.

Nota: A seleção de componentes montados em porta alterará a avaliação de invólucro dos painéis. As avaliações NEMA 4X / IP66 não podem ser mantidas.

### **PAINEL DE INTERFACE MRV SMARTLINK® (COM INVÓLUCRO) 20" X 16"**

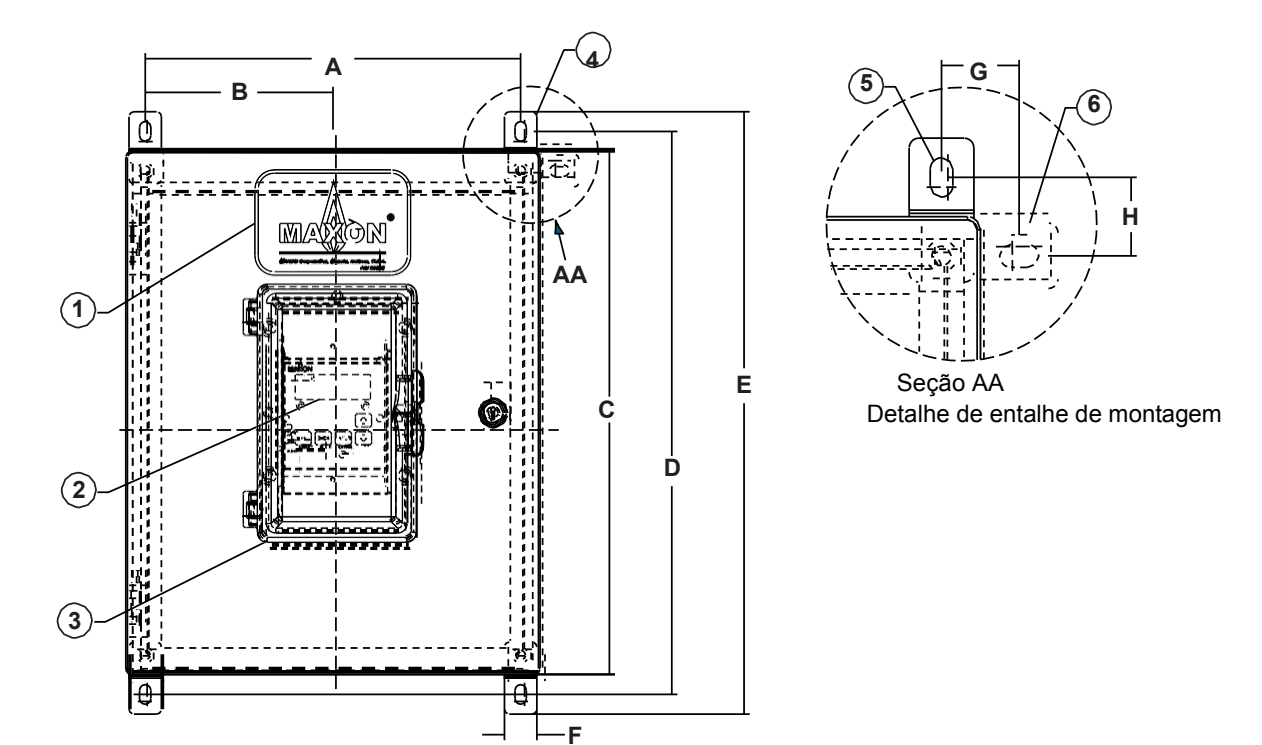

NOTA: Opções Máximas mostradas

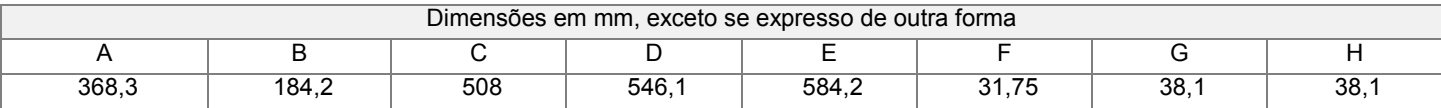

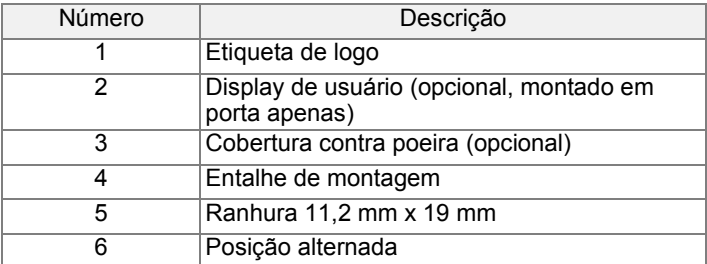

### **OPÇÕES DE INVÓLUCRO**

O display de usuário pode ser montado em porta ou montado internamente no painel em um trilho DIN. Para seleções montadas em porta, uma cobertura contra poeira está disponível e é recomendada para a maioria das instalações. Para displays de usuário montados internamente, um kit de janela está disponível para o monitoramento. O display de usuário também pode ser montado remotamente do painel de interface para manter as avaliações de invólucro.

Nota: A seleção de componentes montados em porta alterará a avaliação de invólucro dos painéis. A avaliação NEMA 4X / IP66 não pode ser mantida.

# <span id="page-43-0"></span>**INSTRUÇÕES DE INSTALAÇÃO**

**[Antes de operar este produto, verifique todas as especificações \(página 11](#page-14-0) [e página 12\)](#page-15-0) e os requisitos de segurança (abaixo) para garantir que o produto esteja adequado e seguro para a aplicação planejada. Além disso, leia todas as instruções de instalação, comissionamento e operação. O sistema MRV SMARTLINK® deve ser configurado e mantido no campo por pessoal de combustão qualificado. Se os equipamentos forem utilizados de forma não especificada, a proteção fornecida pelo equipamento poderá ser prejudicada.**

### <span id="page-43-1"></span>**Requisitos de segurança**

- **1.** O sistema MRV SMARTLINK® deve ser utilizado para o posicionamento de múltiplas válvulas/amortecedores para controlar a relação ar/combustível de queimadores industriais/comerciais. O produto destina-se a substituir o equipamento de controle da relação ar/combustível mecanicamente ou pneumaticamente ligada em aplicações de combustão que podem se beneficiar de uma maior repetibilidade de posicionamento e adulterar resistência. Se os equipamentos forem utilizados de forma não especificada, a proteção fornecida pelo equipamento poderá ser prejudicada.
- **2.** Este produto realiza apenas o posicionamento à prova de falhas da válvula de ar e de combustível e NÃO inclui nenhuma prova de ar, monitoração de fluxo, detecção de chama, ou funções de gerenciamento de queimador. Tal produto opera em resposta aos comandos de arranque da gestão de queimador (isto é, Expurga, Luzes Desligadas, Modulado) e à saída do controlador de temperatura (ou comando da Taxa de Ignição) após o arranque do queimador.
- **3.** O sistema MRV SMARTLINK® é responsável apenas pelo posicionamento adequado de válvulas/amortecedores ligados a seus atuadores. Se a relação ar/combustível do queimador puder ser significativamente afetada por outros motores de controle, ventiladores, unidades de frequência variável, ou grandes mudanças nas condições de operação do processo, será de responsabilidade do engenheiro de comissionamento aplicar equipamentos externos para detectar condições de operação inseguras da relação ar/combustível.
- **4.** Este produto deve ser configurado e mantido por pessoal de combustão qualificado. Antes de operar este produto, leia todas as instruções de instalação[, comissionamento e operação \(da página 40](#page-43-0) até a [página 52\)](#page-57-0). Revise todas as especificações de produto n[a página 11](#page-14-0) e n[a página 12](#page-15-0) para assegurar que o produto está adequado para a aplicação planejada. Durante o processo de comissionamento do queimador, equipamentos externos (ex.: aparelhos de fluxo/pressão, analisador de O<sub>2</sub>, etc.) ou a vista de chama do queimador são exigidos para assegurar a configuração adequada de posição da válvula.
- **5.** Este produto deve fazer interface eletronicamente com o circuito permissivo do sistema de gerenciamento de queimador ou com o circuito de segurança de controle automático do queimador. Essa importante exigência quanto ao cabeamento garante que qualquer falha no sistema MRV SMARTLINK® possa desligar o sistema de combustão ou desativar uma sequência de arranque, desligando o fornecimento principal de gás para o queimador (ex.: válvulas de fechamento de combustível desimanado). Especificamente, os contatos da Interface de Saída de Relé MAXON (CE1/CE1R, CE2/CE2R, CO1/CO1R) ) devem ser conectados em série com o circuito permissivo. Caso o sistema mínimo for adquirido e a Interface de Saída de Relé não for fornecida, é responsabilidade do engenheiro de comissionamento conectar as saídas do conversor da Interface de Controle MAXON (RO2 e RO5) a relés de interface apropriados para um desligamento seguro.
- **6.** Um sinal de saída de circuito de corrente (SAÍDA+/SAÍDA- da Interface de Controle) é fornecido para monitoração opcional do estado de arranque, da taxa de ignição e da posição da válvula (durante o comissionamento). Este sinal não foi concebido como uma saída à prova de falhas e não deve ser usado por equipamentos externos para desligar o sistema de combustão sem a utilização das discretas saídas permissivas da MRV SMARTLINK® (conforme apresentado no requisito de segurança anterior).
- **7.** Após a substituição mecânica e recalibração de atuador de uma válvula, as posições de válvula previamente comissionadas devem ser reverificadas.
- **8.** Os sinais da Interface de Saída de Relé (ISR), da Comprovação de Posição de Expurga (CPE) e da Comprovação de Posição de Luzes Desligadas (CPL) da MRV SMARTLINK® devem ser ligados à gestão do queimador (ou ao controle automático do queimador) se uma sequência de comando de luzes desligadas e purga forem requeridos. Tais sinais de saída são usados para confirmar as posições de expurga e de luzes desligadas. Se a Interface de Saída de Relé opcional não for adquirida, os sinais de comando de relé RO3 e RO4 da Interface de Controle deve ser devidamente conectados aos relés de interface fornecidos pelo cliente.
- **9.** Se a alimentação de energia não for fornecida pela MAXON, uma alimentação de classificação SELV (Tensão de Segurança Extra Baixa) com saída de 24 VCC deve ser fornecida.
- **10.** Caso os componentes do sistema MRV SMARTLINK**®** forem pedidos separadamente (ex.: sem um conjunto de Painel de Interface com rede elétrica de fábrica), o engenheiro de comissionamento deverá incorporar uma chave ou disjuntor que esteja próximo ao sistema SMARTLINK**®**. A chave ou disjuntor deve ser marcada como dispositivo de desconexão do equipamento.
- 40 [www.maxoncorp.com](http://www.maxoncorp.com/) 32M-06003P-02 **11.** Para evitar condições inseguras de operação ou ferimentos aos dedos na montagem do adaptador de válvula, desligue a energia do sistema antes da substituição do atuador ou antes do serviço de manutenção do corpo da válvula (ou amortecedor) ser executado. Leia e siga todas as instruções para a remoção e reinstal[ação do atuador, conforme descrição na página 64.](#page-69-0) Após a substituição do atuador ou do serviço de manutenção do corpo da válvula, o engenheiro de comissionamento deverá verificar o desempenho do queimador em toda a faixa de operação e reajustar as posições da válvula (para o atuador substituído), conforme necessário. Ver os Procedimentos de Comissionamento na [página 58](#page-63-0) e na [página 59.](#page-64-0) Após qualquer substituição do atuador ou manutenção do corpo da válvula, o engenheiro de comissionamento também deverá confirmar que o número do atuador da válvula "selecionada" para reajuste (usando a Interface de Controle ou o Display de Usuário) está ligado a um corpo de válvula ou amortecedor conhecido. Se um Display de Usuário for adquirido, o tipo de fluido associado a cada atuador de válvula deverá ser definido conforme descrito em um passo do Procedimento de Comissionamento na [página 59](#page-64-0) e isso evitará qualquer confusão sobre qual atuador controla qual válvula. Atuadores adquiridos como parte de um sistema de atuador de 2, 3 ou 4 válvulas são numerados eletronicamente durante a fabricação como nº 0, nº 1, nº 2 e nº 3. Um atuador

#### *SÉRIE DE VÁLVULAS INTELIGENTES MICRO-RATIO***®** *MAXON SMARTLINK***®** *MRV*

sobressalente é sempre identificado como nº 4 e é alterado para nº 0, 1, 2 ou 3 durante o processo de substituição. Um LED de diagnóstico verde no compartimento de cabeamento do atuador e rotulado "DIAG" indica o número da válvula ao piscar 0 (sempre ligado), 1, 2, 3 ou 4 vezes por segundo. Na etiqueta do atuador, o último dígito do número de modelo também indica o número do atuador da válvula (com exceção do atuador sobressalente).

**12.** Os Módulos de Interface de Válvula Micro-Ratio SMARTLINK® devem ser montados dentro de um invólucro guarnecido de ferramentas que cumpra os requisitos da EN 60079-0 e EN-60079-15 e que seja capaz de aceitar os métodos de cabeamento aplicáveis especificados na EN 60079-14. Quando instalado em locais ao ar livre e com potencial de contato com água, o invólucro deve, no mínimo, satisfazer os requisitos da IP54. Quando instalado em locais que ofereçam proteção adequada contra a entrada de objetos sólidos estranhos ou água capaz de prejudicar a segurança, o invólucro deve, no mínimo, satisfazer os requisitos da IP4X.

## **Componentes MRV SMARTLINK®**

Como mostrado abaixo, o sistema mínimo MRV SMARTLINK® requer dois Atuadores de Válvula e uma Interface de Controle (DIN montada em trilho). Um total de quatro Atuadores de Válvula são suportados por uma Interface de Controle. Além disso, muitos componentes opcionais DIN montados em trilho estão disponíveis para simplificar a interface elétrica e o comissionamento. Tais componentes opcionais incluem:

- a. Interface de Entrada de Relé Fornece a interface elétrica entre as 6 entradas da Interface de Controle e a gestão do queimador do cliente ou o dispositivo de segurança de chama. O dispositivo está disponível modelos de 120 VCA, 230 VCA e 24 VCC.
- b. Interface de Saída de Relé Fornece a interface elétrica entre as 5 saídas da Interface de Controle e a gestão do queimador do cliente ou o dispositivo de segurança de chama.
- c. Interface de Rede Fornece um conector de terminal tipo *plug* para todos os dispositivos de campo MRV SMARTLINK**®.**
- d. Display de Usuário Fornece um display de LCD de 4 linhas e 20 caracteres para o comissionamento e manutenção do sistema.
- e. Fonte de Alimentação Universal Fornece alimentação regulada de 24 VCC para todos os componentes do sistema MRV SMARTLINK**®.**

Esses componentes opcionais podem ser pedidos separadamente e cabeados pelo cliente. Entretanto, dois conjuntos de Painel de Interface MRV SMARTLINK**®** estão disponíveis com componentes com rede elétrica de fábrica, como se segue:

- **1.** 24" x 20" Painel de Interface: Inclui Interfaces de Entrada e Saída de Relé com rede elétrica de fábrica, Interface de Rede, Fornecimento, Interface de Controle, Display de Usuário e Conjunto de Bloco Terminal
- **2.** 20" x 16" Painel de Interface: Inclui Interfaces de Entrada e Saída de Relé com rede elétrica de fábrica, Interface de Rede, Fornecimento, Interface de Controle e Conjunto de Bloco Terminal
- **3.** O maior, 24" x 20" Painel de Interface inclui um Display de Usuário. Ambos os Painéis de Interface fornecem uma chave de energia e um disjuntor de 4 Amp, assim como bloco de terminal rotulado para cabeamento de campo.

Os Painéis de Interface podem ser especificados com um compartimento NEMA 4 de aço pintado com janela ou com um compartimento NEMA 4X de aço inoxidável 304 ou 316 com janela. **Quando provido de um compartimento NEMA 4X, o pacote completo é Classe I, Divisão 2, com aprovação da ATEX (apenas os Atuadores, a Interface de Controle, a Interface de Rede, o Display do Usuário, a Interface de Entrada de Relé de 24 V e a Interface de Saída de Relé são aprovados pela ATEX/IEC Ex) e a IEC Ex, não exigindo equipamento de purga.**

Visto que os Atuadores de Válvula SMARTLINK**®** comunicam-se digitalmente com a Interface de Controle, um Cabo EIA Nível 4 com 2 pares trançados e blindagem é exigido para tais conexões. O cabo exigido pode ser adquirido junto à MAXON. Ver a seção Instalação Elétric[a \(página 45\)](#page-49-0) para especificações do cabeamento.

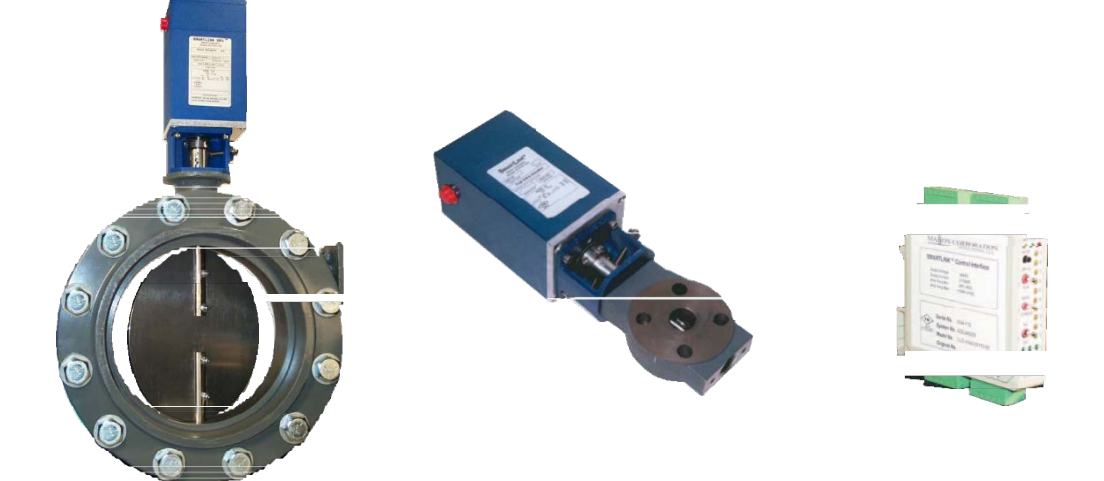

**Requisitos Mínimos do Sistema MRV SMARTLINK®** *2 Atuadores de Válvula e 1 Interface de Controle*

## **Componentes Opcionais**

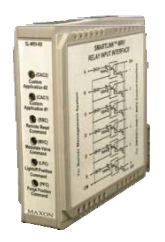

**Interface de Saída de Relé Interface de Saída de Relé Interface de Rede**

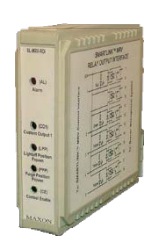

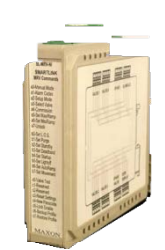

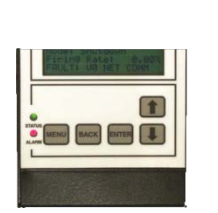

**Display de Usuário Fonte Universal** 

## **Montagens Opcionais do Painel de Interface MRV SMARTLINK®**

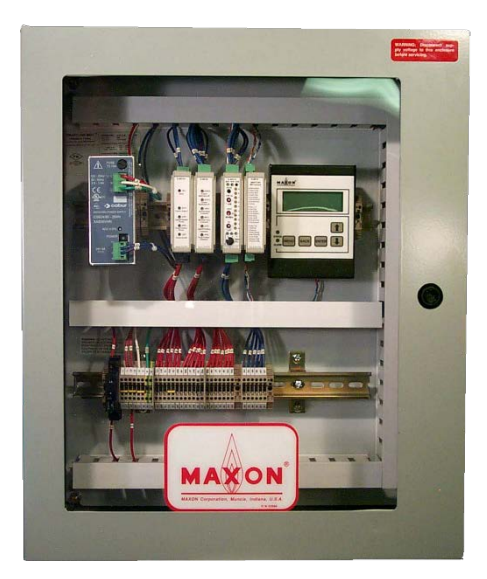

**Painel de Interface com Invólucro** (24" x 20" Painel de Interface mostrado; 20" x 16" Painel de Interface não inclui Display de Usuário)

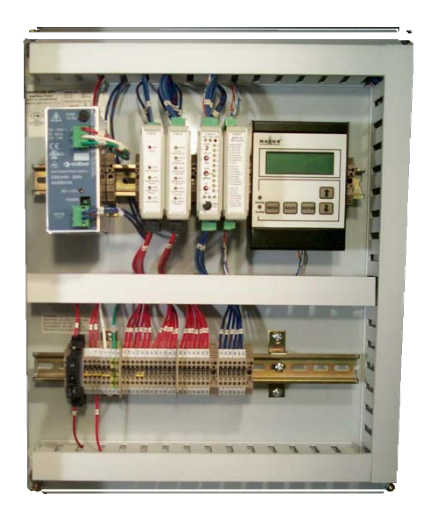

**Painel de Interface sem Invólucro** (24" x 20" Painel de Interface mostrado; 20" x 16" Painel de Interface não inclui Display de Usuário)

## **Instalação Mecânica**

A instalação mecânica do sistema SMARTLINK**®** MRV requer o seguinte:

• Acionadores de Válvula SMARTLINK**®**:

Instale os conjuntos de Acionador de Válvula em qualquer direção dentro das linhas de tubulação de ar e combustível apropriadas Siga a boa pratica de tubulação ao instalar as válvulas. Não use válvulas ou acionadores para suportar o peso do tubo.

### • Interface de Controle SMARTLINK**®** MRV e opções de DIN montado em trilho

### *(Quando pedido sem Painel de Interface):*

A Interface de Controle, a Interface de Entrada de Retransmissão, a Interface de Saída de Retransmissão, a Interface de Rede, o Display do Usuário e a Fonte de Alimentação Universal de 24VCC podem ser instalados em um trilho DIN em qualquer direção. Quando a Interface de Controle e os módulos opcionais são fornecidos sem um invólucro MAXON, é de responsabilidade do consumidor montar esses componentes em um invólucro que tenha classificação maior ou igual a IP40 para cumprir com as aprovações de segurança do CE. Para cumprir com os requisites para área perigosa de Classe I do FM, Divisão 2 e ATEX, IEC Ex e KC, a classificação do invólucro deve ser maior ou igual à NEMA 4.

### • Interface de Controle SMARTLINK**®** MRV

### *(Quando pedido com Painel de Interface e sem Invólucro):*

Consulte os desenhos do painel na página seguinte. Todo o material de montagem (parafusos, arruelas, porcas) está incluído.

O conjunto do Painel de Interface que inclui a Interface do Controle e todas as opções montadas em trilho podem ser montadas em qualquer direção. É de responsabilidade do consumidor montar esse conjunto de painel com fiação de fábrica dentro de um invólucro que tenha classificação maior ou igual a IP40 para cumprir com as aprovações de segurança do CE. Para cumprir com os requisitos para área perigosa de Classe I, Divisão 2 e ATEX, IEC Ex e KC, a classificação do invólucro deve ser maior ou igual à NEMA 4.

### • Interface de Controle SMARTLINK**®** MRV

### *(Quando pedido com Painel de Interface e Invólucro):*

O conjunto incluso da Interface de Controle pode ser montado em qualquer direção. As opções de invólucro MAXON padrão são classificadas em NEMA 4 (invólucros de aço pintado) ou NEMA 4X (invólucros de aço inoxidável 304 ou 316) e IP66. Para manter a classificação ambiental do invólucro, deve-se instalar ajustes de conduítes (ou buchas) NEMA 4x ou IP66 As provisões para um mínimo de 2 furos de 38 mm devem ser feitas no conduíte. O local preferencial para o furo de alimentação CA (ou principais) e toda a fiação de entrada/saída de CA fica na parte inferior esquerda ou do lado esquerdo inferior no invólucro. O local preferencial para todos os cabos de comunicação de acionadores de válvula e sinais de controle/monitoramento de baixa voltagem (4-20 mA) ficam na parte inferior direita ou no lado esquerdo inferior do invólucro.

### **CONJUNTO DE PAINEL DE INTERFACES**

#### **Painel de Interface SMARTLINK® 24" x 20" MRV**

*(sem invólucro)*

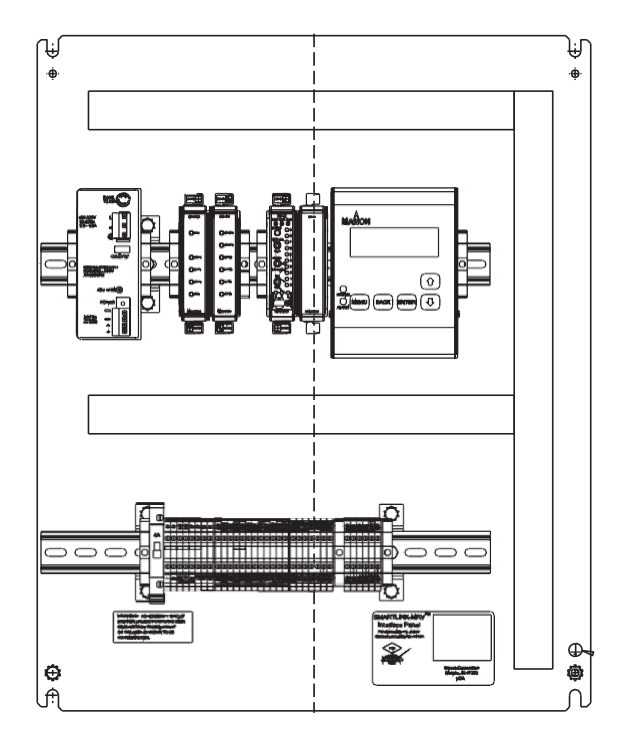

**Painel de Interface SMARTLINK® 20" x 16" MRV**

*(sem invólucro)*

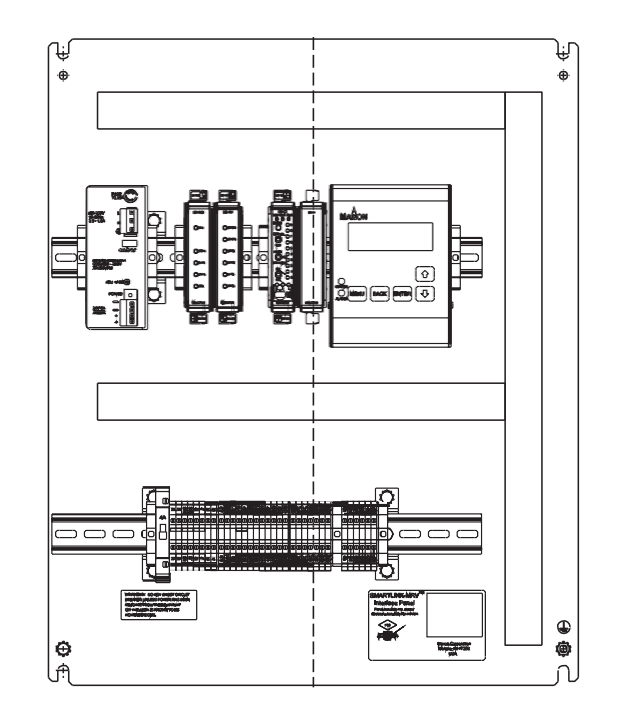

### **Painel de Interface SMARTLINK® 24" x 20" MRV**

*(com invólucro)*

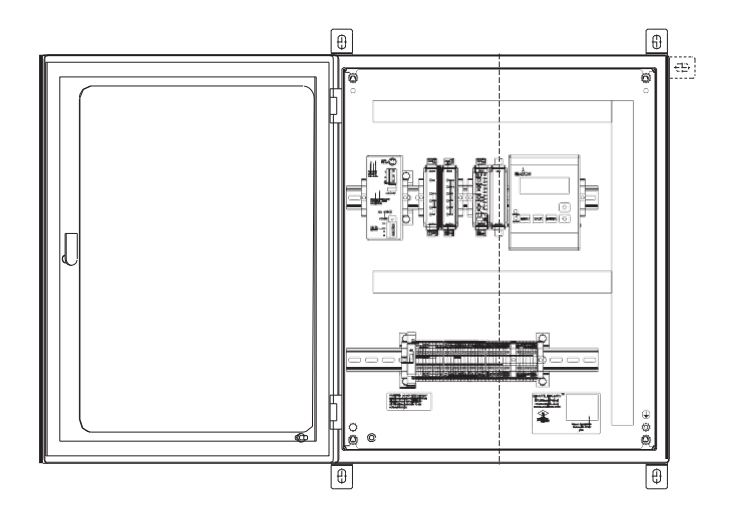

### **Painel de Interface SMARTLINK® 20" x 16" MRV**

*(com invólucro)*

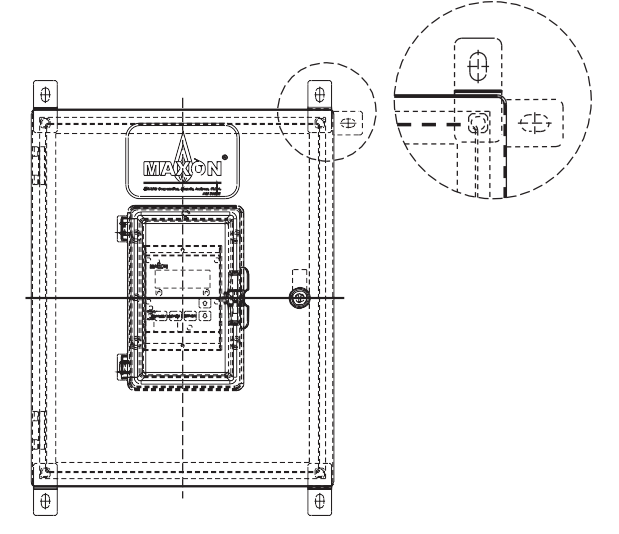

### <span id="page-49-0"></span>**Instalação elétrica**

O diagrama de bloqueio do Sistema SMARTLINK**®** MRV abaixo indica as fontes e os destinos de toda fiação elétrica. Se a Interface de Controle for pedida com um conjunto de Painel de Interface, a seguinte fiação é solicitada:

- • alimentação VCA 120/230 e fiação telúrica protetora entre a fonte de alimentação CA fundida do consumidor e o bloqueio do terminal do Painel de Interface (L1, L2 e PE).
- • Comando de classificação de acendimento de baixa voltagem 4-20 mA e fiação de sinal de feedback entre o controlador de processo do usuário e o bloqueio do terminal do Painel de Interface (INA+, INA-, OUT+, e OUT-). O fio de bloqueio para o comando de classificação de acendimento (INA+ e INA-) deve ser aterrado imediatamente quando entrar no invólucro que abriga o Painel de Interface do MRV. Caso o Painel de Interface seja adquirido com a opção de invólucro, finalize o fio de blindagem no poste que fica na parte do canto no chão onde o cabo entra. O fio de bloqueio para o feedback de classificação de acendimento de 4-20 mA (OUT+, OUT-) deve ser finalizado apenas no final do controlador de processo ou de temperatura.
- Fiação de Retransmissão de Comando de Entrada entre a gestão do queimador do cliente ou o dispositivo de segurança contra chamas e o bloqueio do terminal do Painel de Interface (PPC, LPC, MVC, RRC, e CCOM). A referência de aterramento (CCOM) deve receber fiação para qualquer um dos sinais de comando de entrada para funcionar.
- Fiação de Retransmissão de Saída entre a gestão do queimador do consumidor ou o sistema de segurança contra chamas e o bloqueio do terminal do Painel de Interface (ALM/ ALMR, CE2/CE1R, PPP/PPPR, e LPP/LPPR).
- Rede de Comunicações entre cada Acionador de Válvula SMARTLINK**®** (+24, GND, DA, DB, SHD) e 4 conectores de terminal (F24+, F24-, DA, DB) da Interface de Rede. O fio de blindagem de cada cabo de rede deve estar conectado ao terminal "SHD" do acionador (mantendo o comprimento de blindagem e 1 polegada ou menos). O fio de blindagem também deve estar ligado ao aterramento quando entrar no invólucro do Painel de Interface do MRV (mantendo o comprimento máximo de 6 polegadas ou menos). Caso o Painel de Interface seja adquirido com a opção de invólucro, finalize o fio de blindagem no poste que fica na parte do canto no chão mais perto de onde o cabo entra no invólucro.

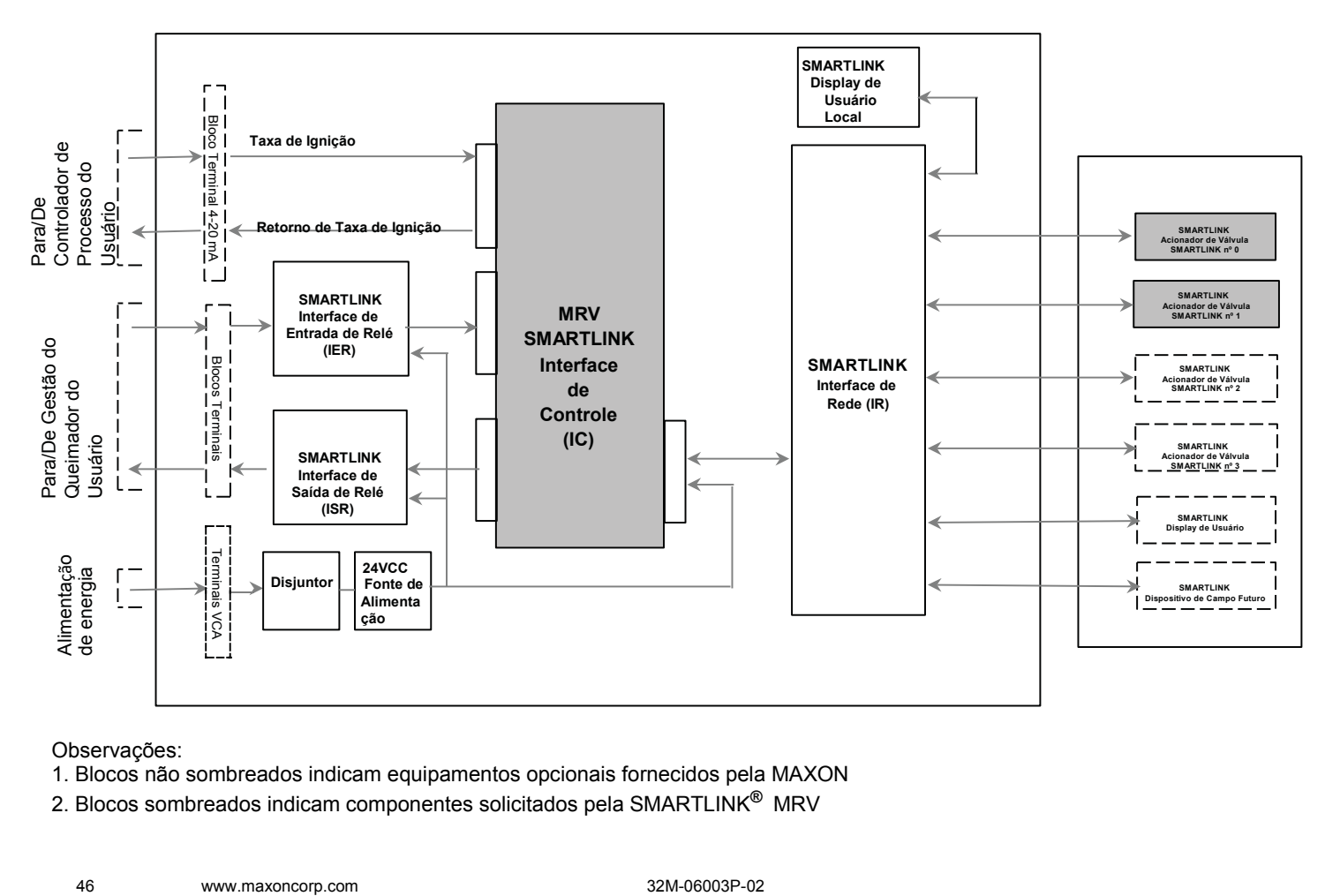

### **Válvula de MAXON SMARTLINK® MICRO-RATIO (MRV) Diagrama de Bloqueio de Sistema**

#### Observações:

- 1. Blocos não sombreados indicam equipamentos opcionais fornecidos pela MAXON
- 2. Blocos sombreados indicam componentes solicitados pela SMARTLINK**®** MRV

### *SÉRIE DE VÁLVULAS INTELIGENTES MICRO-RATIO***®** *MAXON SMARTLINK***®** *MRV*

O Painel de Interface MRV inclui uma Fonte de Alimentação Universal, Interface de Entrada de Retransmissão, Interface de Saída de Retransmissão e modulo de Interface de Rede. (O Painel de Interface de 24" x 20" também inclui um Display de Usuário. ) Esses dispositivos DIN montados em trilho recebem fiação de fábrica para a Interface de Controle SMARTLINK**®** MRV e um conjunto de bloqueio de terminal rotulado para fiação de campo como mostrado no diagrama de fiação abaixo. Uma esquemática elétrica "típica" do Sistema SMARTLINK**®** MRV também é fornecida como um exemplo representativo de como o sistema realiza a interface com um controlador de temperatura e dispositivo de segurança contra chamas.

Para garantir que o queimador possa ser desligado em caso de falha no SMARTLINK**®** MRV, o engenheiro de comissionamento deve verificar conexões de saída específicas para o equipamento de gestão do queimador ou controles automáticos do queimador. Consulte as seguintes [informações de fiação elétrica para operação de sistema contra falha: a\) Exemplo de Diagrama de Fiação:](#page-51-0)  [Linhas 103 e 104 \(página 47](#page-51-0)), b) Tabela 1, Descrições do Terminal do Painel de Interface: CE1/CE1R, CE2/CE2R e CO1/CO1R, c) Tabela 4, Descrições do Terminal de Interface de Controle: RO2 e RO5 e d) Requisitos de Segurança SMARTLINK® MRV nº 5 e nº 6 [\(página 40\).](#page-43-1)

[A fiação elétrica deve ser realizada de acordo com todos os códigos local e NEC 1. Consulte a Tabela de Referência 1 e 2 \(página](#page-71-0)  [66](#page-71-0) e [página 67 \)](#page-72-0) para descrições de terminal do Painel de Interface MRV e Acionador de Válvula. A Tabela de Referência 3 [\(página](#page-73-0)  [68\)](#page-73-0) resume o comprimento máximo, o tipo e o tamanho de toda a fiação de campo necessária para o Painel de Interface do MRV.

A fiação de alimentação (principal) de CA deve estar permanentemente instalada e não deve ser fornecida como um fio de linha destacável.

[Caso a Interface de Controle seja adquirida sem o Painel de Interface com fiação de fábrica, consulte as Tabelas de Referência](#page-74-0)  [de 4 a 9 \(página 69](#page-74-0) até [a página 74\)](#page-79-0) para descrições do dos componentes eletrônicos individuais do SMARTLINK**®** MRV: Interface de Controle, Interface de Entrada de Relé, Interface de Saída de Retransmissão, Interface de Rede e Display do Usuário.

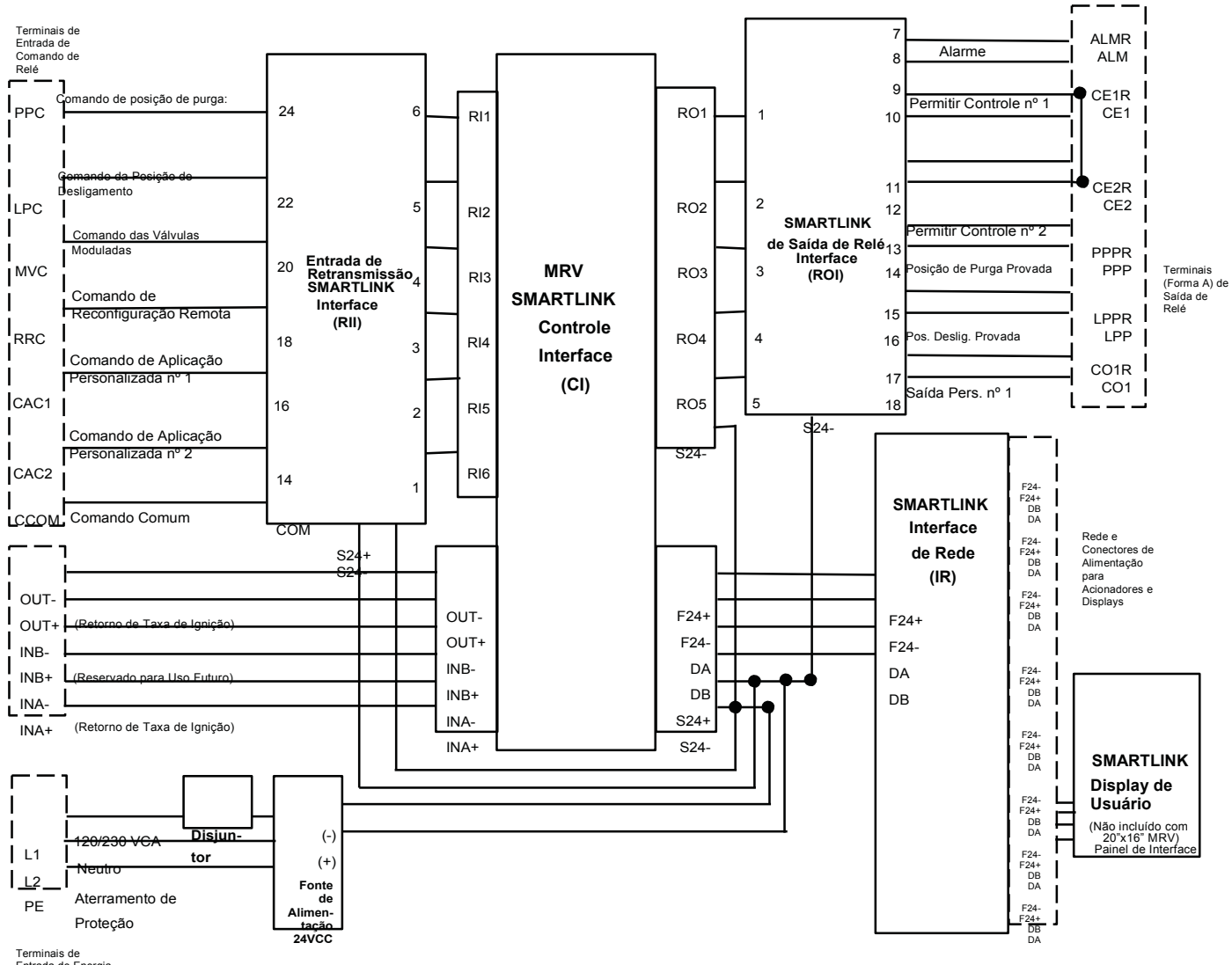

**Diagrama de Bloco do Painel de Interface da Válvula SMARTLINK® MICRO-RATIO® (MRV)**

Entrada de Energia de VCA 120 / 230 VCA

<span id="page-51-0"></span>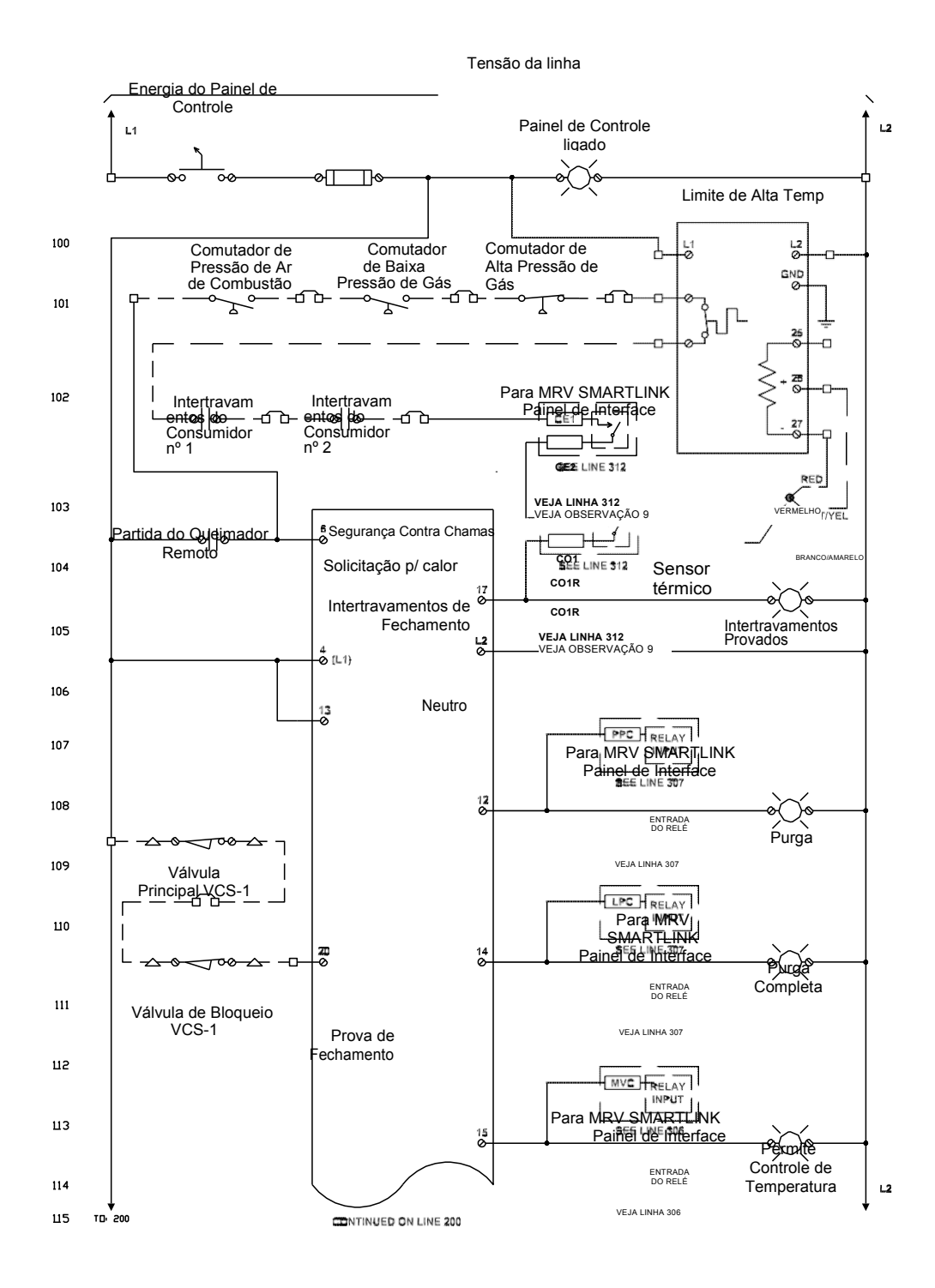

**CONTINUA NA LINHA 200**

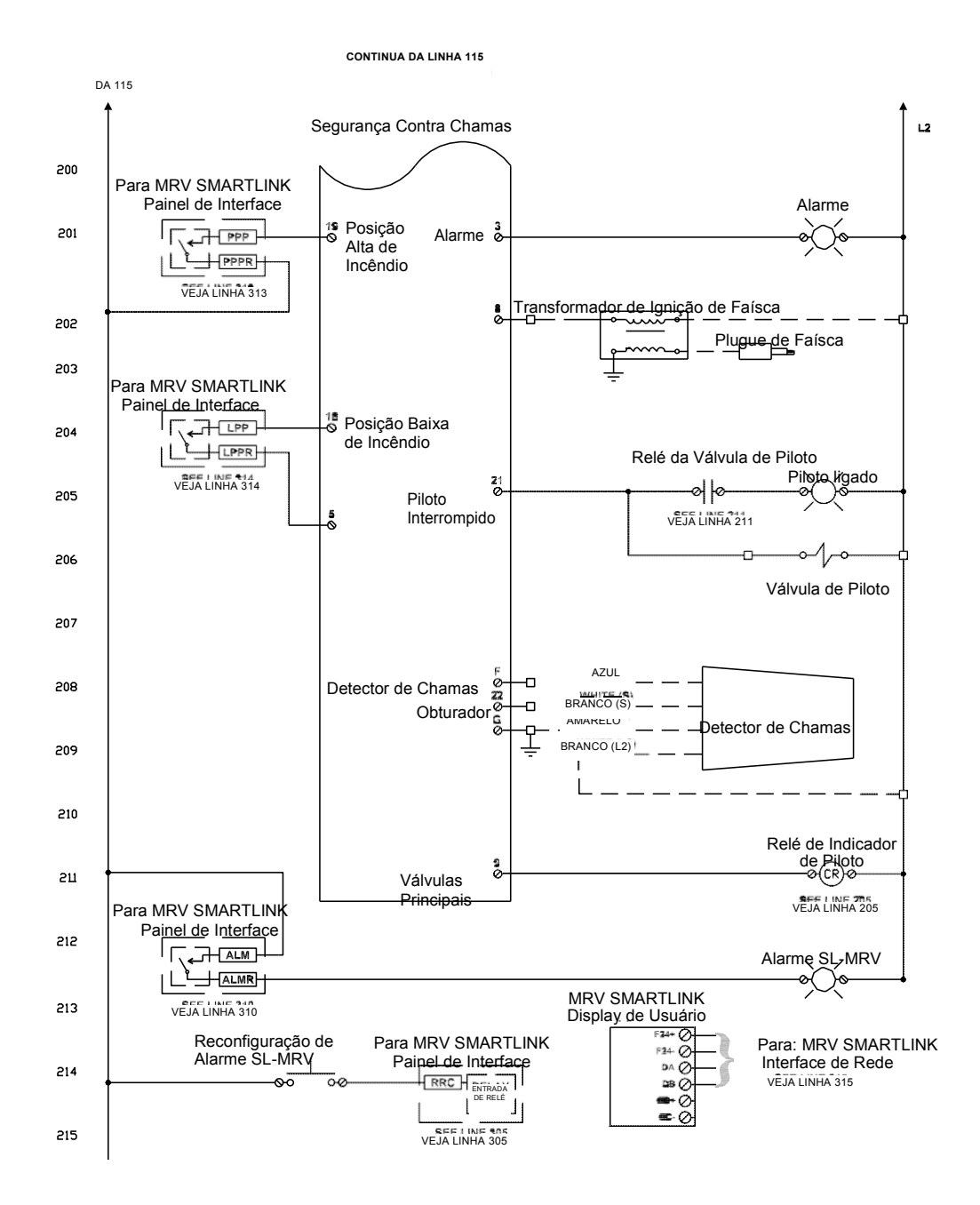

### **DISPLAY DE USUÁRIO SEM PAINEL DE INTERFACE SMARTLINK® MRV**

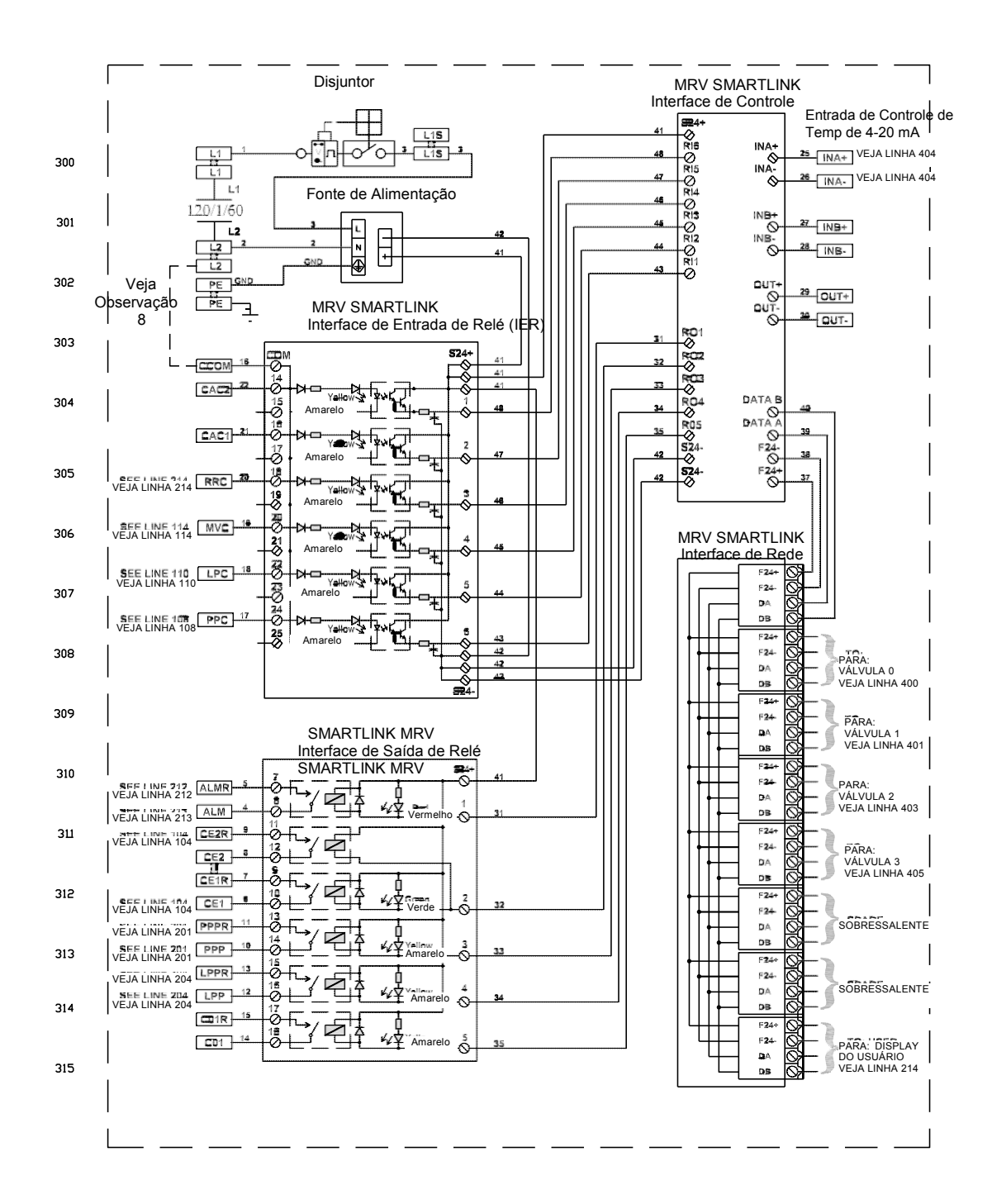

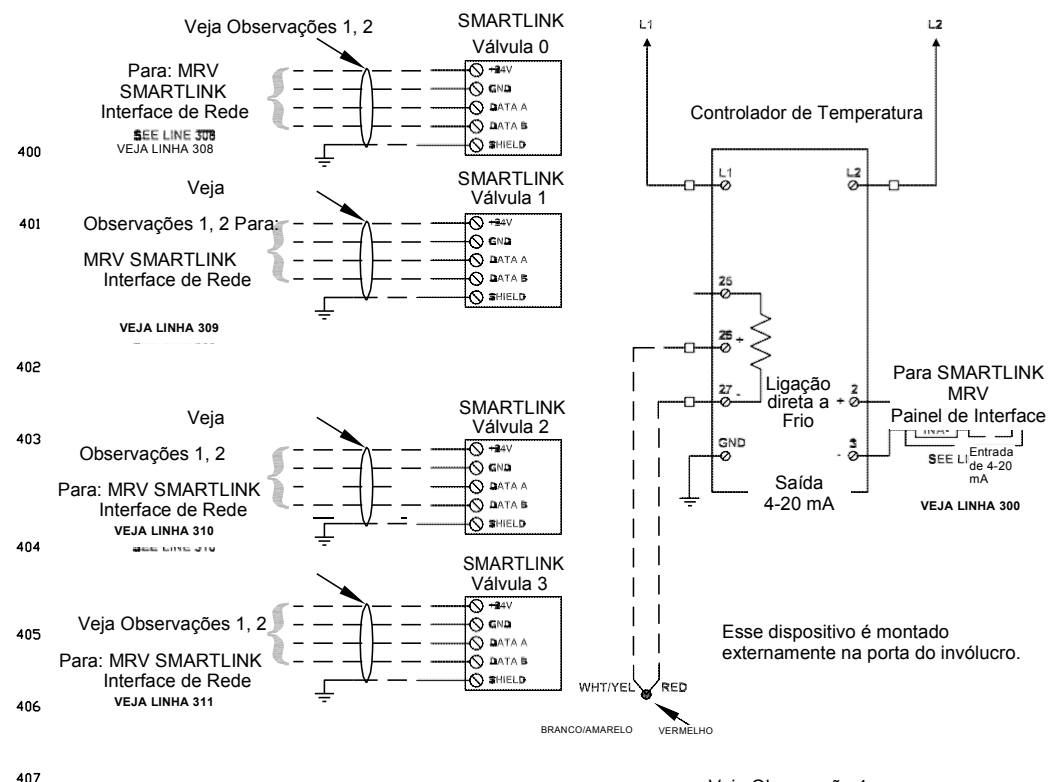

Veja Observação 4

408

### **OBSERVAÇÕES DOS DIAGRAMAS DE FIAÇÃO**

OBSERVAÇÃO 1 Código de cor de fiação recomendada para Rede de Controle SMARTLINK**®** MRV

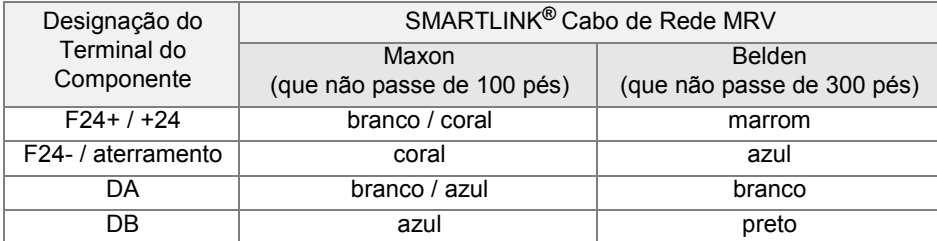

**OBSERVAÇÃO 2** Todas as blindagens finalizam o aterramento dentro de 6'' de onde ele entra no gabinete.

**OBSERVAÇÃO 3** O fio 14AWG MTW/AWM azul deve ser usado em sinal 4-20 mA.

**OBSERVAÇÃO 4** Os pares térmicos tipo "J" possuem código de cor com branco como (+) e vermelho como (-). Os pares térmicos tipo "K" possuem código de cor com amarelo como (+) e vermelho como (-). Os fios dos pares térmicos devem passar por conduítes separados.

**OBSERVAÇÃO 5** A instalação, a operação e a manutenção devem cumprir com as normas locais, com os códigos nacionais e locais e autoridades com jurisdição.

**OBSERVAÇÃO 6** Os números dos fios designam apenas o Painel de Interface SMARTLINK**®** MRV.

**OBSERVAÇÃO 7** Tecla de Símbolo

Indica terminais e fiação no painel de controle do SMARTLINK MRV

Indica terminais componentes

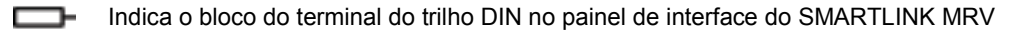

Indica blocos de terminal do trilho DIN unidos no painel de interface adjacente do SMARTLINK MRV

Indica fiação externa

**OBSERVAÇÃO 8** A referência de aterramento para todos os sinais de comando deve receber fiação do consumidor e suas finalizações dependem da interface de entrada de retransmissão adquirida (i.e. VCA x VCC).

**OBSERVAÇÃO 9** AVISO: Os contados de relé CE1/CE2R (e CO1/CO1R para sistemas com lançamento de versão de software 1C ou mais recente) devem receber fiação em série com o circuito de intertravamento/liberação de gestão do queimador para garantir que o queimador possa desligar em caso de falha no SMARTLINK**®** MRV. Caso o sistema do SMARTLINK**®** MRV seja adquirido sem uma Interface de Saída de Retransmissão (ROI) MAXON, o engenheiro de comissionamento é responsável por verificar que as retransmissões de interface apropriadas recebem fiação junto com o sistema de gestão do queimador e saída s de dispositivos de Interface de Controle, RO2 (e RO5 para sistemas com lançamento de versão de software 1C ou mais recente).

**OBSERVAÇÃO 10** Este esquema de fiação representa as conexões elétricas em uma aplicação de produto "típica". Consulte o esquema da aplicação específica para resolução de problemas.

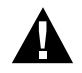

**Mantenha a integridade do invólucro usando os conectores elétricos NEMA 4X ou IP67 à prova de poeira e água. Use prendedores de cabos e braçadeiras de alívio de pressão para cada fio ou cabo. Use materiais de selagem interna em todas as conexões de conduíte. Umidade pode ter efeito nocivo nas partes internas do dispositivo se for permitida a sua entrada pelas conexões de fiações. Certifique-se de que a conexão dos dispositivos não esteja no ponto baixo do conduíte para evitar escoamento de condensação para a carcaça; instale um sifão. Certifique-se de que a placa de cobertura de acesso esteja no lugar e seguramente presa. Todos os parafusos de cobertura devem ser presos usando um padrão cruzado alternado para o torque especificado. Os parafusos de cobertura devem ser verificados periodicamente para garantir a proteção de vedação adequada.**

## <span id="page-57-0"></span>**INSTRUÇÕES DE OPERAÇÃO**

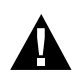

**Leia cuidadosamente o manual de instruções antes de iniciar os procedimentos de operação e ajuste. Verifique se todos os equipamentos associados com e necessários para a operação segura do sistema foram instalados corretamente, se todas as verificações de pré-comissionamento foram realizadas com sucesso e que todos os aspectos relacionados à segurança da instalação foram adequadamente direcionados.**

O instalador deve realizar os seguintes passos antes do comissionamento no sistema SMARTLINK**®** MRV:

- · Revise a operação de Interface de Controle do SMARTLINK**®** MRV e a entrada do comando (ou operação opcional do Display do Usuário)
- · Verificação de fiação antes de aplicar energia
- · Verificação operacionais após aplicar energia
- · Configuração do sistema se solicitado pela aplicação
- Comissionamento do sistema para operação do queimador

## **Operação da Interface de Controle**

As luzes e os comutadores da Interface de Controle do SMARTLINK**®** MRV permitem que o usuário:

- a) Exiba e modifique os parâmetros de configuração (i.e. a perda de posição de sinal e o movimento da válvula),
- b) Exiba o modo operacional da válvula e indique as condições de alarme,
- c) "Trave" o dispositivo eletronicamente para evitar violação,
- d) Personalize o perfil da posição de cada válvula para calibragem do queimador e
- e) Controle localmente o movimento das válvulas.

SL-MRV-CI MAN RUN ALM

 $\overline{9}$ 

ENTER

CMD abc (m **RUN INDEX** 

**MINIMUM INC**  $\sqrt{2}$ **DEC** 

> b  $\mathbf{c}$ **CMD** SEL

MAXON

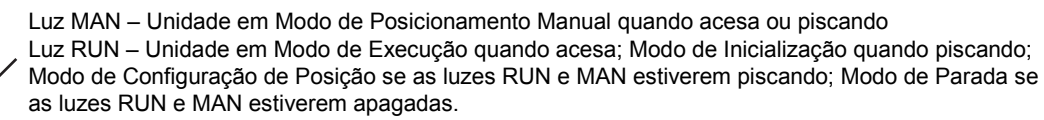

Luz ALM – O alarme existe quando aceso; a Unidade está travada se estiver piscando.

Luzes 0 -9 – Indica o índice de posição da válvula quando a unidade estiver no Modo de Configuração de Posição ou Manual; Também indica o número de comando selecionado pelo comutador CMD SEL e a configuração.

Comutador ENTER - Botão instantâneo para entrada de comando e para salvar configuração ou<br>mudanças na posição da válvula.

Comutador MODE - 3 posições: (1) RUN (para baixo) coloca a unidade em Modo de Execução ou de Partida para entrada de retransmissão e operação de comando de 4-20mA, (2) Entrada de Comando (meio) para selecionar comando de usuário com comutador giratório, e (3) abc CMD (para cima, com ação instantânea) para selecionar a Configuração de Comando.

Comutador ADJUST - 3 posições: (1) MINIMUM (para baixo) para movimentação de emergência para posições mínimas quando não estiver em Modo de Execução, (2) ADJ (meio) permite o movimento da válvula em passos de 0.1 graus ao usar o comutador INC/DEC no Modo de Configuração de Posição ou Manual, e (3) INDEX permite os movimentos de posicionamento para os 19 índices de posição ao usar o comutador INC/DEC em Modo Manual.

Comutador INC/DEC – 3 posições: INC e DEC (para cima e para baixo, com ação instantânea) para abertura e fechamento de válvula em Modo de Configuração de Posição ou Manual; também usado para configurações de mudança e para selecionar a válvula para mudar seu respectivo perfil. A posição no meio não tem função.

Luzes de Configuração de Comando – Identifica qual configuração do comando (a, b ou c) está selecionada atualmente (quando piscando) ou ativa (quando não estiver piscando).

Comutador CMD SEL (Rotatório) – Seleciona o número de comando, de 0 a 7

## **Mostrador (Display) de Usuário: Operação**

O Display de Usuário opcional SMARTLINK**®** MRV simplifica o comissionamento e visão do status do sistema com um display de cristal líquido (LCD) retro iluminado ("back light") e 4 linhas para 20 caracteres. O Display pode ser montado remotamente com até 1000 pés de distância da Interface de Controle para comissionamento remoto e monitoramento da sala de controle. Displays múltiplos podem ser conectados ao sistema, tanto para operações locais quanto remotas. Todas as funções de comissionamento fornecidas com a interface de controle podem ser executadas com o Display de Usuário. Entretanto, o display de usuário fornece as seguintes funções além do comissionamento da interface de controle e capacidades de status:

- Alarme e mensagem de texto de condições de falha
- Histórico de Hora Autenticada de 6 eventos de desligamento
- Funções de Sistema e Manutenção de Válvula
- Armazenamento e visualização de até 5 perfis de sistema
- Restauração do perfil de sistema em substituição da Interface de Controle

[Ver a Tabela de Referência 15 \(página 82\)](#page-90-0) para ver uma lista de comandos do Menu e do sub Menu. As cinco teclas no display são utilizadas da seguinte forma:

- 1) Pressione a tecla [MENU] para mover para baixo a lista de comandos do Menu ou Sub Menu.
- 2) Pressione a tecla [BACK] para mover para cima a lista de comandos do Menu ou Sub Menu.
- 3) Pressione a tecla [ENTER] para mover do item comando do Menu Principal para a lista do Sub Menu.
- 4) Pressione a tecla [BACK] para mover do topo do item de comando na lista de Sub Menu de volta para o Menu Principal.
- 5) Pressione a tecla [ENTER], [BACK] ou [SETA] para realizar tarefas específicas do Sub Menu conforme mostradas no display.
- 6) Quanto estiver em um item do Menu Principal, pressione as teclas [MENU] e [DOWN] simultaneamente para chegar ao último item do Menu Principal.
- 7) Quando estiver no Menu Principal, pressione as teclas [BACK] e [UP] simultaneamente para ir ao primeiro item do menu principal.

## **Verificação de Cabeamento**

Antes de ligar o painel de controle de interface SMARTLINK**®** MRV, ou Atuadores de Válvulas, execute as seguintes verificações de cabeamento:

- 1) Verifique que a alimentação 120 VCA (ou 230 VCA) e os sinais de controle do gerenciador do queimador estão conectados nos terminais corretos do Painel SMARTLINK**®** MRVl.
- 2) Se não foi comprado um Painel MAXON SMARTLINK**®** MRV cabeado de fábrica, verifique que nenhum cabo de alimentação 120 VCA (ou 230 VCA) esteja conectado diretamente à Interface de Controle ou ao terminal do Atuador da Válvula. O Controle de Interface MRV (e Atuadores de Válvula) devem ser alimentados por uma fonte de 24 volts DC.
- 3) Verifique se os tipos corretos de cabos e requisitos de comprimento máximo estejam satisfatórios para todas as conexões.
- 4) Verifique se as conexões dos códigos de cores da rede/alimentação estão corretas para os Atuadores de Válvulas.
- 5) Medir a resistência entre o chão do gabinete do Controle da Interface e cada um dos quatro sinais conectados no Atuador da Válvula: F24+ (Campo 24VCC), F24- (Campo 24VCC Comum), DA (Data-A), e DB (Data-B). A resistência deve indicar um circuito aberto (isto é, um valor de resistência maior que 10 Ohms). Caso um circuito aberto não tenha sido medido, podem existir danos ou cabeamento incorreto dos cabos de rede do controle e os mesmos devem ser localizados.
- 6) Verifique a terminação adequada das proteções dos cabos 4-20 mA e o cabo de rede/alimentação entre o Painel SMARTLINK**®**  MRV, Interface de Controle e Atuadores de Válvulas.
- 7) Se não foi fornecido um Painel MAXON SMARTLINK**®** MRV, verifique que todas as saídas de relés fornecidas ao cliente conectadas no RO1 até RO5 do Controle da Interface possuem uma bobina de classificação de 24 VCC e que necessite de menos de 100 mA para ligar.

Consulte as Tabelas de Referência SMARTLINK**®** [MRV 1 até 5 \(páginas 66](#page-71-0) até [70\)](#page-75-0) para todas as definições e requisitos de terminais e cabeamento/isolamento.

## **Verificação Operacional**

Ligue o Sistema SMARTLINK**®** MRV. Se for adquirido um Painel de Interface SMARTLINK**®** MRV, ligue o circuito localizado no trilho inferior do Painel para a posição "ON" (ou para cima). O disjuntor ligará todos os componentes do sistema, incluindo os Atuadores de Válvulas SMARTLINK**®**. Faça a seguinte verificação operacional antes de tentar a ignição do queimador e comissionar o sistema para a operação de queima:

- 1) Desabilite o sistema de queima, desligando manualmente o ventilador de ar de combustão, desligando o piloto e o fornecimento principal de combustível.
- 2) Posicione o seletor Mode na posição do meio. Com os Atuadores de Válvula conectados, verifique se a luz do Alarme do Controle da Interface está desligada e se a luz de Funcionamento está piscando, indicando que o sistema está em Modo de Arranque (StartUp). Se a luz do Alarme está acesa, consulte a [página 62](#page-67-0) para solução de problemas e alarmes, a fim de determinar a causa e soluções.
- 3) Verifique a operação de cada saída de relé SMARTLINK**®** [MRV usando os procedimentos relacionados na Tabela 10 \(página 75\)](#page-80-0). Se possuir um Painel de Interface MAXO MRV, a Interface de Saída do Relé (ROI) é cabeada de fábrica ao Controle e ao uma fiação de campo de blocos terminais para um acesso rápido à saída dos contatos. Os terminais de saída dos relés do Controle também estão mencionados na Tabela 10 para ajudar em uma verificação operacional de sistemas com relés fornecidos pelos clientes ou um gerenciamento de sistema de queimadores de base PLC (sem a Interface de saída MAXON)
- 4) Acenda o ventilador de ar de combustão. Habilite o sistema de gerenciamento do queimador, mas mantenha o piloto e o fornecimento principal de combustível desligados. Verifique se todo o sistema de segurança de combustão está sendo observado.
- 5) Inicie o ciclo SMARTLINK**®** MRV e verifique se os comandos de entrada de relés do sistema gerenciador do queimador levam o SMARTLINK® MRV ao estado de purga e ignição Se foi fornecido um Painel MAXON SMARTLINK**®** MRV, a Interface de Entrada do Relé (RII) é cabeada de fábrica ao Controle e a um bloco de terminais. As luzes da Interface de Entrada do Relé indicam que cada comando de relé de entrada é energizado e que a saída 4-20 mA (terminais OUT-/OUT+) podem ser medidos por um correntímetro para verificar se o SMARTLINK**®** MRV respondeu ao comando de entrada. Quando o sistema de gerenciamento do queimador (ou segurança de chama) emite um Comando de Posição de Purga, o terminal PPC do Painel é energizado e a Interface de Entrada do Relé (terminal nº 6) produz uma voltagem maior que 22 VCC para o terminal de entrada do Controle RI1 (Entrada de Relé no.1). Quando um comando de Posição de Ignição é emitido, o terminal LPC do Painel é energizado e a Interface de Entrada do Relé (terminal nº 5) produz uma voltagem maior que 5 VCC para o terminal de entrada do Controle RI2 (Entrada de Relé nº 2). As seguintes correntes de saída 4-20 mA podem ser medidas para cada estado SMARTLINK**®** MR: 1 mA= Posição em Standby; 2 mA = Posição de Purga; 3 mA = Posição de ignição.

## <span id="page-60-0"></span>**Utilização da Interface de Controle para Inserir Comandos**

Existem três grupos de comando SMARTLINK**®** MRV (a, b, e c), conforme descritos abaixo. Alguns comandos possuem requisitos especiais antes de serem executados. Por exemplo, antes de entrar a Posição de Ajuste Máximo e Comando de Rampa, a unidade deve estar no índice de posição nº 9, ou o comando não será executado.

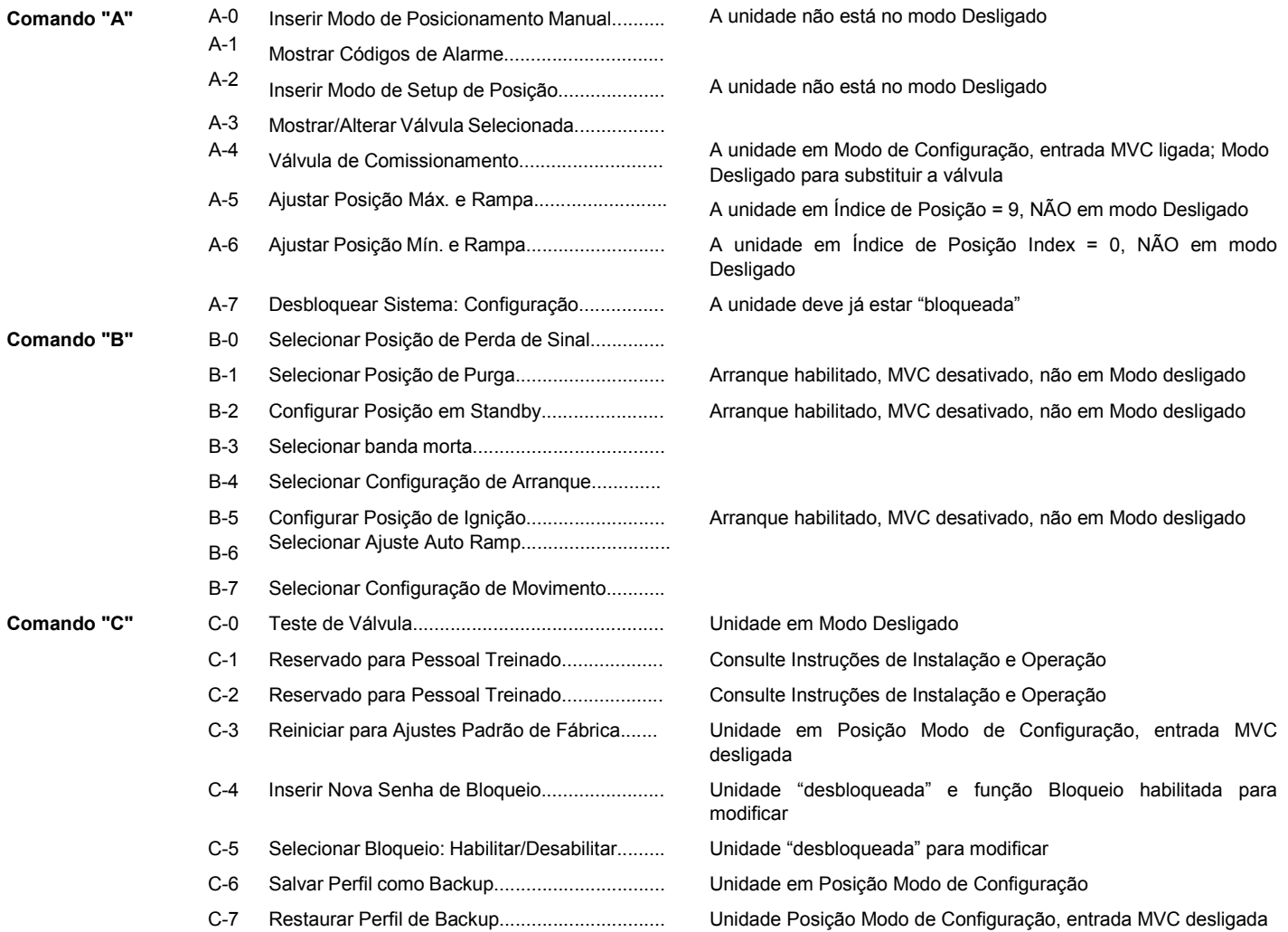

Cada um dos comandos pode ser iniciado seguindo o comando geral destacado abaixo:

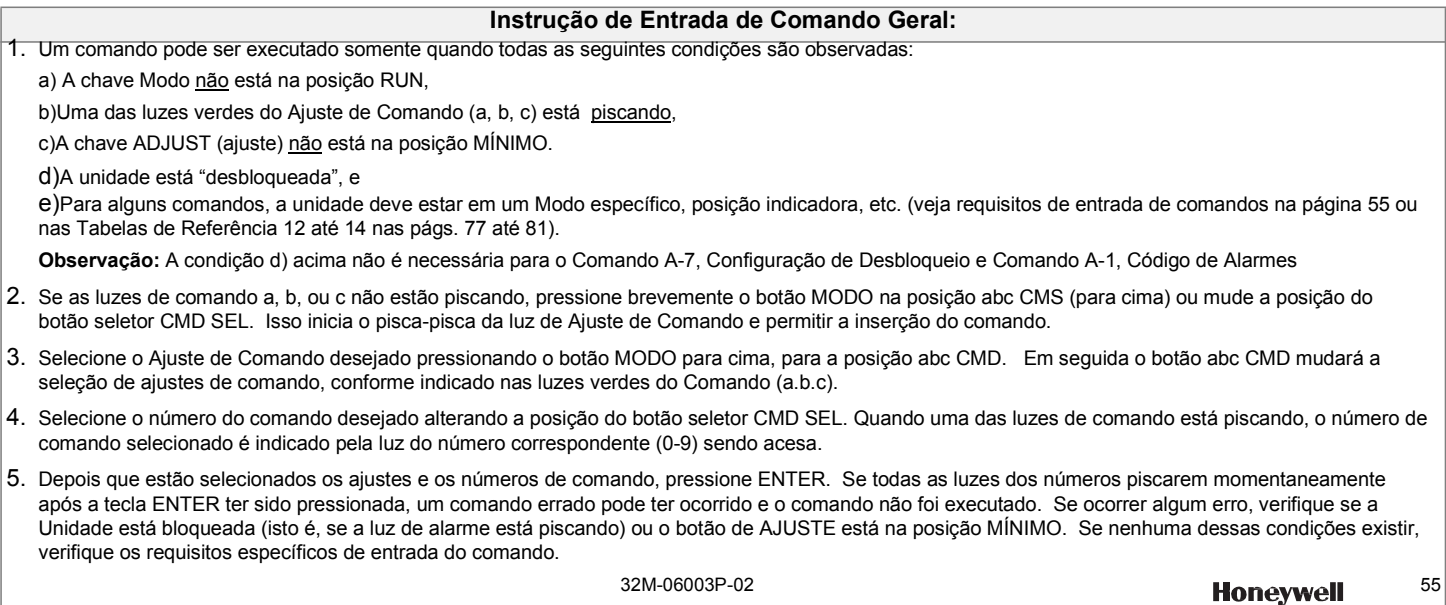

## **Configuração de Sistema**

Existem 7 SMARTLINK**®** MRV ajustes de configuração que podem ser alteradas através da execução de outros comandos, listados abaixo. As explicações detalhadas de cada um deles está disponível na Tabela 11: Índice de Configuração de Sistema SMARTLINK**®** [\(página 76\)](#page-81-0).

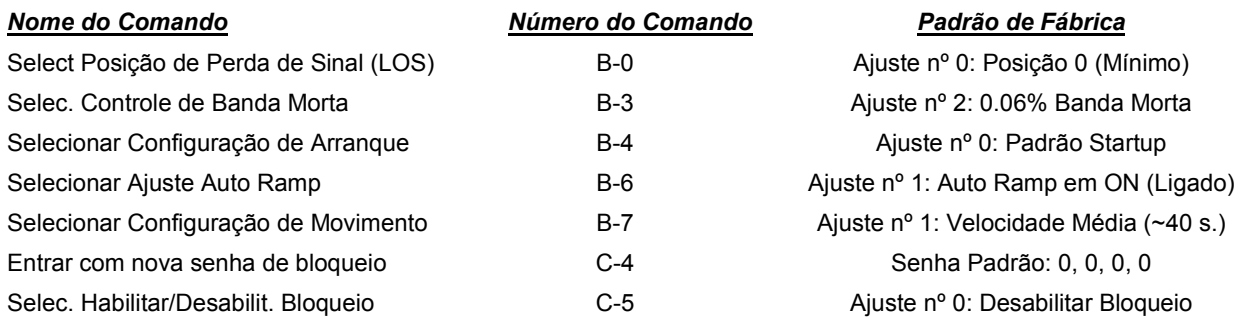

Reveja os ajustes padrão de fábrica antes de alterar qualquer configuração do sistema. Em muitas aplicações, a modificação dos ajustes padrão não é necessária. Se a configuração necessita ser alterada, siga o procedimento abaixo.

#### **Procedimento para Alterar uma Configuração do Sistema:**

a) Selecione e insira o comando de configuração de sistema requerido.

b) Após a inserção do comando, uma das luzes de números (0-9) se acenderá, indicando o ajuste de configuração atual (Por exemplo: Se a configuração de bloqueio é ajustada para nº 0, Desabilite o Bloqueio, a luz nº 0 se acenderá após o Comando C-5, Bloqueie Habilitar/Desabilitar, estiver inserido com sucesso)

c) Selecione a configuração desejada utilizando o botão INC/DEC. À medida que o botão INC/DEC é pressionado brevemente para cima ou para baixo, as opções de seleção de ajuste mudam conforme indicado, ao acenderem as luzes dos números correspondentes (0-9).

d) Pressione o botão ENTER após selecionar a configuração desejada. A luz da numeração (isto é, da configuração selecionada) que está acesa se desligará momentaneamente, indicando que o comando está completo e a configuração está gravada.

e) Para confirmar se o ajuste correto está gravado, insira novamente com o comando e verifique o novo ajuste pela indicação da luz dos números (0- 9).

## <span id="page-62-0"></span>**Comissionamento de Sistema de 10 Pontos**

A interface de controle SMARTLINK**®** MRV é enviada com uma configuração que suporta procedimentos de comissionamento de 10 pontos, conforme descritos na página a seguir. Especificamente, a configuração Auto Ramp ON (Ligado) é selecionada como o ajuste padrão para que o ajuste da válvula de combustível seja necessário para somente 10 índices de posição (0,1,2..9). As 9 posições intermediárias (0.5, 1.5, 2.5, etc.) são ajustadas automaticamente para posições intercalares entre os 10 índices de posições, 0 até 9. Além disso, a Configuração Padrão de Início define o 'standby', purga, posições de ignição para os mesmos valores estabelecidos para o índice 0 (mínimo), índice 9 (máximo) e índice [0 \(mínimo\), respectivamente. Veja Tabela 11 \(pág. 76\)](#page-81-0) para uma descrição detalhada desses ajustes de configuração.

Quando a SMARTLINK**®** MRV está em Posição de Modo de Configuração para comissionamento, o botão de AJUSTE pode ser pressionado para a posição MINIMUM (para baixo/down). Essa ação irá mover imediatamente as válvulas de forma sincronizada para a posição índice nº 0, a posição mínima. Esse recurso proporciona um método (durante o comissionamento, onde a temperatura de controle do usuário não está em modo automático) para mover rapidamente o queimador de volta ao fogo baixo, se um processo ou condição de combustão garante uma mudança imediata da taxa de ignição.

Um Display de Usuário opcional com LCD de 20 caracteres e 4 linhas também pode ser utilizado para o comissionamento do SMARTLINK**®** MRV em vez dos comutadores e luzes da Interface de Controle. O procedimento de comissionamento que utiliza o Display do Usuário está descrito em [10-30.7-59](#page-64-0). Consulte a Tabela de Referência na página [82](#page-90-0) para obter uma descrição da operação das teclas e comandos do Display do Usuário, e também da estrutura numerada do menu.

## **Comissionamento de Sistema de 19 Pontos**

Existem aplicações de combustão que necessitam de ajustes no queimador em mais de 10 pontos durante a taxa de ignição a fim de atingir a eficiência dos requisitos do combustível ou de emissões. Para essas aplicações a configuração Auto Ramp deve estar DESLIGADA / OFF, ajuste nº 0. Com a Auto Ramp DESLIGADA, o ajuste de cada válvula de combustível em todas os 19 índices de posições (0, 0.5, 1.0, 1.5…8.5, e 9) é agora necessária e nenhum "alisamento" é executado nos pontos adjacentes ao índice de posição que está sendo ajustado. O procedimento de ajustar todos os 19 pontos é idêntico ao procedimento de 10 pontos descrito acima, porém com as seguinte exceções:

- [1.\) Na etapa g do procedimento do comissionamento de 10 Pontos \(usando a Interface de Controle\) na página 58,](#page-63-0) execute o Comando B-6 para garantir que a função Auto Ramp está DESLIGADA, com ajuste nº 0. Na etapa g do Comissionamento de 10 Pontos (usando o Display do Usuário), vá ao Menu Principal 9 (Ajustar Configuração) e use a SETA para CIMA até que a configuração auto ramp seja verificada.
- 2.) Na etapa h, a taxa de ignição deve ser ajustada para a posição 0.5 em vez de um número inteiro.

Em algumas aplicações é também desejável ajustar as posições em todos os 19 pontos das válvulas de ar, para proporcionar uma característica de fluxo linear. O mesmo processo de ajuste de 19 pontos utilizado nas válvulas de combustível podem ser executados nas válvulas de ar, em vez do ajuste de 2 pontos lineares utilizando Comandos A5 e A-6 (descritos nas etapas c até e).

## **Posições Personalizadas de Inicialização**

A configuração personalizada de inicialização é direcionada aos queimadores ou aplicações que necessitem de posições de standby/reserva, ignição ou purga que sejam independentes das curvas de posição normais das válvulas de operação.

Para habilitar essa função usando a interface do controle, execute o Comando B-4, Selecione Configuração de Startup. Use o botão INC/DEC para selecionar o ajuste nº 1 (ajustar Posições de Purga) e pressione ENTER para gravar a configuração que foi alterada. O Comando B-2 (Ajustar Posições de Standby) e Comando B-5 (Ajustar Posições de Ignição) podem agora ser executados para [ajustar as posições das válvulas de forma personalizada durante a inicialização. Consulte a Tabela 13 \(página 79](#page-85-0)) para uma explicação mais detalhada de como utilizar esses comandos.

Esses ajustes personalizados de inicialização podem também serem executados no Display do Usuário utilizando o Menu Principal 9 para selecionar a Configuração de Startup (usando as SETAS) e o Submenu 9.1 para alterar (teclas de SETAS) e gravar (tecla ENTER) o ajuste. Consulte a Tabela 15 (página 82) para ver a estrutura do Menu de Comandos do Display do Usuário.

## <span id="page-63-0"></span>**Procedimento de Comissionamento com Interface de Controle**

### **SMARTLINK® MRV 10-Procedimento de Comissionamento de 10 pontos com Interface de Controle**

- a) Desabilitar o queimador luz-apagada desligando o sistema de gerenciamento de queimador ou desativando uma combustão permissiva para que as interconexões não possam ser provadas. Acenda o ventilador de ar de combustão.
- b) Executar comando A-0, entre no modo Manual. Com o comutador de AJUSTE na posição para cima (INDEX), empurre a chave INC/DEC momentaneamente para fazer avançar a taxa de disparo para a posição de índice nº 9.
- c) Executar Comando A-3 e selecionar o número da Válvula de Ar do Atuador SMARTLINK**®** usando a opção INC/DEC para iluminar o número de válvula desejado (o número da válvula de ar do atuador está na etiqueta da unidade). Executar comando A-5, Configurar Posição Max & Ramp, e ajustar a posição máxima da válvula de ar para satisfazer as exigências de pressão/fluxo do queimador. Quando este comando é executado, ambas as luzes amarelo e verde de funcionamento serão intermitentes indicando que o sistema está no modo de configuração de posição.
- d) Com o comutador AJUSTE na posição central (ADJ), empurre o INC/DEC para cima ou para baixo para alterar a posição da válvula. Cada pressão do botão INC/DEC move a válvula de 0,1 graus. Se o comutador é mantido na posição para cima ou para baixo por mais de 3 segundos, a válvula irá mover em etapas de 0,5 graus até um curso total de 8 graus a partir da posição da válvula armazenada (todas as luzes numeradas serão momentaneamente piscadas quando este limite de 8 graus ou o deslocamento máximo da válvula for alcançado). Depois de mover a válvula para a posição desejada, pressione a tecla ENTER para salvar a configuração de posição. O comando 'a' de luz vai momentaneamente desligar e voltar a ligar (sólido) após a posição ser salva (qualquer luz numerada que estava piscando também momentaneamente desligada e depois retoma a piscar após a posição estar salva). Grave o retorno da posição da válvula em miliampères (mA) ou porcentagem que está presente no terminal OUT +/- da Interface de controle.
- e) Executar comando A-0, entre no modo Manual, de novo e mover-se para a posição de índice nº 0. Executar comando A-6, defina a Posição Min & Ramp, e ajustar a posição mínima da válvula de ar da mesma maneira como a posição máxima foi ajustada na etapa d.
- f) Repita as etapas de b até e para todas as outras válvulas de ar instaladas. SMARTLINK**®** MRV é fornecida com o mínimo padrão de fábrica e as posições máximas de válvulas de 6,0 e 60,0 graus, respectivamente.
- g) Momentaneamente, configure o comutador de modo na posição RUN, reative o sistema de gerenciamento de queimador e acenda o queimador. Execute comando B-6 para garantir que a função de rampa automática seja definida para o nº 1, ON. Selecione a válvula de combustível para o ajuste usando Comando A-3 e, em seguida, execute o comando A-6, configure a Posição Min & Ramp. Este comando permite o ajuste da posição mínima e, em seguida, cria uma rampa linear para a posição máxima atual. O sistema é colocado no modo de configuração de posição, indicado pelo piscar tanto da luz amarela (MANUAL) e verde (RUN). Com o comutador de AJUSTE na posição do meio, ajustar a posição da válvula de combustível no índice nº 0 (mínimo) com base na pressão do queimador ou equipamento de medição de fluxo como foi executado na etapa d acima. Repita esta etapa para ajustar o mínimo e a rampa linear e a posição para todas as outras válvulas de combustível no sistema.
- h) Após o ajuste do índice nº 0 (e forçando uma rampa de posição linear) para a válvula de combustível, coloque o comutador de ajuste no INDEX (para cima) e execute o Comando A-2 (entrar no modo de configuração de posição). Mova a taxa de disparo MRV para o próximo inteiro do índice de posição (índice nº 1), pressionando momentaneamente o comutador INC/DEC até que o número de índice desejado esteja ligado. Mova o comutador AJUSTE de volta para a posição do meio (ADJ). Use a chave INC/DEC para ajustar a posição da válvula com base na pressão do queimador ou medição de vazão e pressione ENTER para salvar o perfil na memória como descrito na etapa d acima. Repita este procedimento de ajuste para cada índice inteiro até e incluindo índice nº 9 (máximo). Se necessário, fazer ajustes de regulador de pressão de gás no índice nº 9 e, em seguida, trabalhe para trás e para baixo através dos índices mais baixos fazendo ajustes conforme necessário.
- i) Após o último ajuste ser feito no modo de configuração de posição, use o comutador INC/DEC para deslocar para a posição de índice nº 9 (ou o mais alto índice de posição ajustado para todas as válvulas) com a opção AJUSTE (para cima) INDEX. Selecione a válvula de ar usando Comando A-3 e, em seguida, executar o comando A-4, a Válvula de Comissão. Repita esta etapa para cada atuador da válvula SMARTLINK**®** MRV instalado. O comando de comissão armazena o índice atual de posição das válvulas selecionadas como seu máximo índice de posição permitido enquanto estiver no modo RUN (isto é, sob 4-20 mA disparando o controle de taxa). Se uma válvula tem um "índice de execução máximo" menor do que as outras válvulas comissionadas, o sistema não irá modular acima do menor índice de execução. O sistema também não vai modular em modo RUN se qualquer válvula não estiver comissionada.
- j) Faça registro na tabela de comissionamento do SMARTLINK**®** [MRV \(Tabela 16, página 84\)](#page-92-0) da posição de cada válvula e pressão (ou fluxo) em cada índice. Executar comando C-6 para salvar o perfil como um backup. Mova o comutador de MODO para a posição RUN e configure o controlador de temperatura do usuário para AUTO.

## <span id="page-64-0"></span>**Procedimento de Comissionamento com Display de Usuário**

#### **SMARTLINK® MRV 10-Procedimento de Comissionamento de 10 pontos com Display de Usuário**

Número de referências e instruções de Menu & Submenu [para movimentação entre níveis de Menu são mostrados na Tabela 15 \(página 82\)](#page-90-0)

- a) Desativar testes de queimador piloto desligando o sistema de gerenciamento de queimador ou desativando uma combustão permissiva para que interconectores não sejam provados. Acenda o ventilador de ar de combustão. Ir para a Submenu 5.5 (Conjunto Válvula nº ) e Submenu 5.6 (Conjunto Fluido) e, usando as teclas de seta, selecione cada válvula e seu tipo de fluido (ar, oxigênio, gás natural, propano, etc.). A exibição do tipo de fluido durante o comissionamento ajuda a evitar que a escolha e a regulação da válvula errada.
- b) Ir para o Menu 2 e entre no Modo Manual (Comando A-0), pressionando a tecla ENTER. Depois de entrar em Modo Manual, Submenu 2.1 (Fogo máximo) é exibido. Pressione a tecla ENTER e espere que o sistema passe para índice de posição nº 9. Pressione a tecla BACK para voltar ao menu principal 2. Pressione a tecla MENU para passar ao Menu Principal 3 (Conjunto Max & Ramp).
- c) Se o sistema estiver no índice de posição nº 9 (máximo), pressione a tecla no Menu 3 (Conjunto Max & Ramp, Comando A-3) ENTER. Este comando permite o ajuste da posição máxima e fornece uma rampa de posição linear em todos os índices mais baixos. Quando este comando é executado com sucesso, ambas as luzes de modo amarelas e verdes na Interface de controle irão piscar (indicando que o sistema está no Modo de Configuração de Posição) e o Submenu 3.1 (Conjunto Válvula nº ) é exibido.
- d) Use as teclas de seta para selecionar a válvula de ar no Submenu 3.1 (Conjunto Válvulas nº). Pressione a tecla MENU para ir para a Submenu 3.2 (Apare 1,0 grau). Use as teclas de seta para ajustar a posição máxima da válvula de ar em incrementos de 1,0 graus até que a pressão do queimador exigida (fluxo) seja alcançado. A posição da válvula pode ser movida 8 graus a partir da sua posição de armazenagem ou até que o percurso máximo da válvula (80 graus) seja alcançado. (o visor indicará um pedido de comando inválido se o limite de 8 graus ou o percurso máx./mín. a ser atingido). Pressione a tecla ENTER para salvar a posição máxima e a rampa linear.
- e) Use a tecla BACK para voltar ao Menu 2 (Modo Manual). Pressione a tecla ENTER no Menu 2 para entrar no Modo Manual (Comando A-0). Ir para o Submenu 2.4 (Conjunto Válvula nº ) e verificar a válvula correta está selecionada. De volta para o Submenu 2.2 (Fogo mínimo). Pressione a tecla ENTER e esperar que o sistema para passar para índice de posição nº 0 (mínimo). Quando o sistema está no índice nº 0, vá para Menu Principal 4 (Conjunto Min & Ramp). Pressione a tecla ENTER e verifique se a válvula correta está selecionada no Submenu 4.1 (Conjunto Válvula nº) Vá para o Submenu 4.2 (Ajuste 1,0 graus) e use as teclas de seta para ajustar a posição mínima válvula de ar do mesmo modo como a posição máxima foi ajustada na etapa d. Depois de concluir o ajuste, pressione ENTER no Submenu 4.2 para salvar a configuração na memória.
- f) Repita as etapas de b até e para todas as outras válvulas de ar instaladas. SMARTLINK**®** MRV é fornecida com o mínimo padrão de fábrica e as posições máximas de válvulas de 6,0 e 60,0 graus, respectivamente.
- g) Momentaneamente, configure o comutador de modo na posição RUN, reative o sistema de gerenciamento de queimador e acenda o queimador. Ir ao Menu principal 9 (Definir configuração) e pressione a tecla de seta para cima até que a configuração Auto Ramp ser exibida. Auto Ramp deve ser definido como nº 1, ON (se não, pressione ENTER para alterar a configuração no Submenu 9.1 para cima usando a tecla de seta para selecionar ON e pressione ENTER para salvar a configuração modificada). Use a tecla BACK para voltar ao Menu 2 (modo manual) e pressione ENTER. Pressione MENU para chegar ao Submenu 2.2 (Fogo mínimo). Pressione a tecla ENTER e esperar que todas as válvulas para chegar ao índice de posição nº 0 (mínimo). Ir de volta ao menu principal 2. Em seguida, ir ao Menu 4 (Conjunto Min & Ramp) e pressione ENTER. Ir para a Submenu 4.1 (Conjunto Válvula nº ) e selecione a válvula de combustível usando as teclas de seta. Ir para a Submenu 4.2 (Ajuste 1,0 graus) e use as teclas de seta para ajustar a posição mínima válvula de combustível para a pressão do queimador exigida (fluxo). Depois de concluir o ajuste, pressione ENTER para salvar a configuração na memória. Repetir regular a posição mínima (e rampa linear) para cada válvula de combustível no sistema.
- h) Uma vez que o mínimo da válvula de combustível e rampa linear serem definidos, ir para o Menu 5 (modo de configuração principal). Pressione a tecla ENTER e Submenu 5.1 (Conjunto Índice) é exibido. Use as teclas de seta no Submenu 5.1 para mover o sistema para o próximo índice de posição inteiro. Pressione a tecla MENU para exibir Submenu 5.2 (Conjunto Válvula nº ). Verifique se a válvula correta está selecionada; use as teclas de direção se for necessária uma mudança. Pressione a tecla MENU para exibir Submenu 5.3 (Ajuste 1,0 graus) e em seguida, ajuste a posição da válvula de combustível usando as teclas de seta para alcançar a pressão do queimador exigida (fluxo). Pressione a tecla ENTER para salvar o perfil posição na memória. (Use Submenu 5.4, Ajuste

0,1 graus, se são necessários ajustes mais finos.) Selecione cada válvula de combustível no sistema e ajustar a sua posição. Repita este etapa até que todos os 10 índices de posição inteiro inteiros sejam ajustados. Se a pressão do gás adicional é necessária no índice nº 9 (máximo), ajuste o regulador e, em seguida, volte a ajustar as válvulas de combustível em cada índice de posição inteiro enquanto trabalhava de volta ao índice nº 0 (mínimo).

- i) Após o último ajuste ser feito no modo de configuração de posição, ir para a Submenu 5.1 (Set Index) e use as teclas de seta para mover o sistema para o índice nº 9 (ou o mais alto possível com o acendimento do queimador). Ir para a Submenu 5.7 (Comissão) e pressione a tecla ENTER para executar a comissão da válvula de comando (A-4) para a válvula selecionada. Use as teclas de seta para selecionar cada válvula e pressione ENTER para encomendar a válvula recém-selecionada. Repita esta etapa para cada atuador da válvula SMARTLINK**®** MRV instalado. O comando de comissão armazena o índice de posição atual da válvula selecionada como seu máximo índice de posição permitido enquanto estiver no modo RUN (isto é, sob 4- controle de taxa de disparo de 20 mA). Se uma válvula tem um índice de execução máximo menor do que as outras válvulas comissionadas, o sistema não irá modular acima do menor índice de execução. O sistema também não vai modular em modo RUN se qualquer válvula não estiver comissionada.
- j) Para fazer um backup do perfil na Interface de controle, ir para o Submenu 5.9 (Salvar Back-up) e pressione ENTER para executar o comando C-6, salvar Perfil como backup. Para o backup do perfil e todas as definições de configuração do sistema na exibição do usuário, vá para Submenu 10.4 (Salvar Dados do Sistema) e pressione ENTER. Fazer o backup de dados do sistema para a exibição do usuário leva aproximadamente 30 segundos. Ir para o Submenu 5.8 (Modo Run) e pressione ENTER. Coloque o controlador de temperatura do usuário em AUTO. SMARTLINK**®**  MRV vai modular a taxa de disparo do queimador com base no comando de entrada de 4-20 mA.

## **Unidade de Bloqueio e Entrada de Código de Acesso**

A interface de controle SMARTLINK**®** MRV é fornecida com a função de bloqueio desativado e uma senha padrão de fábrica de 4 dígitos ou "combinação" de 0,0,0,0. Para bloquear o aparelho pela primeira vez e alterar a senha padrão, a função bloqueio deve primeiro ser ativada (Comando C-5) e a senha padrão inserida (Comando A-7), conforme descrito nos dois primeiros procedimentos abaixo. Após a função de bloqueio ser ativada e a unidade estar "destravada", um novo código de acesso pode ser inserido usando Comando C-4, conforme descrito no procedimento a seguir. Se você esquecer a senha, ligue para MAXON para obter a senha "master".

### **Procedimento para permitir a fixação da Configuração "Lock" (Comando C-5):**

- a) Se a luz de alarme está piscando, a função de Bloqueio está prontamente ativada e o aparelho está no estado "travado". Antes de mudar a senha, o aparelho deve ser destravado através de uma senha de acesso atual (Comando A-7) usando o procedimento a seguir.
- b) Se o alarmee não está piscando, selecione e entre no Comando C-5, Travar Habilitar/Desabilitar.
- c) Após a inserção do comando, uma das luzes de números (0-9) se acenderá, indicando o ajuste de configuração atual. A luz nº 1 estará ligada agora, indicando que a nova configuração foi selecionada. A luz nº 0 estará ligada agora, indicando que a nova configuração foi selecionada.
- d) A luz nº 1 irá desligar indicando que o comando está complete e a fixação da configuração está salva.
- e) O aparelho está agora travado e a luz de alarmee estará piscando. Para alterar a senha atual, realize os dois próximos procedimentos. (Comando A-7 e C-4).

### **Procedimento para Entrada da Senha Nova de "Bloqueio" (Comando A-7)**

- a) Selecione e entre o Comando A-7, Destravar configuração de válvula
- b) Após o comando ser selecionado, o comutador INC/DEC é usado para selecionar o primeiro dígito de senha. O dígito selecionado é indicado por uma luz de número (0-9).
- c) Uma vez que o primeiro dígito da senha é selecionado, pressione o botão ENTER uma vez. A luz de número irá desligar momentaneamente, indicando que a entrada foi aceita.
- d) Repita as etapas de b até c para o  $2^{\circ}$ ,  $3^{\circ}$  e  $4^{\circ}$  dígitos de senha. Se a senha for iniciada incorretamente, todas as luzes de número irão lampejar após a entrada do 4º e do dígito final. Se a senha estiver correta, a luz de alarme irá parar de piscar e será desligada completamente se não houver outros alarmes.
- e) Para alterar a senha atual, siga o procedimento (Comando C-4, abaixo).

#### **Procedimento para Entrada da Senha Nova de "Bloqueio" (Comando C-4)**

- a) Para introduzir uma nova senha de acesso de bloqueio, a função de bloqueio deve estar habilitada (Comando C-5) e a senha atual deve ser digitada (ou seja, o aparelho deve ser "destravado" usando Comando A-7). Veja os dois procedimentos anteriores se estes requisitos de entrada de comando não foram satisfeitos.
- b) Selecione e digite Comando C-4, Entre em Nova Combinação de Bloqueio.
- c) Após o comando ser digitado, o comutador INC/DEC é utilizado para selecionar o primeiro dígito do novo código de acesso. O dígito selecionado é indicado por uma luz de número (0-9).
- d) Uma vez que o primeiro dígito da senha é selecionado, pressione o botão ENTER uma vez. A luz de número irá desligar momentaneamente, indicando que a entrada foi aceita. Anote o novo dígito para uso posterior.
- e) Repita as etapas c e d para o 2º, 3º e 4º dígitos da senha de acesso, lembrando-se de anotar cada dígito da senha de acesso assim como é digitado.
- f) Verifique se a nova senha de acesso por rebloqueio do aparelho (comutador de MODO para a posição RUN e depois volte para o meio, a posição de entrada de comandos), e inserindo a nova senha de acesso utilizando a Comando A-7 como descrito no procedimento acima.

## **Operação Manual**

Comando A-0, de entrada no Modo de Posicionamento Manual, é usado para substituir a entrada de comando de posição de 4-20 mA e os inicialização (gerenciamento de queimadores), entradas de comando (ou seja, Posição de Purga, Posição de Luz Apagada, Posição de Espera). Este comando é usado durante o checkout operacional do sistema antes do comissionamento e após o comissionamento para verificar o desempenho do queimador em cada índice de posição.

#### **Procedimento para Iniciar o Modo de Posicionamento Manual (Comando A-0):**

- a) Selecionar e escolher o Comando A-0, Iniciar o Modo de Posicionamento Manual. Se as luzes numeradas piscam momentaneamente após dar Enter no Comando A-0:
- O comutador AJUSTE pode estar na posição MÍNIMO, ou
- O aparelho pode estar travado para prevenir interferências.
- b) Depois de introduzir o comando, o manual (MAN) de luz amarela será ligado. O comutador INC/DEC pode ser utilizado para mover a válvula aberta ou fechada. Se o comutador AJUSTE está na posição de índice, o comutador INC/DEC é utilizado para mover-se entre os 19 "índices" de posições. Se o comutador de AJUSTE está na posição ADJ, ao empurrar o INC/DEC para cima ou para baixo altera-se a posição da válvula em passos de 1,0 grau. Se o comutador INC/DEC é mantido na posição para cima ou para baixo, a posição é ajustada de forma contínua até a posição máxima ou mínima seja alcançada. Quando o valor nominal de posição máximo ou mínimo é atingido, todas as luzes numeradas serão momentaneamente piscadas.,
- c) Com o comutador AJUSTE na posição central (ADJ), empurre o INC/DEC para cima ou para baixo para alterar a posição da válvula.

### **Remoção de energia com Válvulas Grandes (>12'')**

Não remova energia de um atuador de válvula de ar quando tanto 1) a válvula abre mais de 30 graus, e 2) o soprador está em funcionamento. Antes de remover energia, assegure que a posição da válvula esteja menor que 30 graus aberta, e/ou que o soprador esteja parado. A falha ao observar estas precauções pode danificar, de forma permanente, o atuador da válvula.

## <span id="page-67-0"></span>**Solução de problemas e Alarmes/Falhas**

Se a luz de alarmee da Interface de controle está acesa ou piscando, ver a condição de alarmee (ou falha) por meio da execução de comandos A-1, alarmes de vídeo. Após a entrada de comando, o comutador INC/DEC é utilizado para percorrer os códigos de alarmee. A causa do alarmee pode ser determinada observando as luzes numeradas ligadas e o padrão de luz correspondentes à entrada na tabela abaixo. A ação corretiva e a mensagem de texto de exibição do usuário opcional de cada alarmee também são fornecidas nas tabelas a seguir. **Todas as condições de falha iniciam um desligamento do sistema de combustão (ou "bloqueio") e exigem um comando de reconfiguração remota ou ciclo de alimentação de energia para reiniciar.**

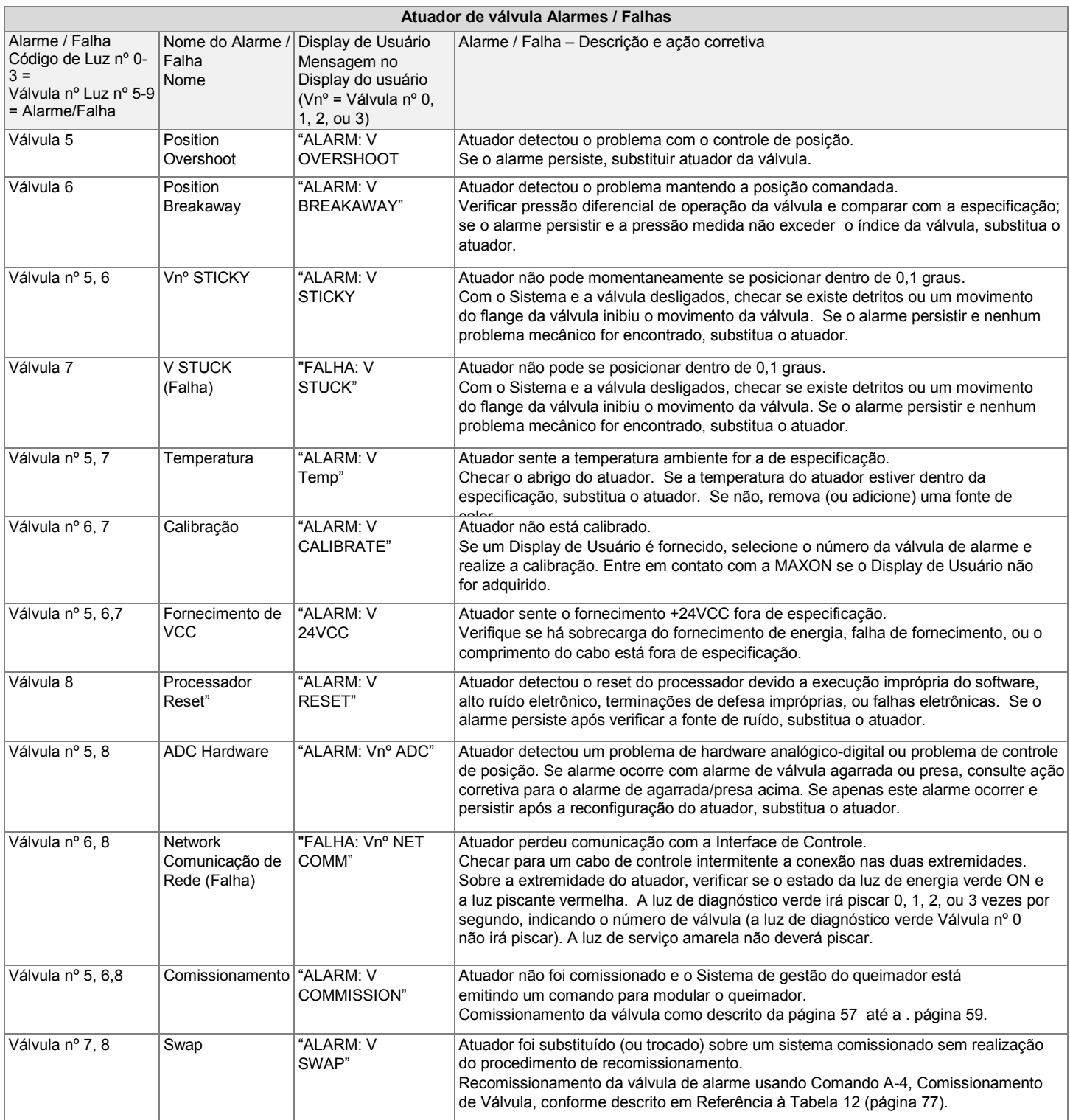

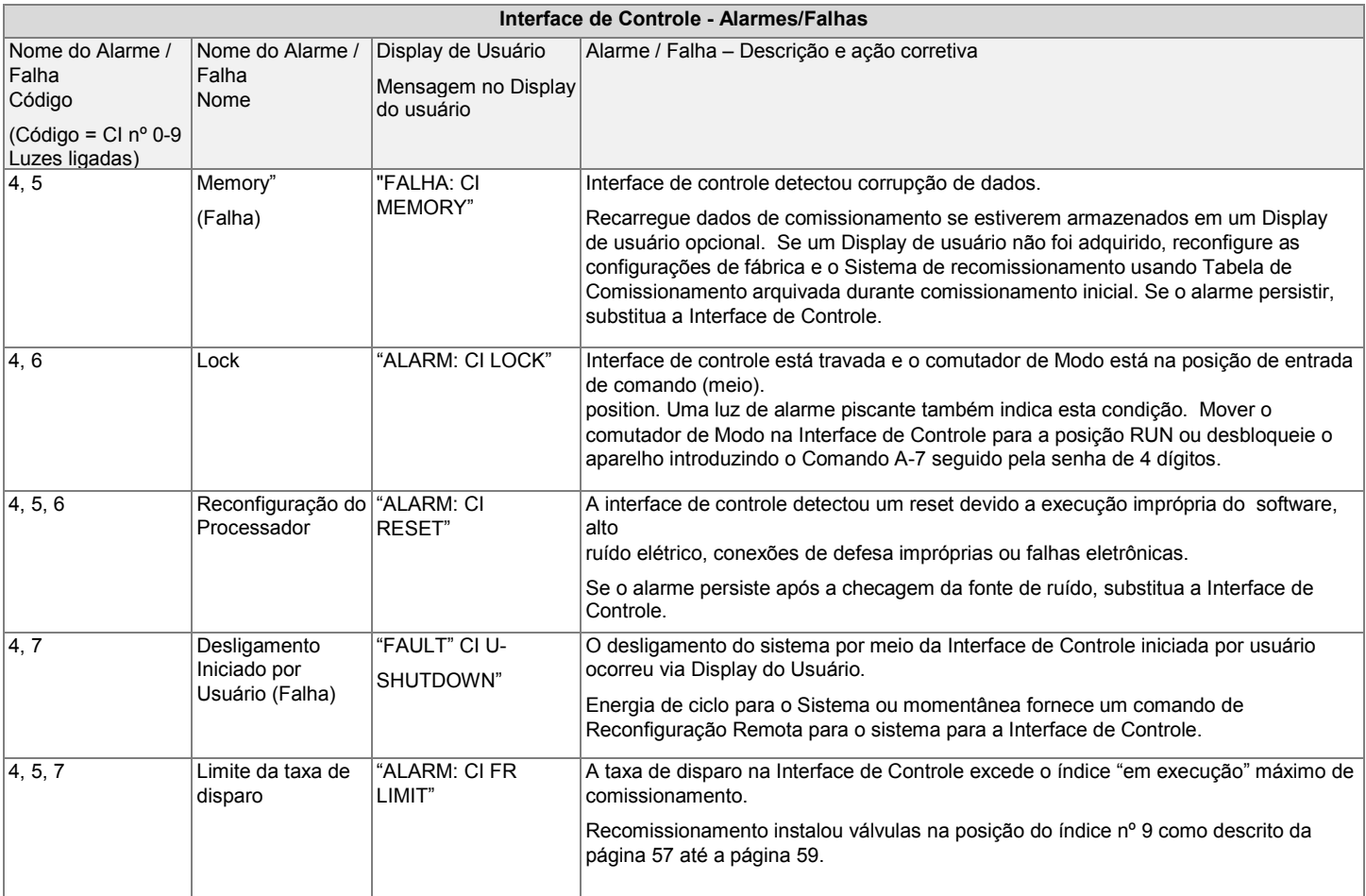

## **INSTRUÇÕES DE MANUTENÇÃO**

### **REQUISITOS DE SEGURANÇA**

Inspeção regular, testes e recalibração dos equipamentos de combustão de acordo com o manual de instalação é uma parte integrante da sua segurança. Atividades de inspeção e de frequências devem ser realizadas conforme especificado no manual de instalação.

### <span id="page-69-0"></span>**Substituição do atuador**

**Substituição do atuador deve ser realizada somente por pessoas treinadas pela MAXON.**

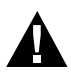

O conjunto do atuador da válvula SMARTLINK**®** MRV é calibrado de fábrica para garantir a precisão da posição de 0,1 graus. Portanto, os seguintes procedimentos de substituição do atuador devem ser realizados pelo meu pessoal da MAXON ou pessoal de manutenção treinado especificamente pela MAXON.

### **REMOÇÃO DO ATUADOR**

- 1. Desligue o sistema SMARTLINK**®** MRV. Desligue o abastecimento de combustível e sistema de gerenciamento de queimador.
- 2. Remova a tampa de acesso do atuador usando uma chave Allen 4 milímetros e verificar se a luz de energia verde está OFF.
- 3. Anote a sequência de código de cor do fio e, em seguida, desligue os quatro fios e protetor do bloco terminal. Desconecte todos os encaixes de condutos.
- 4. Solte os parafusos de fixação do colar com uma chave Allen de 3/16''.
- 5. Retire os quatro parafusos de M6x1x18 mm ligando o atuador ao adaptador com uma chave Allen de 5 mm.
- 6. Remover o atuador segurando a caixa do atuador e puxando o atuador para longe da válvula.

### **REINSTALAÇÃO DO ATUADOR**

1. Inspecione o acoplamento do atuador. Identificar o tipo de chave necessária com base nas fotos abaixo.

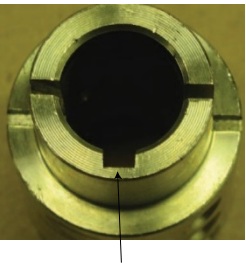

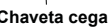

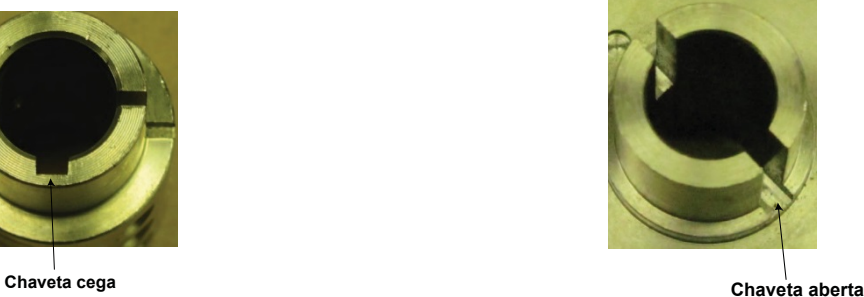

Chaveta cega requer chave quadrada 1/8'' x 1/8'' Chaveta aberta requer chave retangular 1/8'' x 3/16''

- 2. Verifique se o colar de aperto está solto e posicione a cabeça do parafuso do lado esquerdo quando se olha para o colar de aperto no topo.
- 3. Coloque o eixo do atuador com a chave no colar do grampo. Deslize o eixo com chave na ranhura da chave de acoplamento, e gire o compartimento do atuador de modo que o pino de alinhamento acoplam com o orifício do pino na placa de válvula. As peças são um ajuste de folga, mas devem deslizar junto com pouca força. Aplique pressão até que o atuador esteja plano contra o adaptador. Não aplique uma força excessiva. Se os subconjuntos não se acoplam em conjunto, volte a verificar se o grampo está solto e a chave está pressionada para a parte inferior da ranhura de chave.
- 4. Verifique se a válvula se fecha completamente. Com a válvula fechada, o pino de batente de acoplamento deve ser centrado e tocando o parafuso de parada do conjunto de hardware para válvulas de borboleta. Para válvulas de esfera, o acoplamento deve bater nos dois pinos verticais de batente no suporte.
- 5. Com a válvula na posição totalmente fechada, monte o atuador para o adaptador de válvula com quatro parafusos M6x1x18 mm usando Loctite 242. Use uma chave de torque com uma Allen de 5 mm para aplicar 2 N.m de torque em uma sequência de aperto diagonal alternada.
- 6. Com a válvula na posição totalmente fechada, verifique se o colar de fixação está sentado firme contra o ombro de acoplamento. Aperte o colar de fixação de aço inoxidável com uma chave Allen de torque e 3/16" a 19 N.m.

### *SÉRIE DE VÁLVULAS INTELIGENTES MICRO-RATIO***®** *MAXON SMARTLINK***®** *MRV*

- 7. Faça a conexão de cabos eléctricos à prova de água se necessário. Volte a ligar os quatro fios à tira terminal de acordo com a sequência de código de cor original. Volte a ligar o fio de blindagem às tiras terminais, mantendo-as com menos de 25 mm de comprimento.
- 8. Ligue o Sistema SMARTLINK**®** MRV. Verifique se a luz de energia verde está acesa.
- 9. Reinstale a tampa de acesso e aperte os quatro fixadores para 2 N.m usando uma chave Allen de 4 milímetros.
- 10.Certifique-se o sistema está em Modo de Desligamento (ou seja a Interface Controle, as luzes RUN e MANUAL estão desligadas e a luz alarme está ligada.) Se não, desligue a energia durante 10 segundos para o atuador da válvula sendo substituído e religue a energia do atuador após a sistema entrar no modo de Desligamento.
- 11.Com a Interface de Controle, selecione o número de válvula que está sendo substituído (Comando A-3). Em seguida, executar o Comando A-4, Comissão de Válvula. Este comando eletronicamente "substitui" a unidade de reposição (válvula nº 4) como a substituição da válvula exigindo (válvula nº 0, 1, 2 ou 3). Se um monitor do usuário é usado, selecione a válvula a ser substituída e execute o comando "Substituir" (Submenu nº 11.5) sob o Menu Principal de Manutenção da Válvula nº 11.
- 12.Execute o comando C-1, permitindo a calibração, a partir da interface de controle ou o Display do usuário. Se todas as luzes numeradas piscarem n[a Interface de Controle após a introdução do comando, o comando não foi executado com sucesso.](#page-88-0)  [Consulte a Tabela 14 \(página 81\)](#page-88-0) para obter informações de comando detalhadas. No Display do usuário, este comando está disponível sob o Menu de Manutenção de Válvula no Modo de Teste Submenu (nº 11.1). A conclusão bem sucedida deste comando irá resultar no modo de teste que está sendo exibido como "ON".
- 13.Execute o Comando C-2, calibre a válvula. Este comando leva aproximadamente 3 minutos. Se o comando é executado a partir da interface de controle, as luzes de número par piscam como ligado e desligado. Se o comando é executado a partir do Display do usuário (Submenu nº 11.4), a[s posições da válvula exibidas irão mudar lentamente à medida que a válvula se move através de](#page-88-0)  [seu pleno curso. Consulte a Tabela 14 \(página 81\)](#page-88-0) para obter informações de comando detalhadas. Se o comando é executado a partir da interface de controle e todas as luzes acendem e, em seguida, são desligadas, o procedimento de calibragem não foi executado corretamente.
- 14.Ligue o sistema completo para baixo e depois para cima. Se um alarme de calibração da válvula ainda existe, o comando de calibração não foi concluído com êxito. Verifique se atuador foi montado adequadamente, como descrito acima e execute os passos anteriores novamente.
- 15.Ligue o sistema de gestão de fornecimento de combustível e queimador e reverifique o desempenho do queimador ao longo de seu histórico de tiro completo. A válvula ligada ao atuador novo estará dentro de aproximadamente 1 grau das suas posições anteriormente encomendadas devido às tolerâncias mecânicas. Verifique a operação do queimador com o novo atuador através de sua faixa de tiro inteira e recomissão.

# **SMARTLINK® MRV TABELAS DE REFERÊNCIA**

### <span id="page-71-0"></span>**TABELA 1: DESCRIÇÕES DE TERMINAL DO PAINEL DE INTERFACE SMARTLINK® MRV**

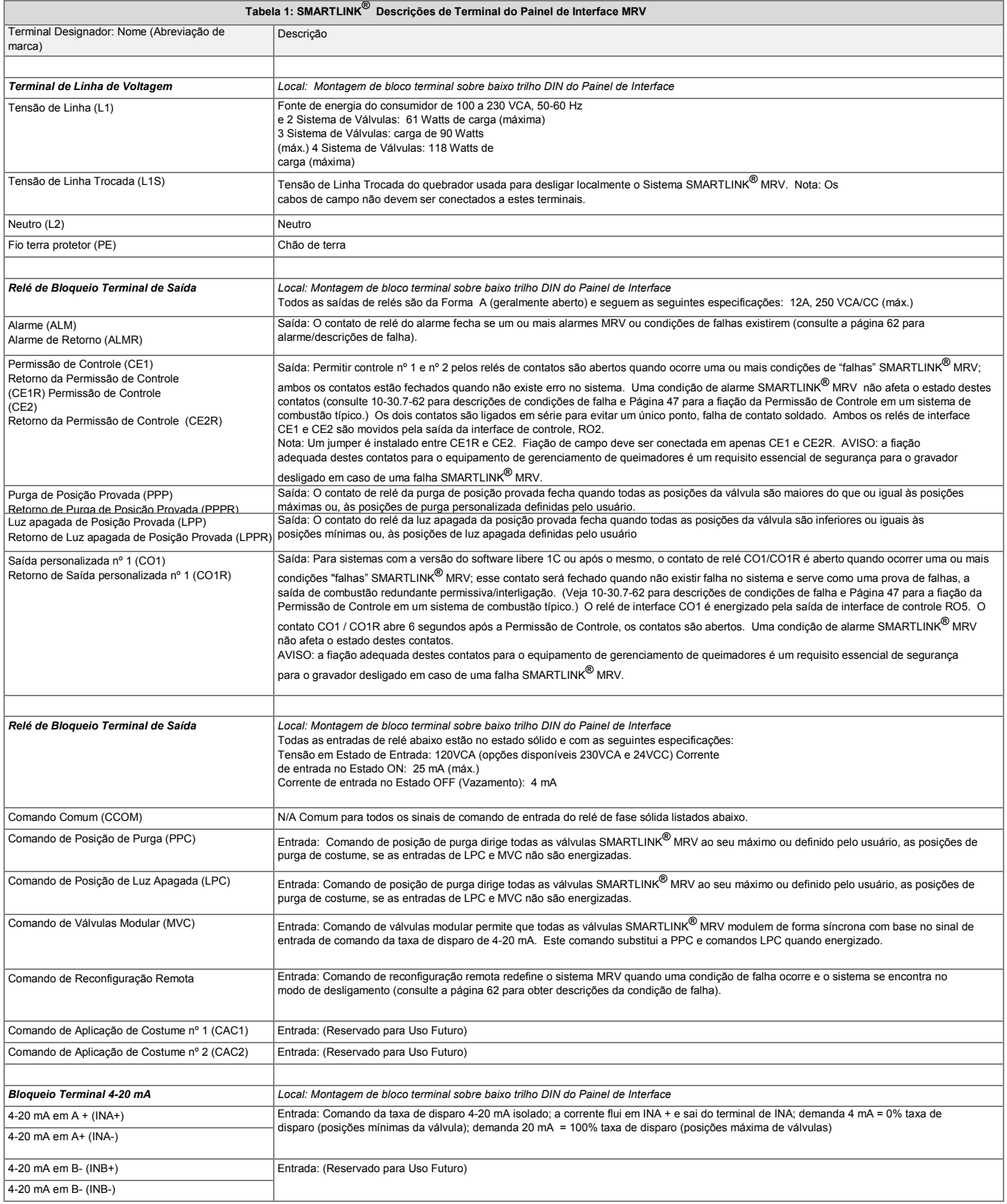
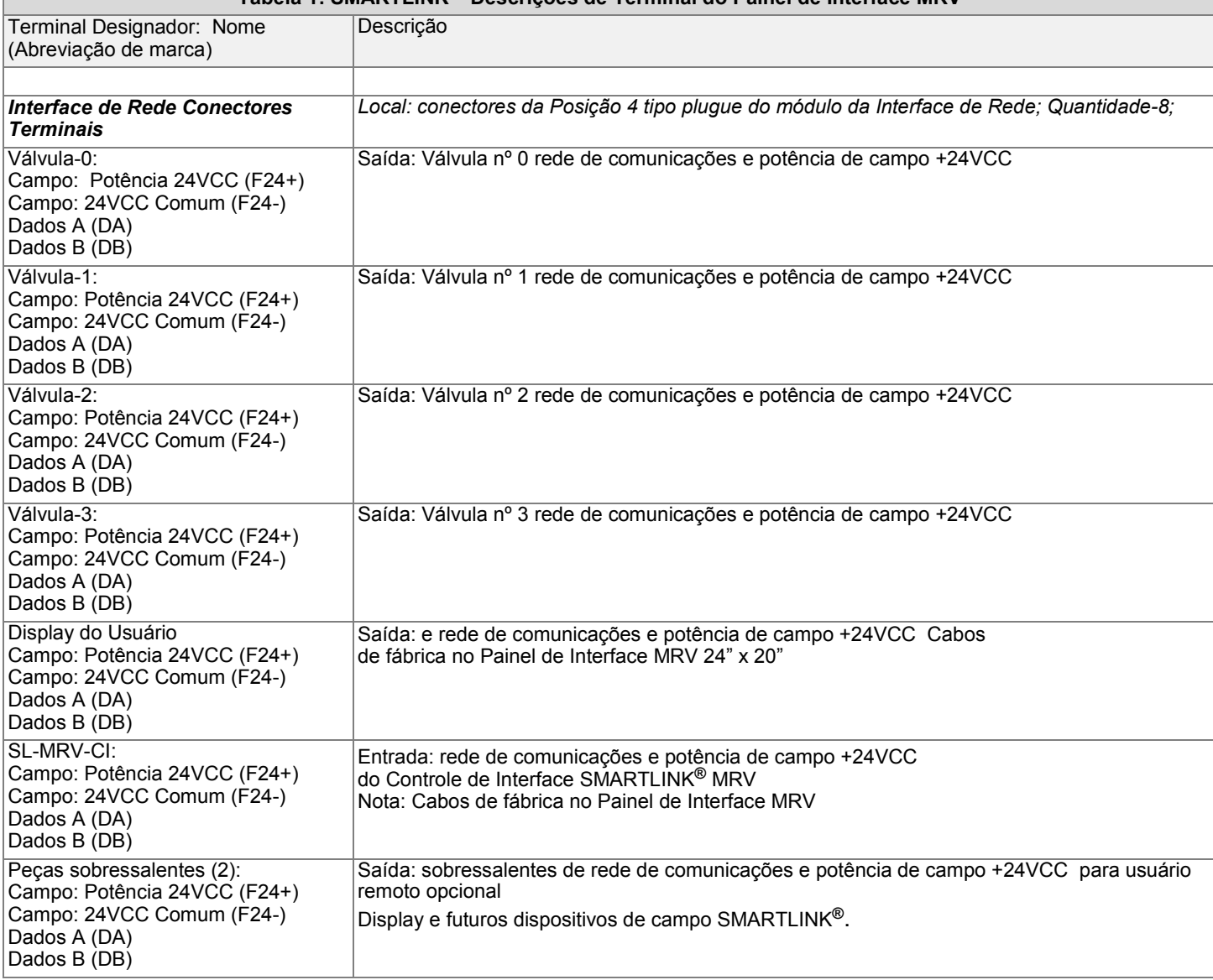

### **Tabela 1: SMARTLINK® Descrições de Terminal do Painel de Interface MRV**

## **TABELA 2: SMARTLINK® Descrições de Terminal do Painel de Interface MRV**

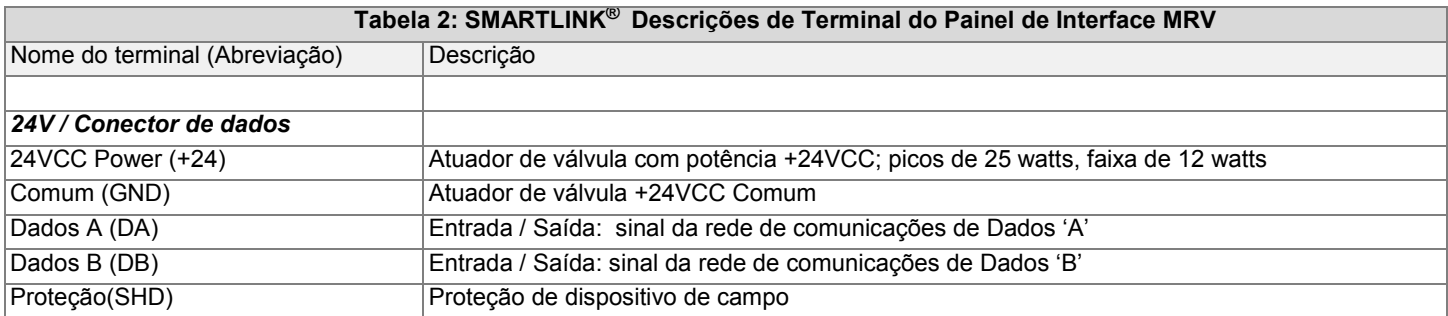

# **TABELA 3: SMARTLINK® ESPECIFICAÇÕES DA FIAÇÃO DO CAMPO DE INTERFACE DE CONTROLE MRV**

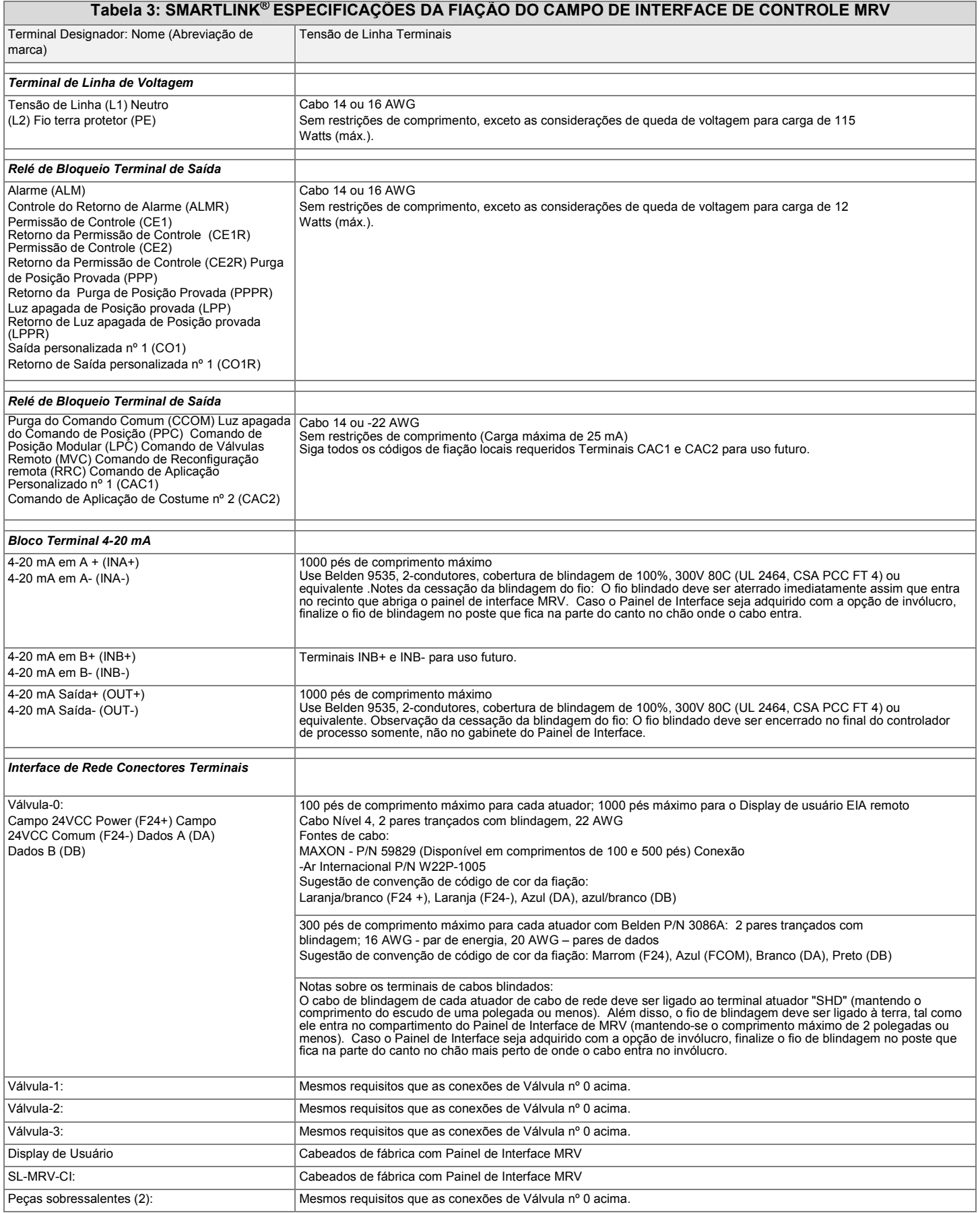

## **TABELA 4: SMARTLINK® Descrições de Terminal do Painel de Interface MRV**

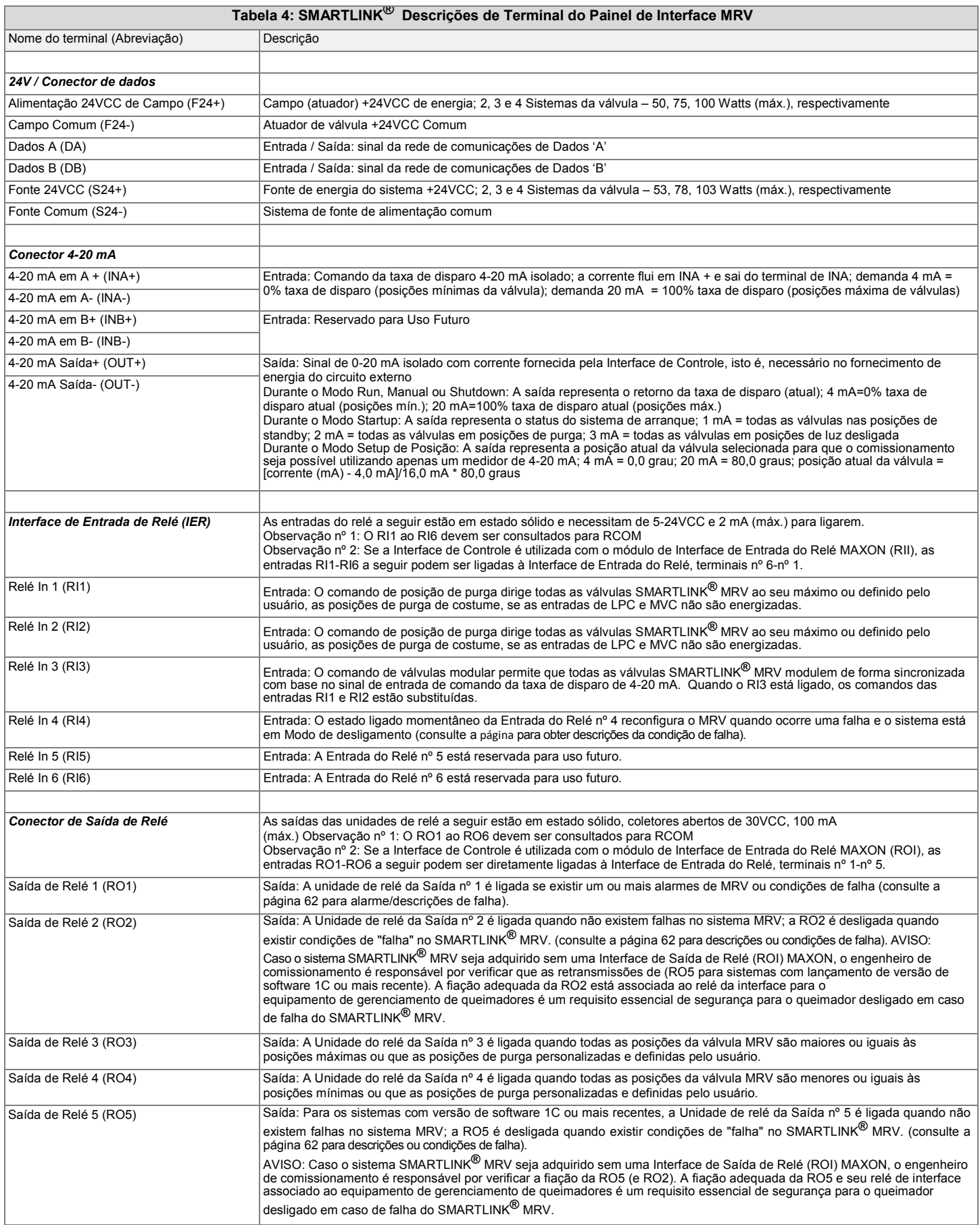

## **TABELA 5: SMARTLINK® ESPECIFICAÇÕES DA FIAÇÃO DO CAMPO DE INTERFACE**

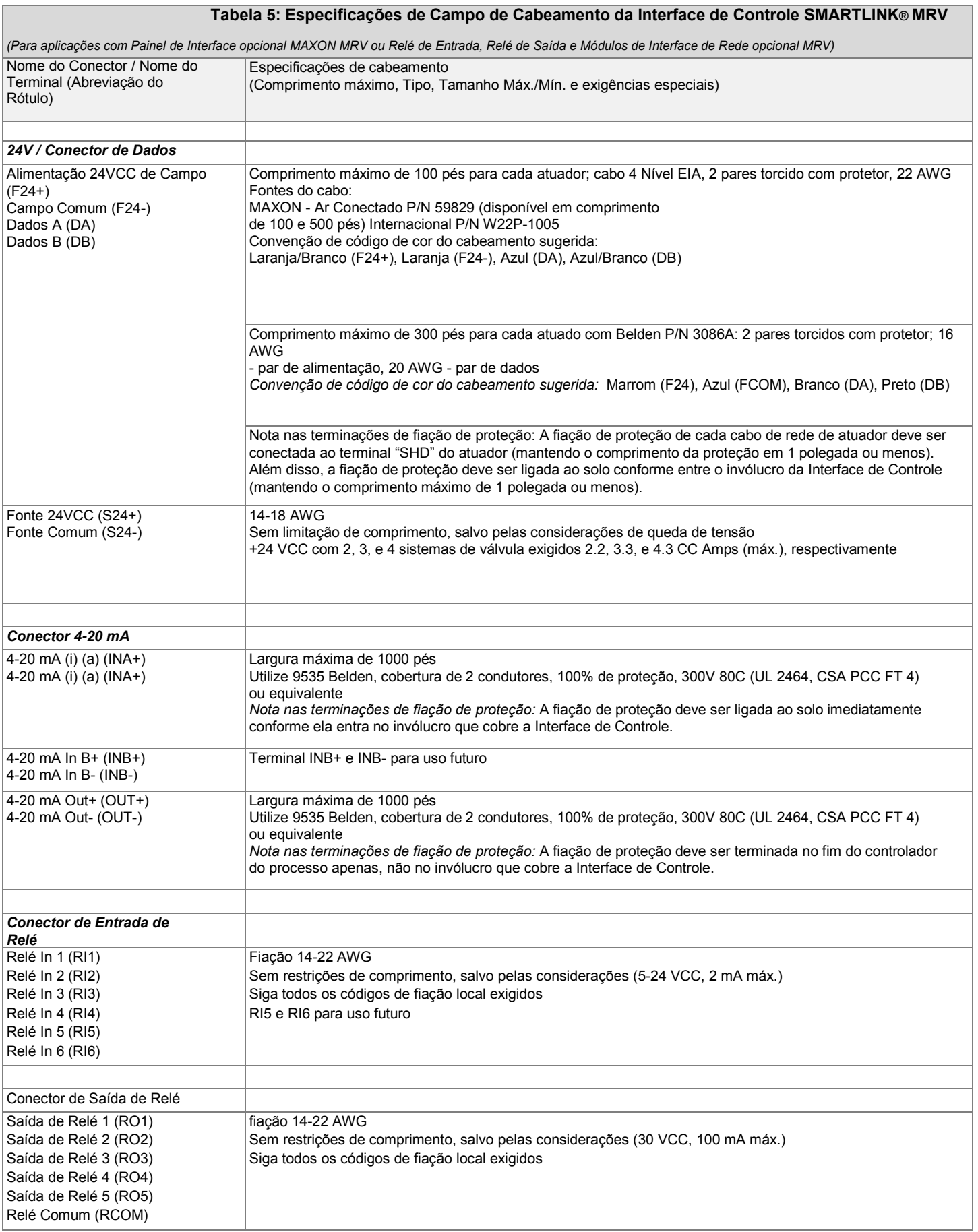

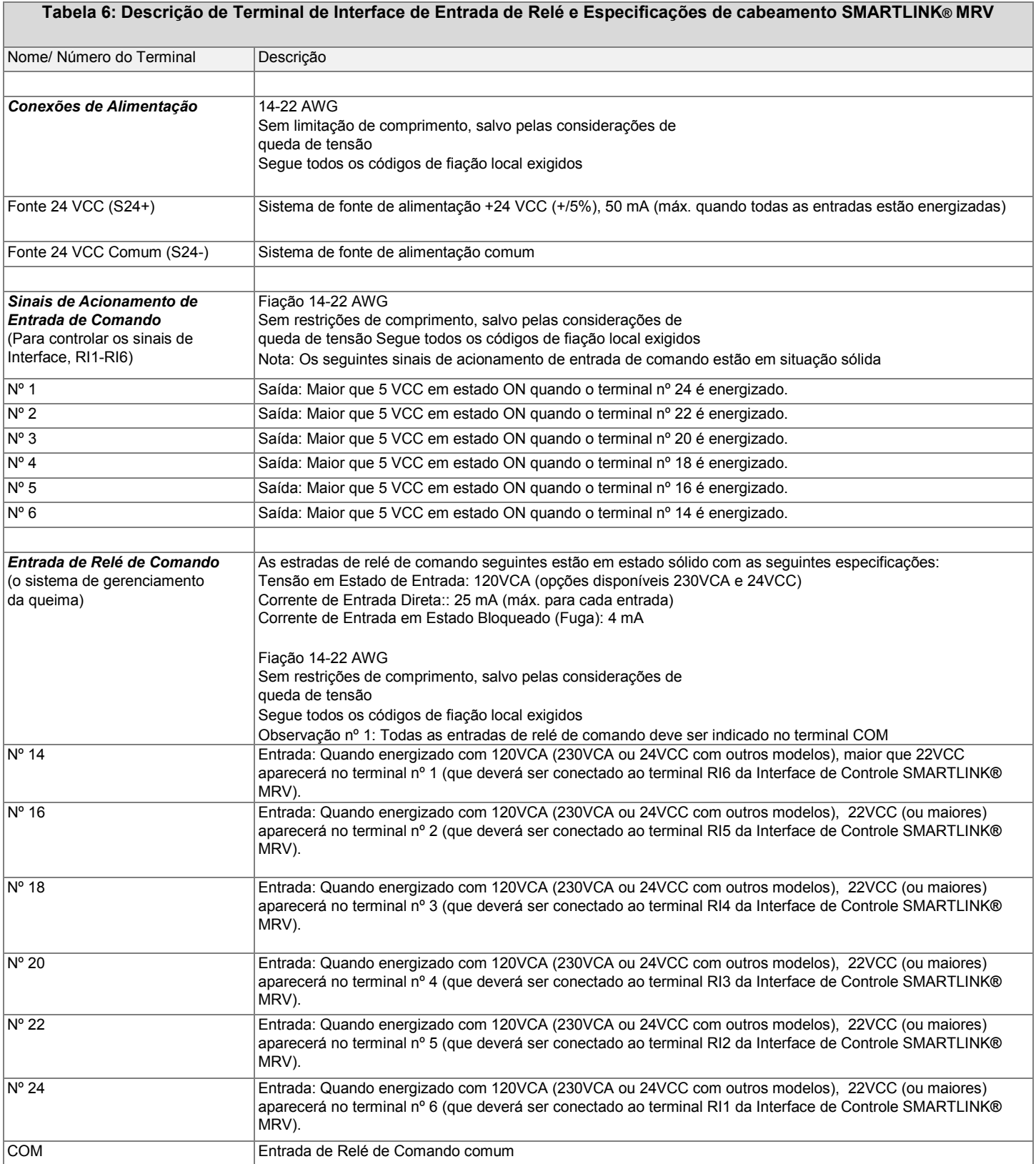

Г

## **TABELA 7: SMARTLINK® DESCRIÇÕES DO TERMINAL DE INTERFACE DE SAÍDA DO RELÉ E ESPECIFICAÇÕES DE FIAÇÃO Tabela 7: Descrição de Terminal de Interface de Entrada de Relé e Especificações de Cabeamento SMARTLINK® MRV**

٦

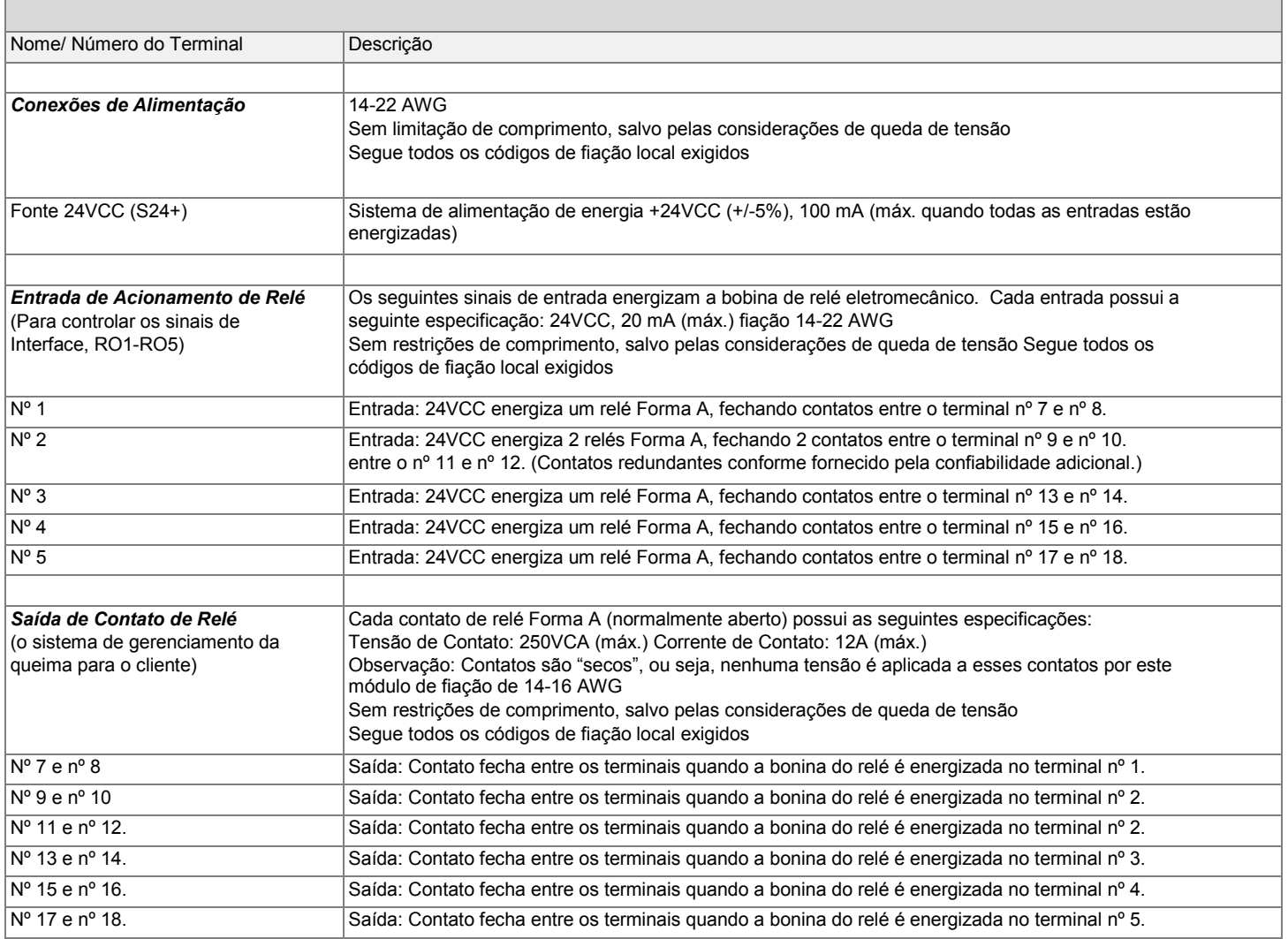

## **TABELA 8: SMARTLINK® DESCRIÇÕES DO TERMINAL DE INTERFACE DE REDE E ESPECIFICAÇÕES DE FIAÇÃO**

## **Tabela 8: Descrição de Terminal de Interface de Rede e Especificações de cabeamento SMARTLINK® MRV**

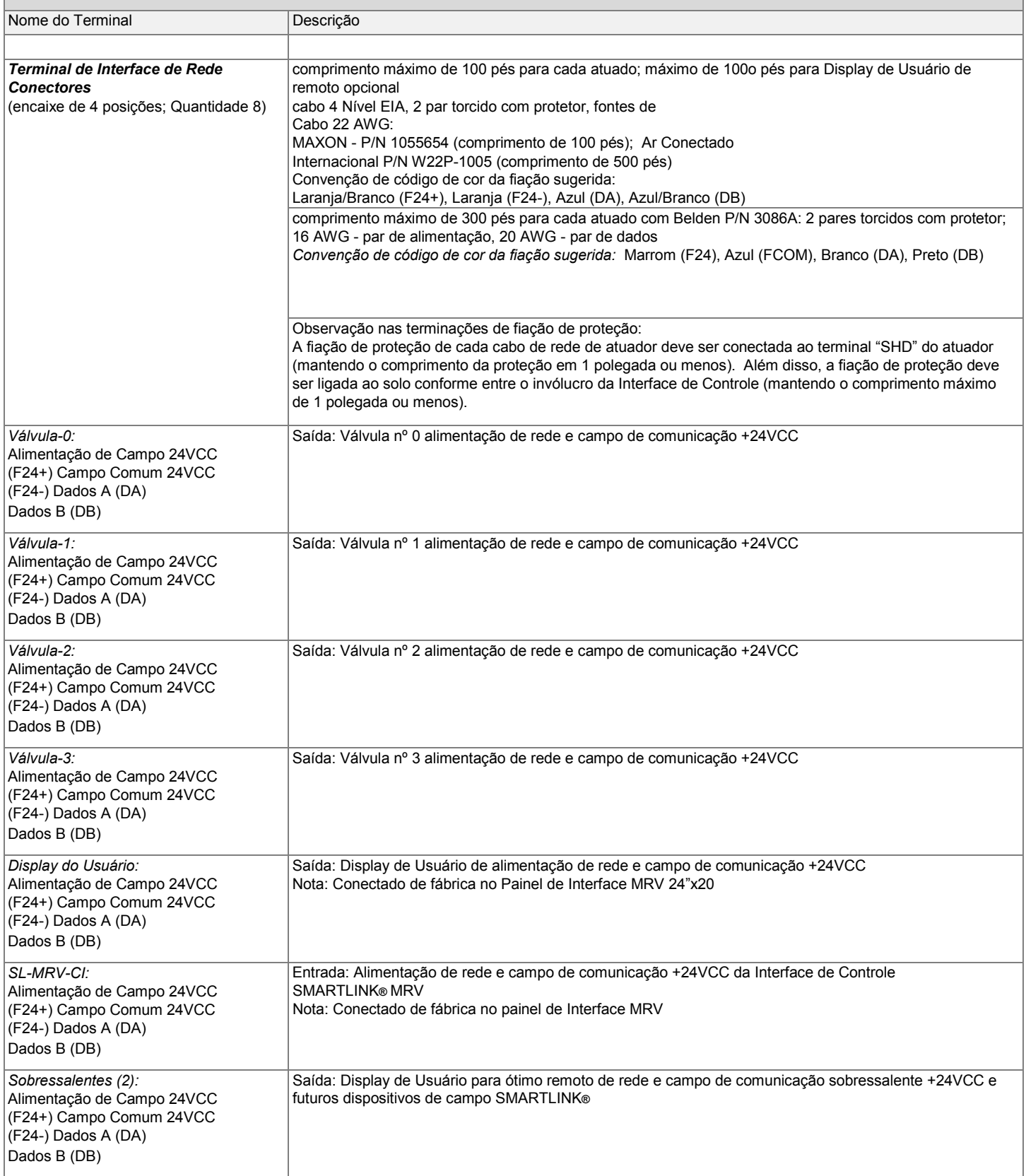

## **TABELA 9: SMARTLINK® DESCRIÇÕES DO TERMINAL DO DISPLAY DO USUÁRIO E ESPECIFICAÇÕES DE FIAÇÃO**

┓

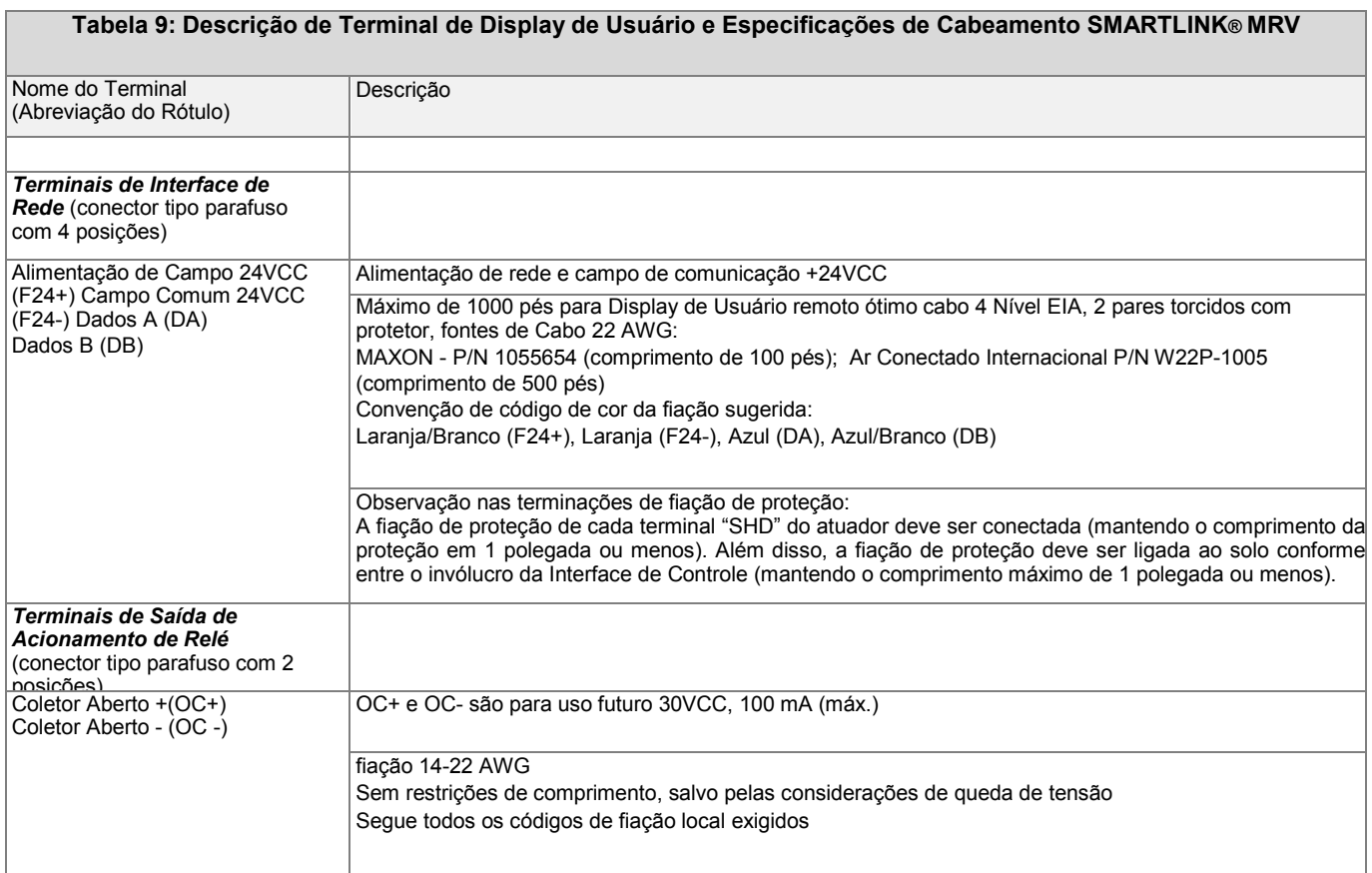

### **TABELA 10: SMARTLINK® PROCEDIMENTOS DE VERIFICAÇÃO DA INTERFACE DE SAÍDA DO RELÉ**

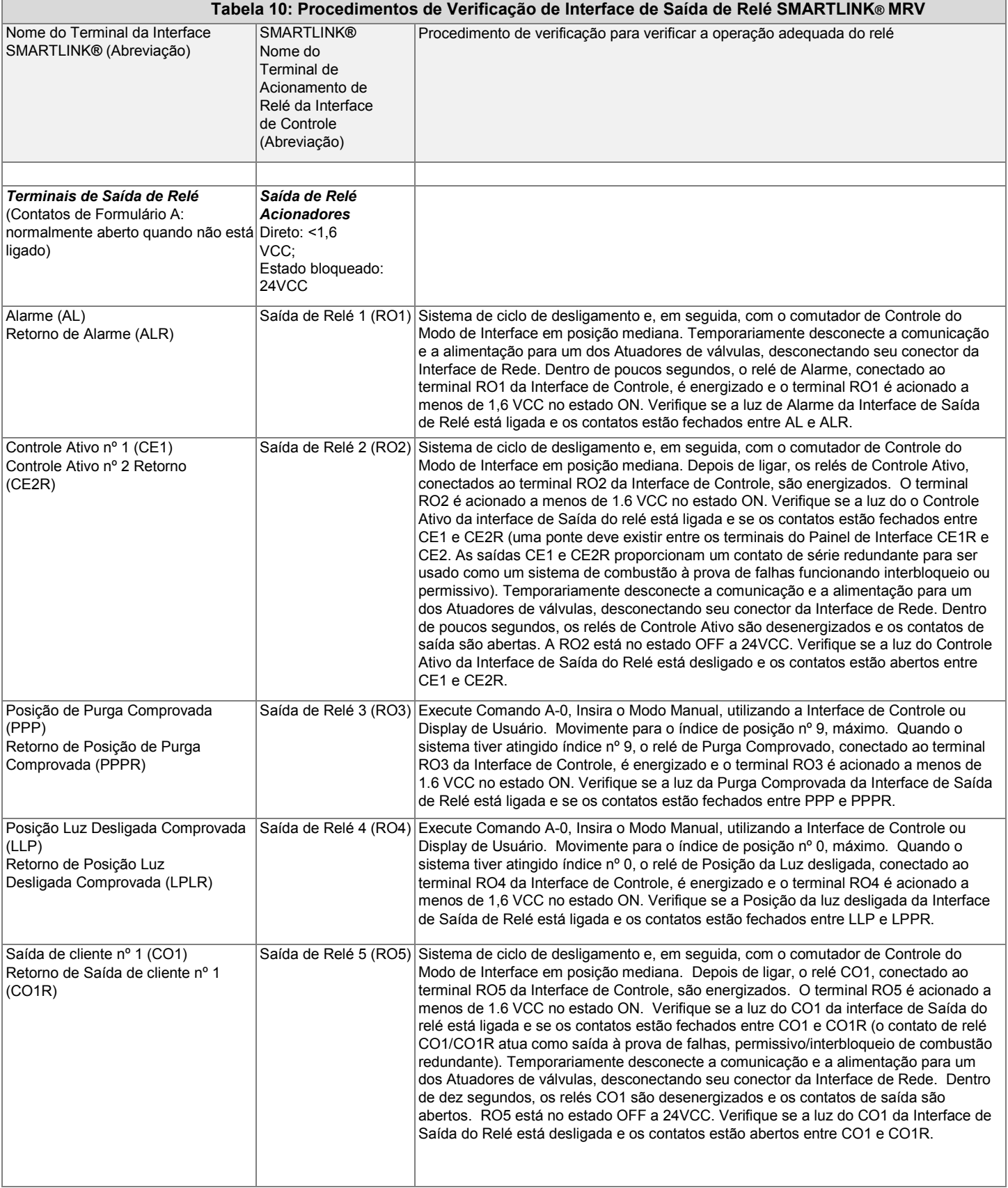

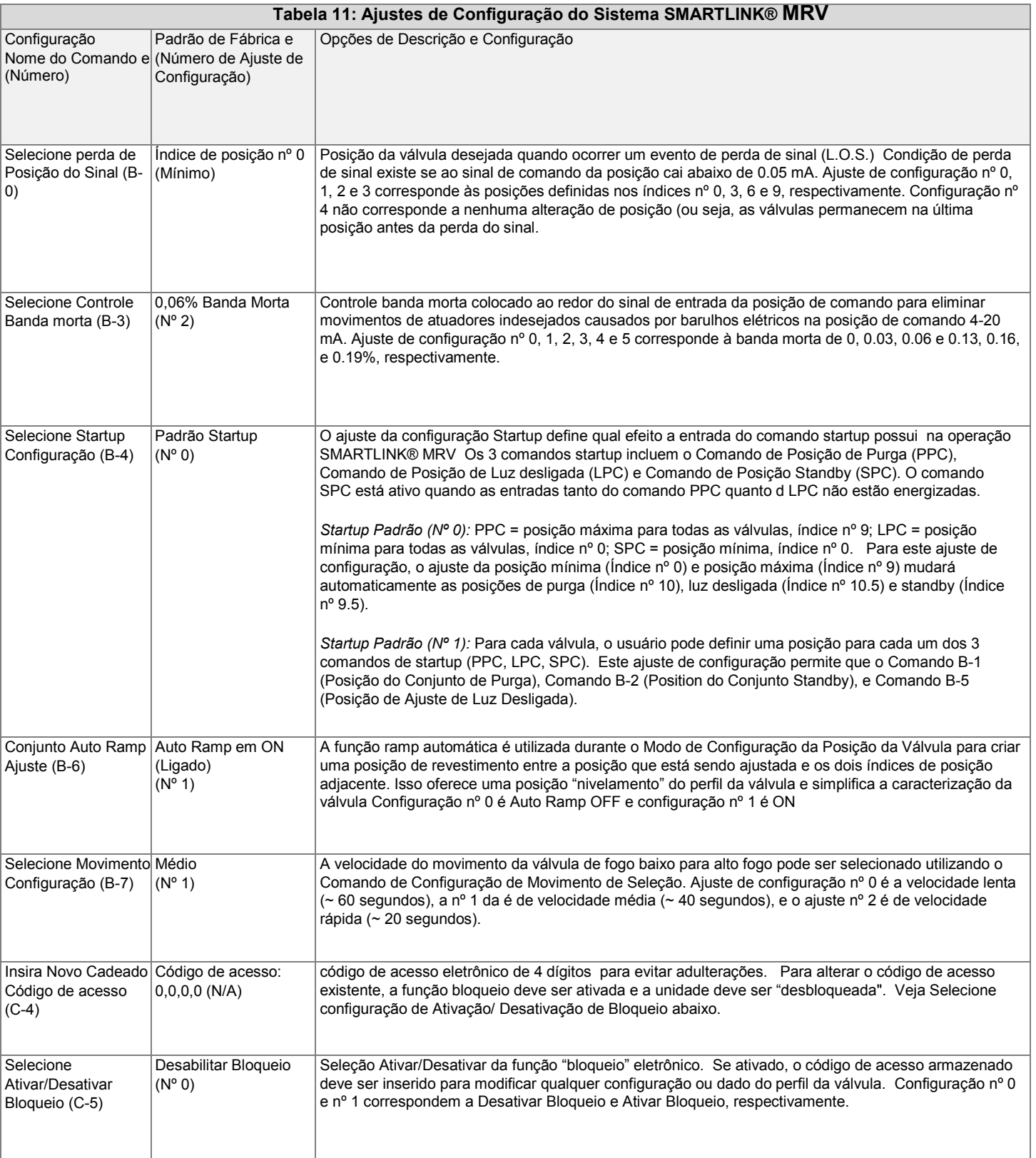

٦

### **TABELA 12: SMARTLINK® COMANDOS DE USUÁRIO MRV – AJUSTE DE COMANDO 'A'**

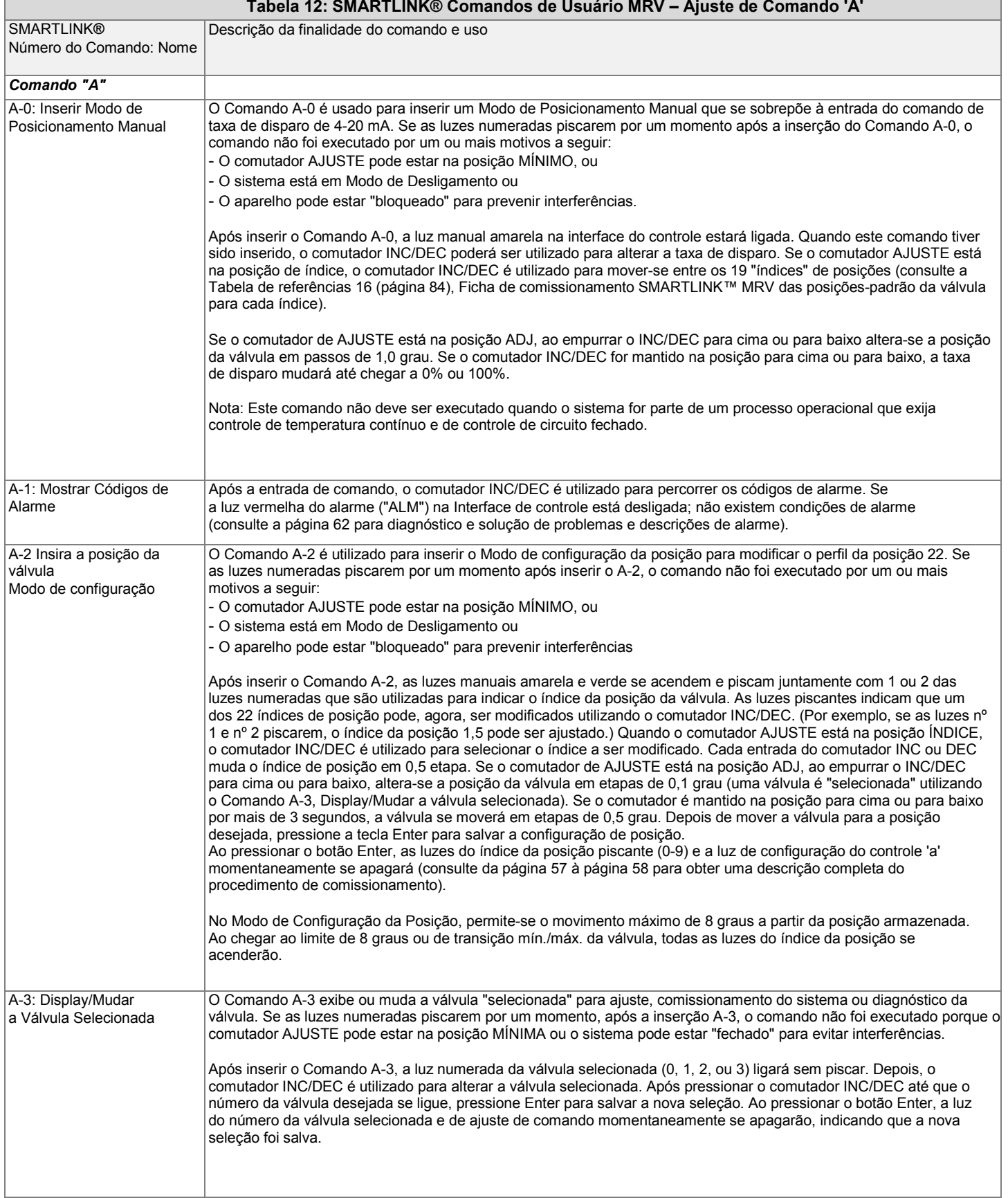

### *SÉRIE DE VÁLVULAS INTELIGENTES MICRO-RATIO***®** *MAXON*  **Tabela 12: SMARTLINK® COMANDOS DE USUÁRIO MRV – AJUSTE DE COMANDO 'A'**

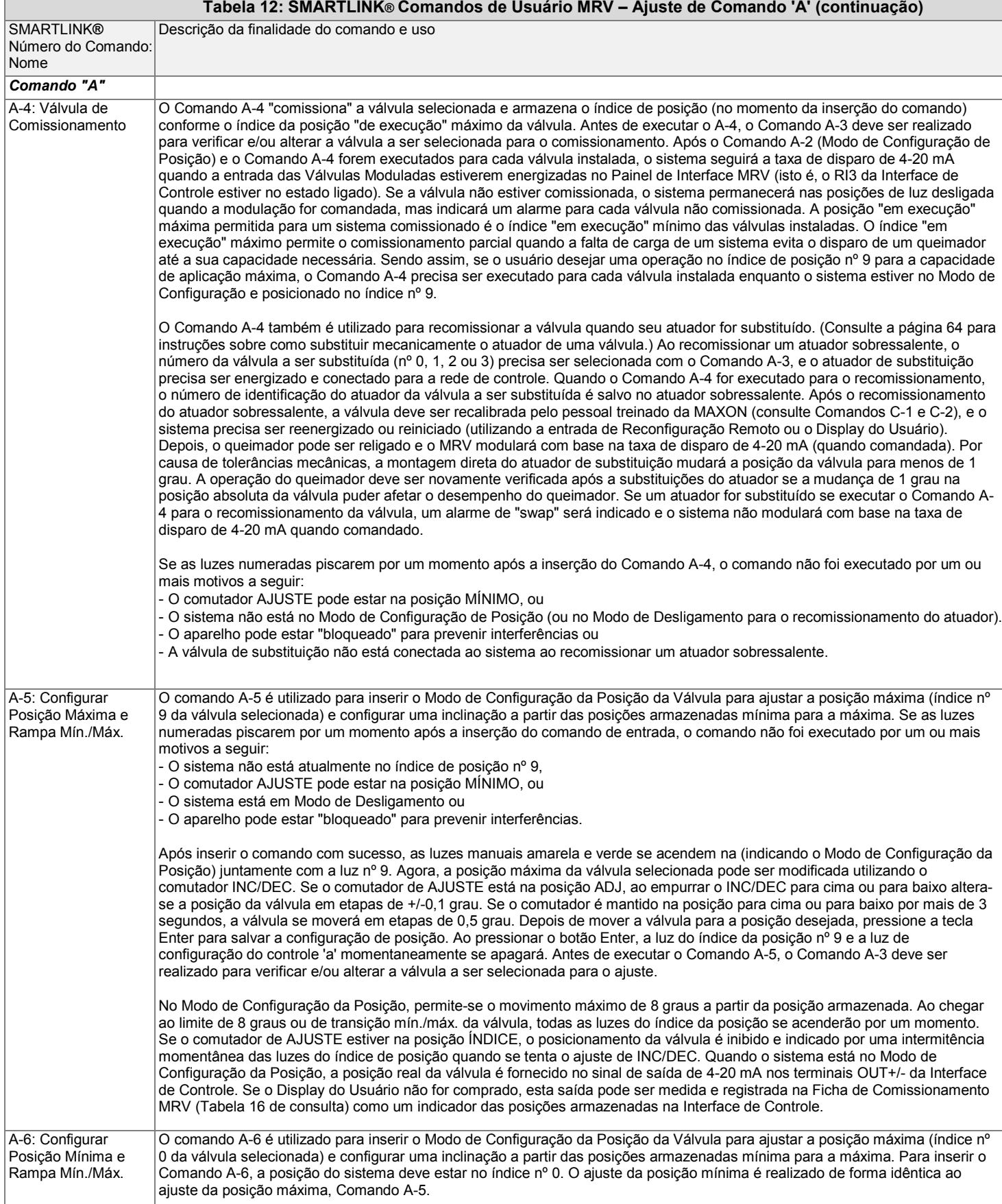

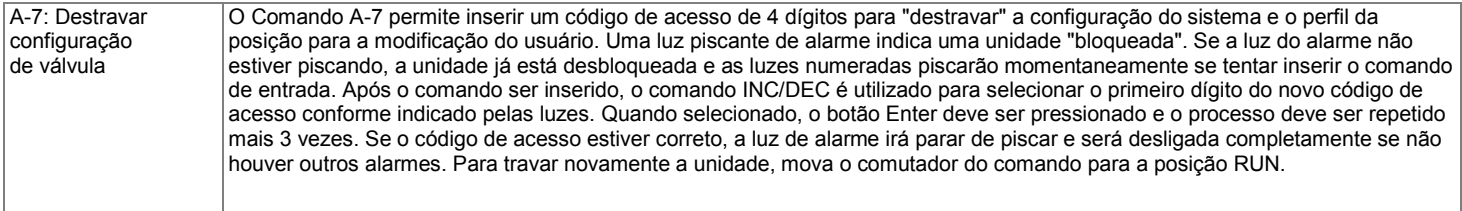

### **Tabela 13: SMARTLINK® COMANDOS DE USUÁRIO MRV – AJUSTE DE COMANDO 'B'**

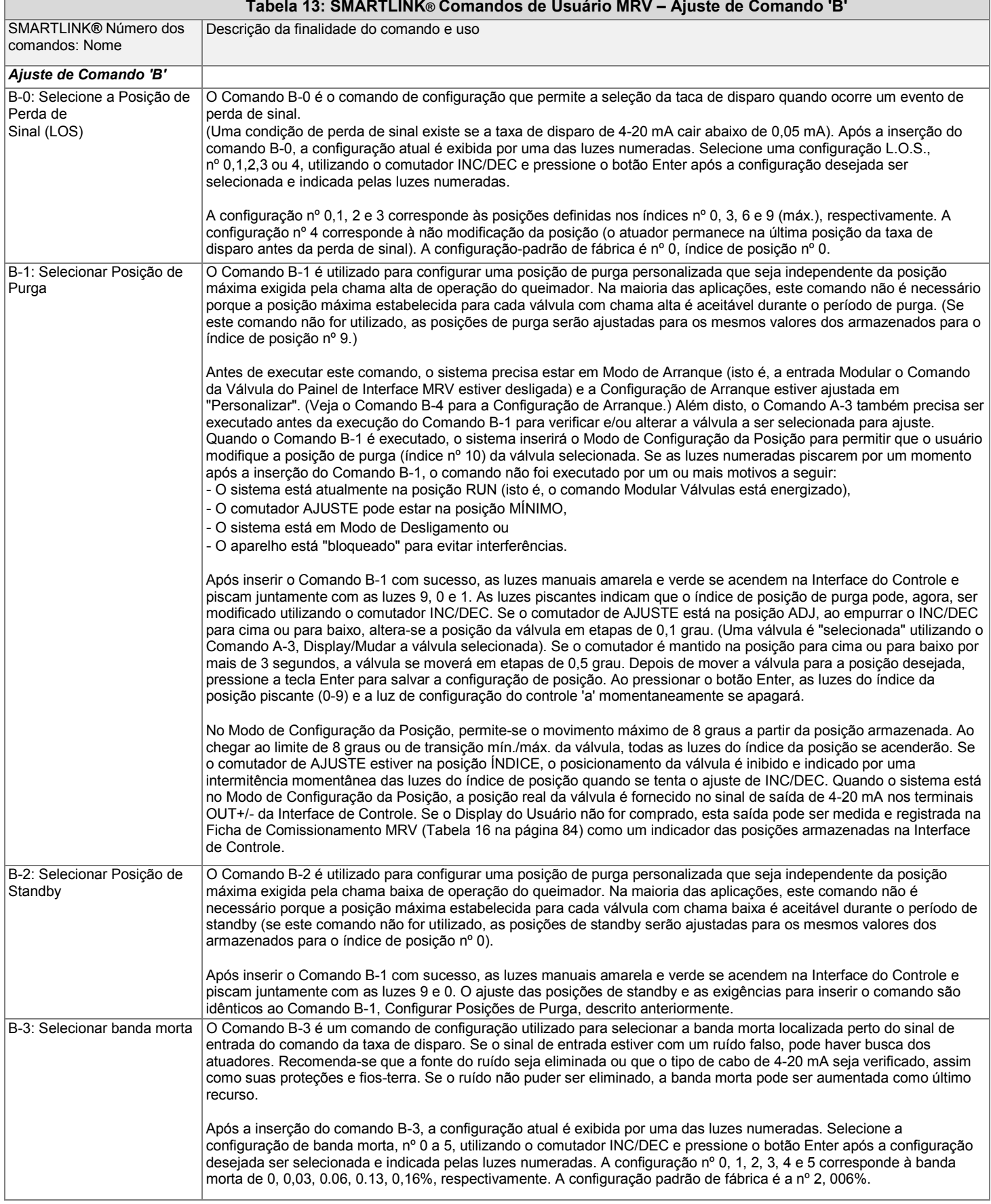

#### *SÉRIE DE VÁLVULAS INTELIGENTES MICRO-RATIO***®** *MAXON*  **Tabela 13: SMARTLINK® COMANDOS DE USUÁRIO MRV – AJUSTE DE COMANDO 'A'**

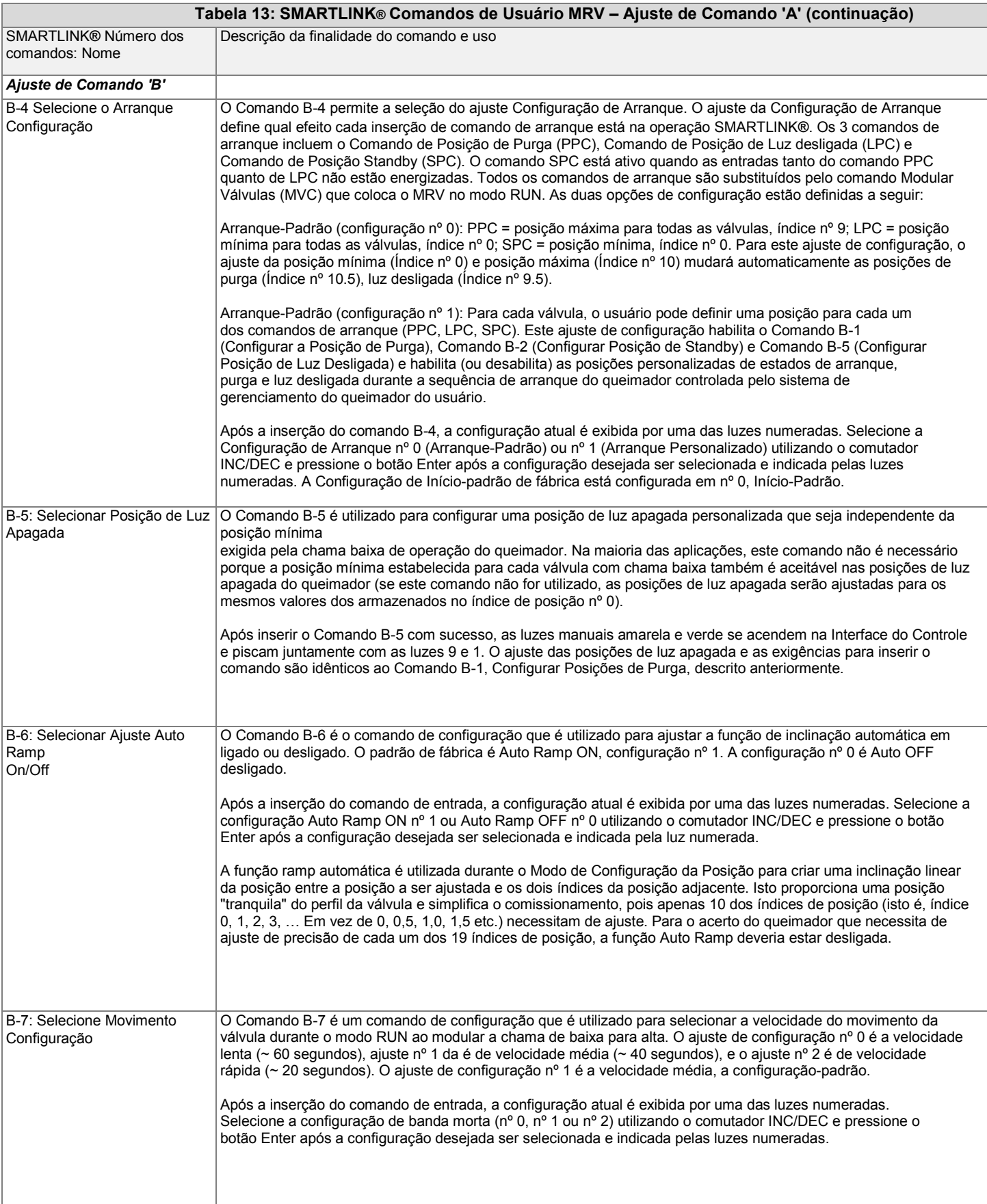

Ė

### **TABELA 14: SMARTLINK® COMANDOS DE USUÁRIO MRV – AJUSTE DE COMANDO 'B'**

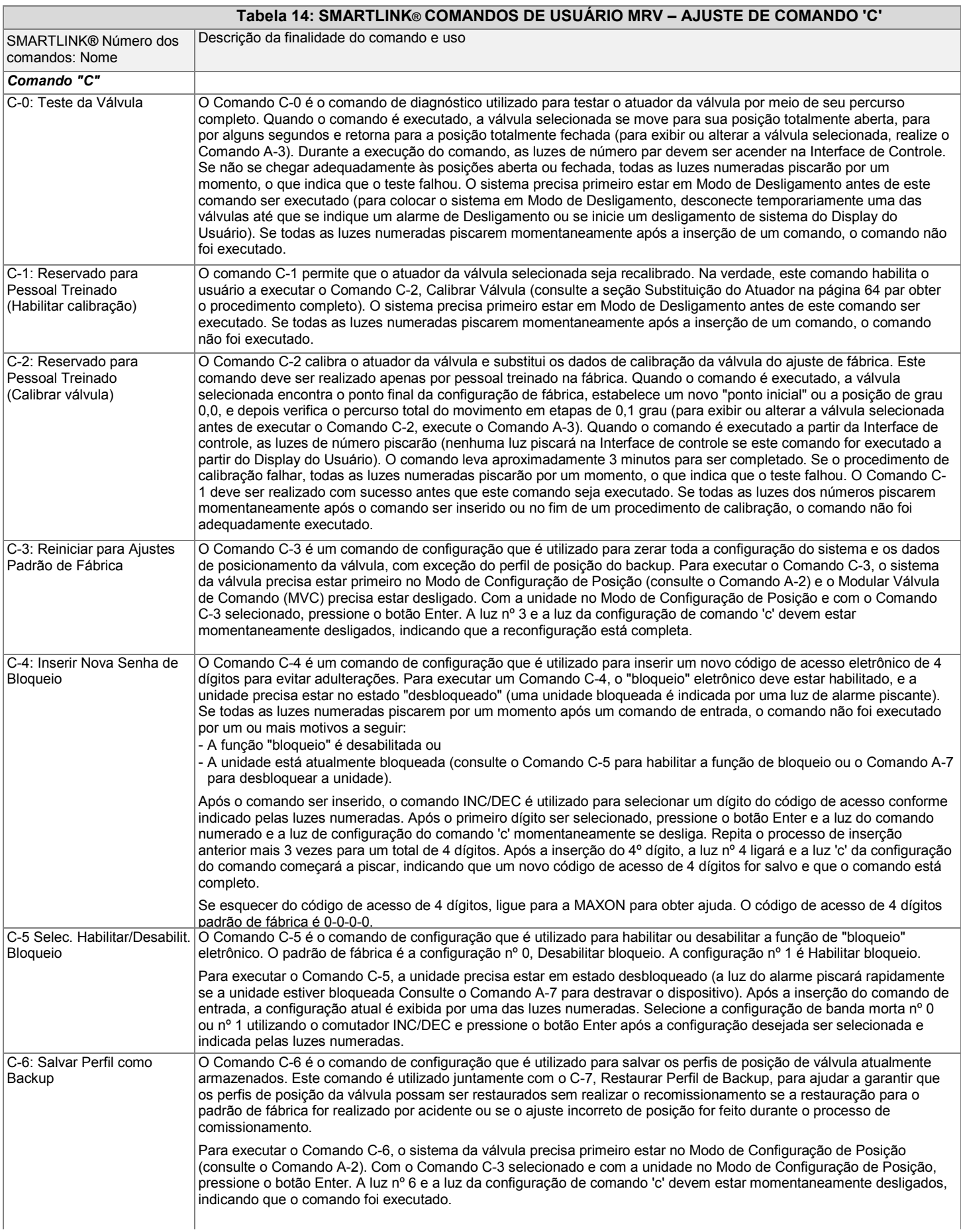

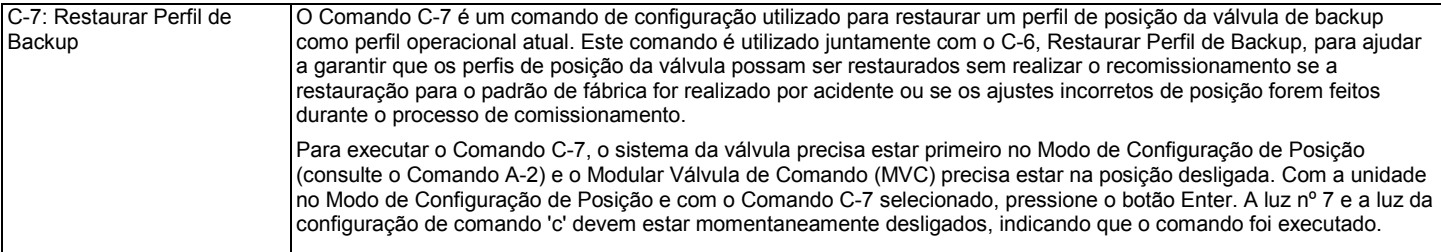

#### **TABELA 15: SMARTLINK® RESUMO DO COMANDO DO DISPLAY DO USUÁRIO MRV**

#### **Tabela 15: SMARTLINK® Resumo do Comando do Display do Usuário MRV**

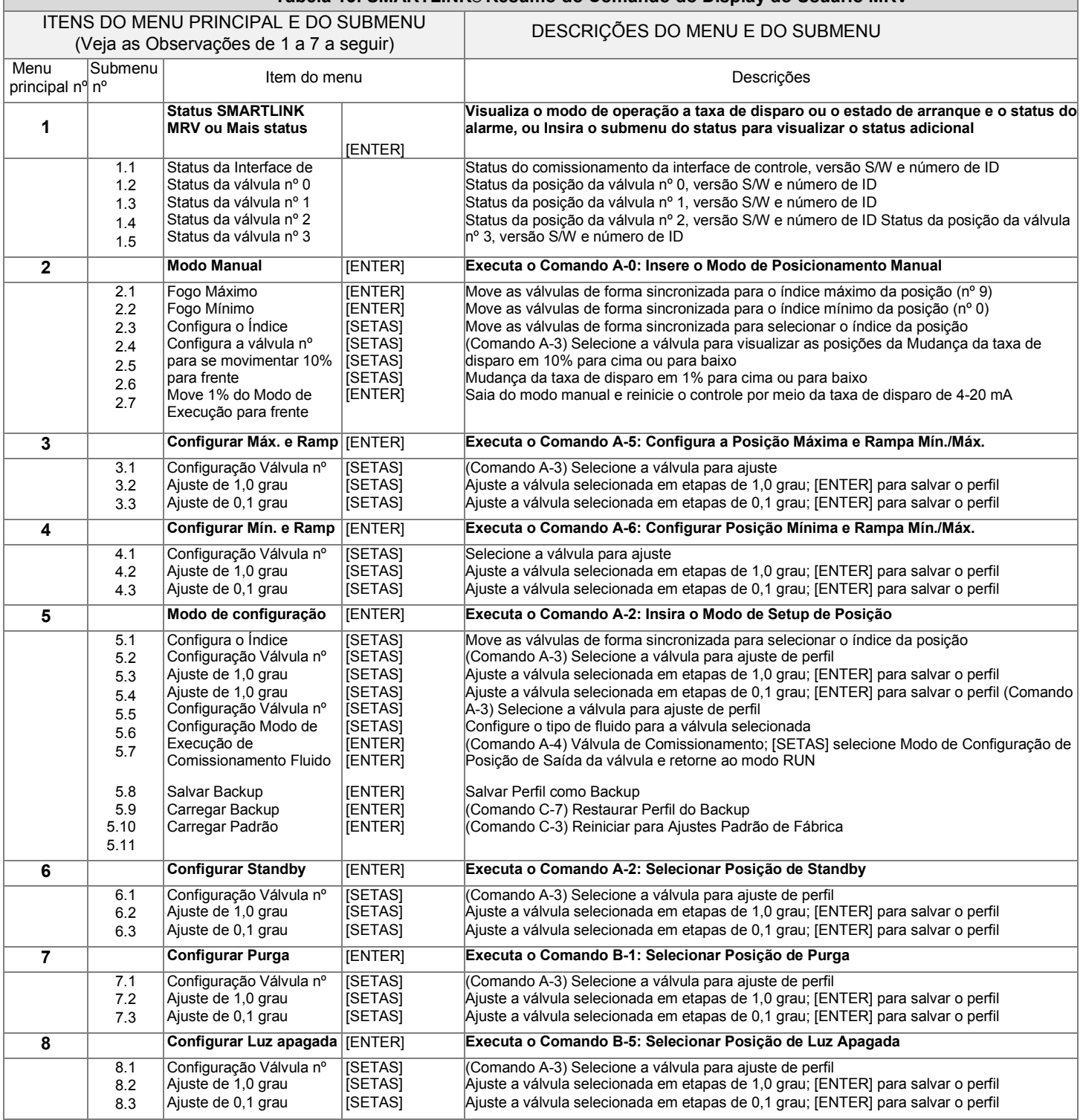

Nota 1: Pressione a tecla [MENU] para mover para baixo a lista de comandos do Menu ou Submenu.

Nota 2: Pressione a tecla [BACK] para mover para cima a lista de comandos do Menu ou Submenu.

Nota 3: Pressione a tecla [ENTER] para mover do item comando do Menu Principal para a lista do Submenu.

Nota 4: Pressione a tecla [BACK] para mover do topo do item de comando na lista de Submenu de volta para o Menu Principal.

Nota 5: Pressione a tecla [ENTER], [BACK] ou [SETA] para realizar tarefas específicas do Submenu conforme mostradas no display.

Nota 6: Quanto estiver em um item do Menu Principal, pressione as teclas [MENU] e [DOWN] simultaneamente para chegar ao último item do Menu Principal.

Nota 7: Quando estiver no Menu Principal, pressione as teclas [BACK] e [UP] simultaneamente para ir ao primeiro item do menu principal.

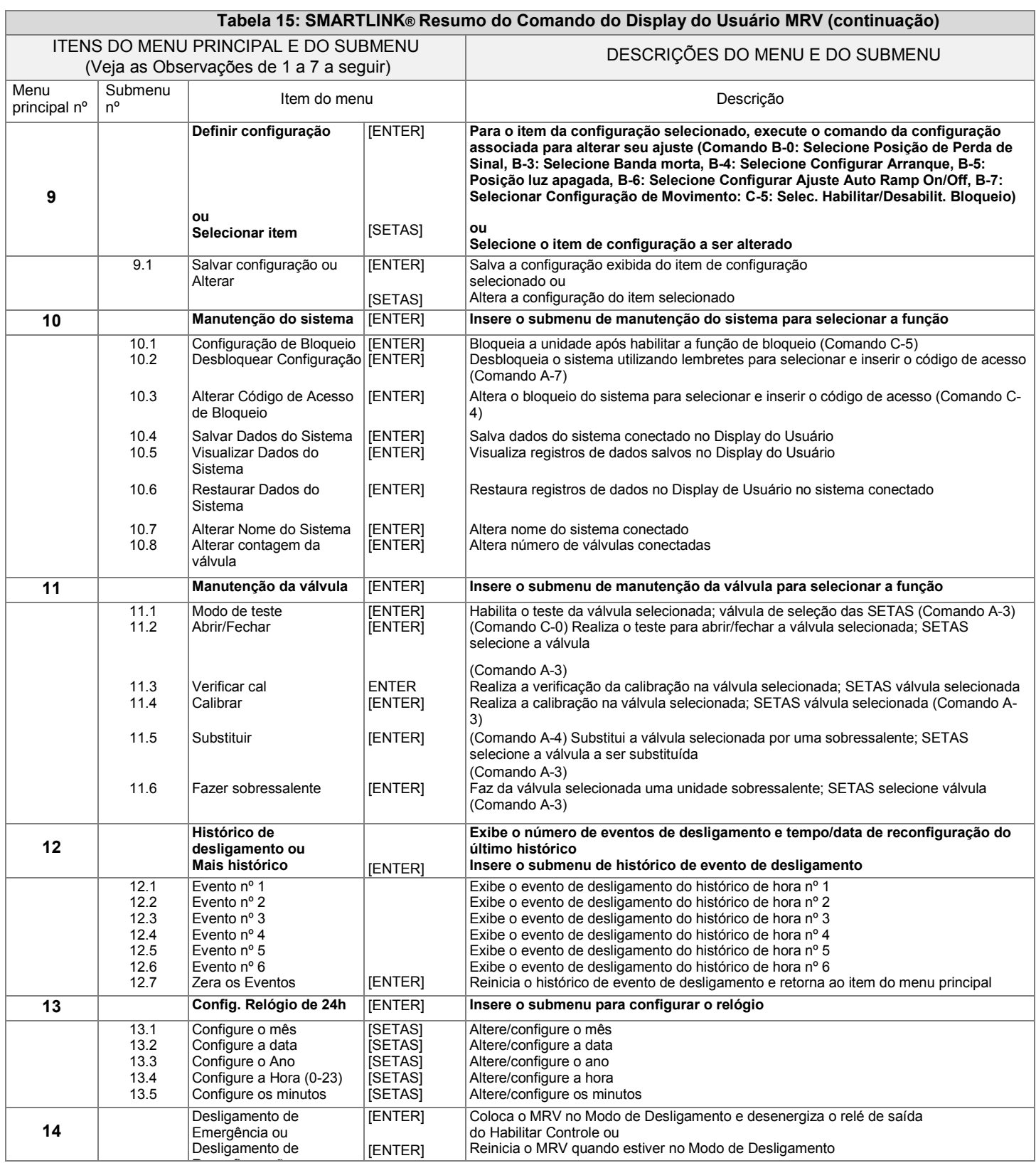

R fi ã Nota 1: Pressione a tecla [MENU] para mover para baixo a lista de comandos do Menu ou Submenu.

Nota 2: Pressione a tecla [BACK] para mover para cima a lista de comandos do Menu ou Submenu.

Nota 3: Pressione a tecla [ENTER] para mover do item comando do Menu Principal para a lista do Submenu.

Nota 4: Pressione a tecla [BACK] para mover do topo do item de comando na lista de Submenu de volta para o Menu Principal.

Nota 5: Pressione a tecla [ENTER], [BACK] ou [SETA] para realizar tarefas específicas do Submenu conforme mostradas no display. Nota 6: Quanto estiver em um item do Menu Principal, pressione as teclas [MENU] e [DOWN] simultaneamente para chegar ao último item do Menu Principal.

Nota 7: Quando estiver no Menu Principal, pressione as teclas [BACK] e [UP] simultaneamente para ir ao primeiro item do menu principal.

### <span id="page-92-0"></span>**TABELA 16: SMARTLINK® FICHA DE COMISSIONAMENTO MRV**

Data do comissionamento:

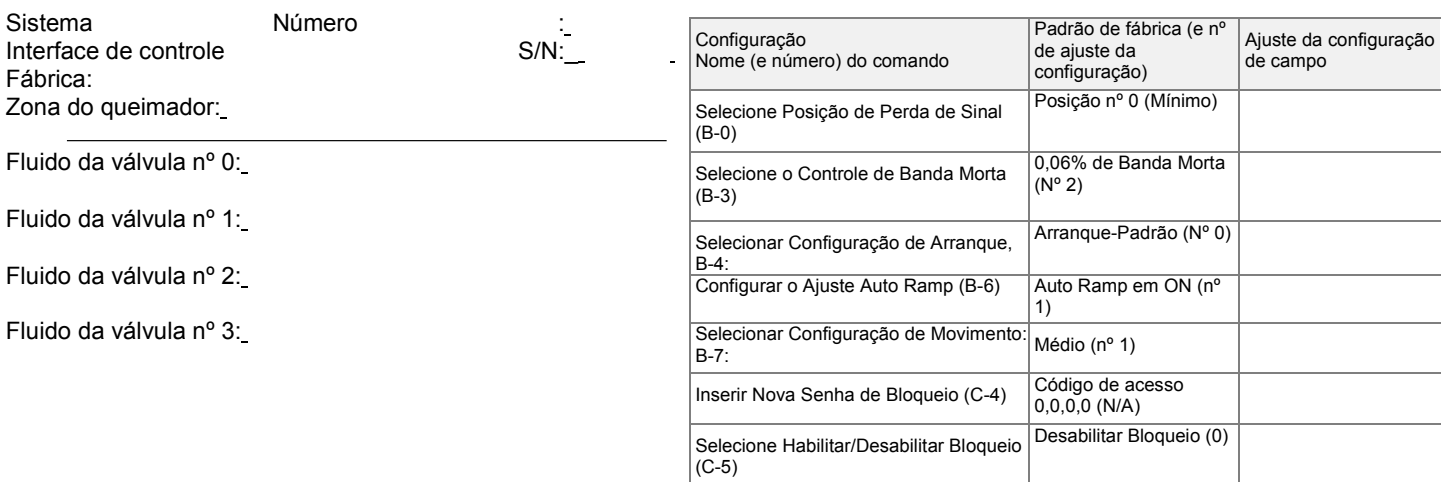

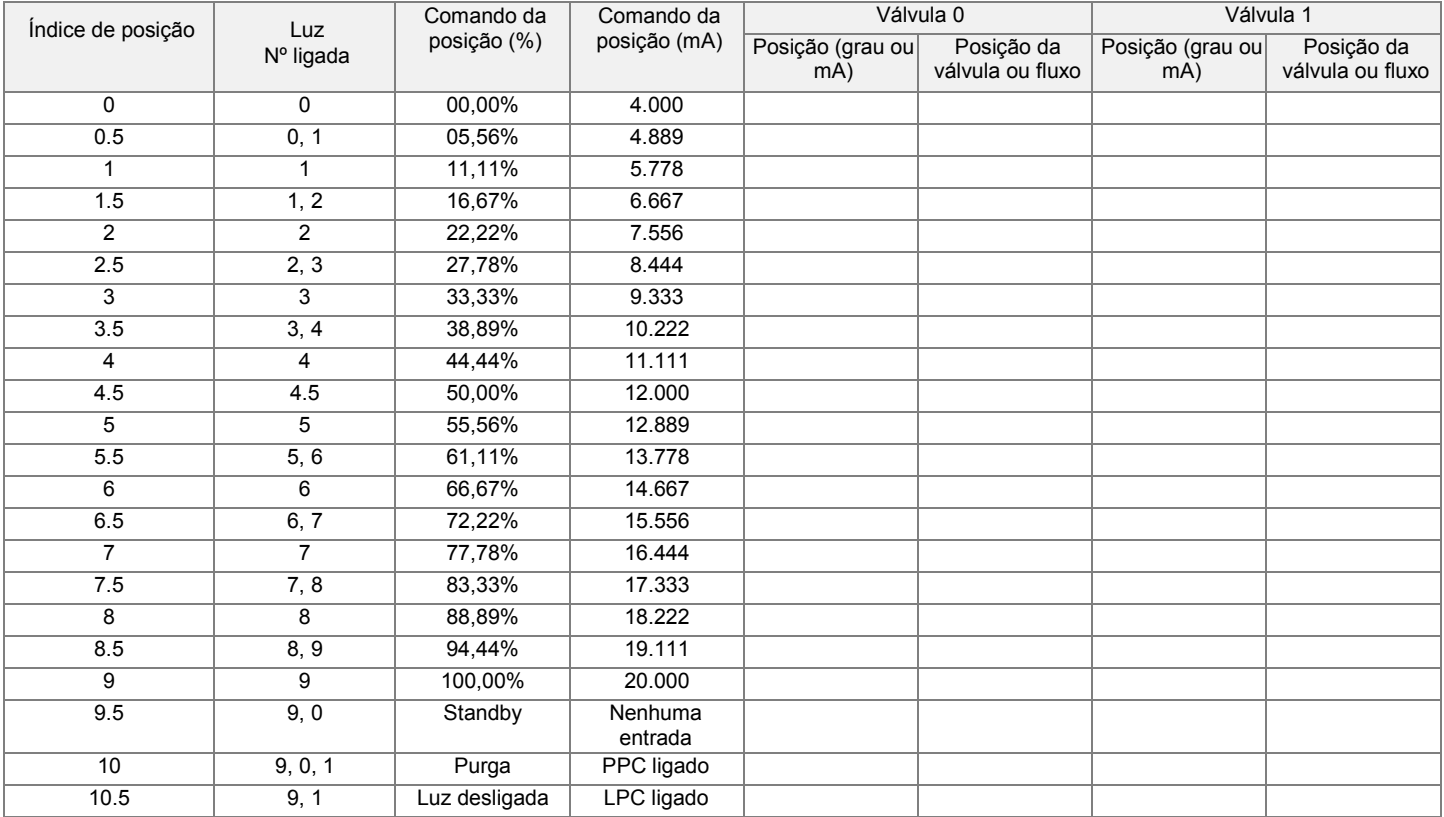

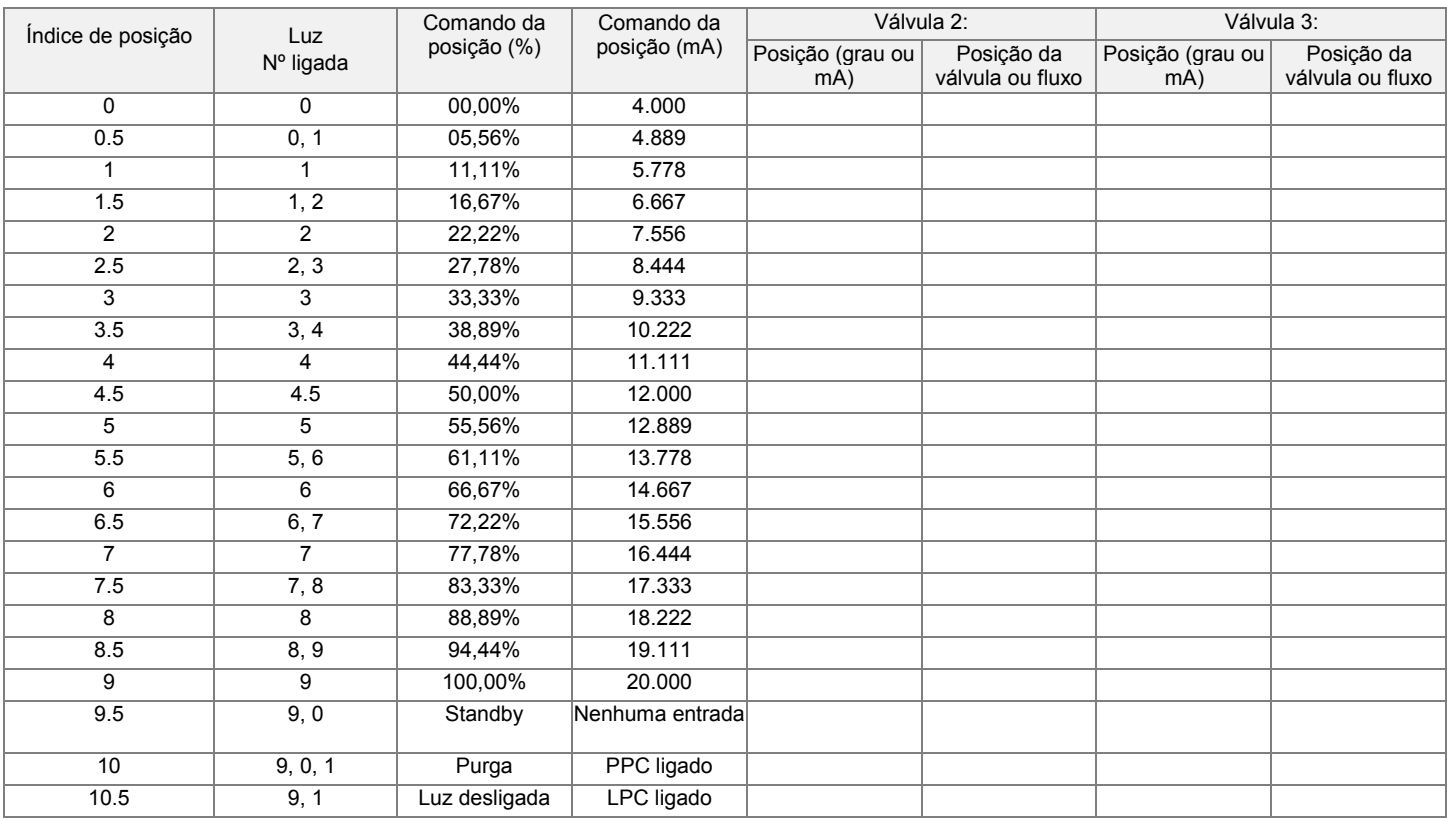

### **Commercial & Industrial Combustion (C&IC)**

#### **Honeywell**

MUNCIE, INDIANA, EUA Maxon 201 East 18th Street P.O. Box 2068 Muncie, IN 47307-0068 Tel: 765.284.3304 Fax: 765.286.8394

GOLDEN VALLEY, MINNESOTA, EUA Honeywell Automation and Control Solutions 1985 Douglas Drive North Golden Valley, MN 55422-399[2](http://www.honeywell.com/) [www.honeywell.com](http://www.honeywell.com/)

#### **Escritório de Vendas no Canadá** TORONTO

Escritório de Vendas no Canadá Maxon Industrial Equipment 3333 Unity Drive Mississauga, Ontário L5L 3S6 Tel: 800.489.4111 Fax: 855.262.0792

### **Escritório de Vendas na Europa**

BÉLGICA Escritório de Vendas na Europa Maxon International BVBA Luchthavenlaan 16-18 1800 Vilvoorde, Bélgica Tel: 32.2.255.09.09 Fax: 32.2.251.82.41

### **Escritório de Vendas Ásia/Pacífico**

**SINGAPURA** Maxon Honeywell Building 17 Changi Business Park, Central 1 Singapura 486073 Tel: 65.6580.3358 Fax:65.6580.3345

#### **Escritório de Vendas na China**

XANGAI Maxon Combustion Equipment (Shanghai) Co., Ltd. 1st Floor & Section A, 4th Floor 225 Meisheng Road Wai Gao Qiao Free Trade Zone Pudong New Area Xangai 200131, R.P. da China Tel: 86.21.5866,1166 Fax:86.21.5868,1569

#### **Escritório de Vendas na Índia** PUNE

Maxon 53, 54, 56, 57 Hadapsar Industrial Estate Environmental & Combustion Controls Sapphire Building 2nd Floor, A Wing Pune 411013 Índia Tel: 91.98.50907894 Tel: 91.20.66008330 Tel: 91.20.66008509 Fax: 91.20.66039979

Escritório de Vendas e Representações no mundo

#### **Mais informações**

A família de produtos para soluções térmicas Honeywell inclui Honeywell Combustion Safety, Eclipse, Exothermics, Hauck, Kromschröder e Maxon. Para mais informações sobre nossos produtos, visite ThermalSolutions.honeywell.com ou entre em contato com um engenheiro de vendas da Honeywell.

#### **Produtos da marca MAXON Honeywell**

201 E 18th Street Muncie, IN 47302 USA [www.maxoncorp.com](http://www.maxoncorp.com/)

#### **Honeywell Process Solutions**

Honeywell Thermal Solutions (HTS) 1250 West Sam Houston Parkway South Houston, TX 77042 ThermalSolutions.honeywell

32M-06003P-02 –Versão métrica Maxon peça número 50120624-001/B01 © 2017 Honeywell International Inc. Janeiro de 2017 Impresso nos EUA